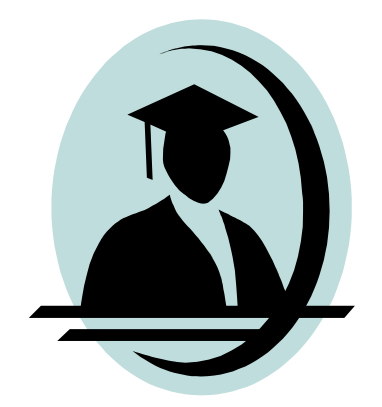

# Microsoft<br>Visual Basic 6.0

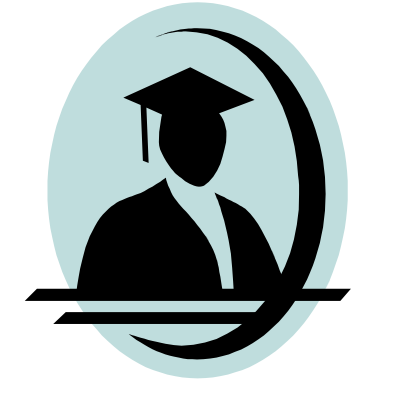

# 'Une image vaut mille mots'

# Bien débuter avec Visual Basic

- **1.** Introduction
- **2.** Comment démarrer avec Visual Basic ?
- **3.** Les étapes de la réalisation d'une application
- **4.** Sauvegarder une application
- **5.** Notions de base (Le contrôle Form)
- **6.** Notions de base (Le Label)
- **7.** Notions de base (Le CommandButton)
- **8.** Apprentissage par l'exemple

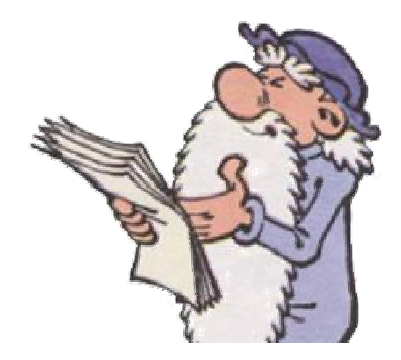

# *Introduction*

- *Visual Basic 6.0 est un logiciel de programmation crée par la société Microsoft pour permettre le developpement des applications qui peuvent fonctionner de manière autonome sous Windows.*
- *Le modèle de programmation utilisé par Visual Basic est de type événementiel c'est-à-dire que seulement une partie du code est exécuté suite à une action précise de l'utilisateur (appelée événement).*
- *Visual Basic est considéré egalement comme un langage de programmation orientée objet : chaque partie du code est liée à un objet, et c'est une action sur cet objet qui déclenche son exécution.*

*Il existe sur le marché trois éditions de Visual Basic:* 

- *L'édition Initiation est la moins fournie des trois mais permet de créer de puissantes applications.*
- *L'édition Professionnelle dispose de toutes les fonctionnalités de l'édition initiation et se voit enrichie de nombreux contrôles et outils de développement.*
- *L'édition Entreprise est la plus complète***.**

*2. Les étapes de la réalisation d'une application La création d'une application dans Visual Basic implique trois étapes principales :* 

- ¸ *Créer l'interface.*
- ¸ *Définir les propriétés.*
- ¸ *Écrire le code.*

# *3. Sauvegarder une application*

*Lorsqu'on sauvegarde une application, Visual Basic va créer :* 

- *1. Un ou plusieurs fichiers feuilles (.frm) : Un fichier mémorise tous les éléments attachés à une feuille : la description de la fenêtre, la description des contrôles inclus dans la fenêtre, les procédures et fonctions liées à la feuille.*
- *2. Un fichier dit projet (.vbp) : Il mémorise la liste de tous les fichiers nécessaires au projet.*

*Quand le projet est terminé il peut être transformé (compilé) en un seul fichier exécutable « .EXE » qui s'exécutera sans lancer Visual Basic, mais il necessitera toutefois d'avoir le logiciel installé.* 

# *2. Notions de base (le contrôle Form)*

*Par défaut Visual basic affiche une feuille vierge appélée Form1* 

*Pour commencer, nous allons examiner deux propriétés :*

*- La propriété Name : il s'agit du nom de l'objet tel qu'il est géré par l'application. Par défaut,* 

*Visual Basic donne à tous les objets que vous créez de noms génériques, comme Form1, Form2,* 

*Form3…*

*- La propriété Caption : il s'agit du texte associé à l'objet sur l'écran.*

#### *Notes*

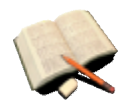

*C Concernant la propriété name, il est important de changer les noms donnés par défaut aux contrôles utilisés et de choisir des noms plus évocateurs. Par convention, on utilise un préfixe de 3 lettres spécifique à la famille de l'objet concerné, suivi d'un nom significatif du rôle rempli par le contrôle dans le projet. Exemple : Au lieu de concerver form1 comme name, on choisira frmclients pour une* 

*feuille qui servira à réunir les détails sur les clients.* 

*Les préfixes souvent utilisés pour chaque objet :* 

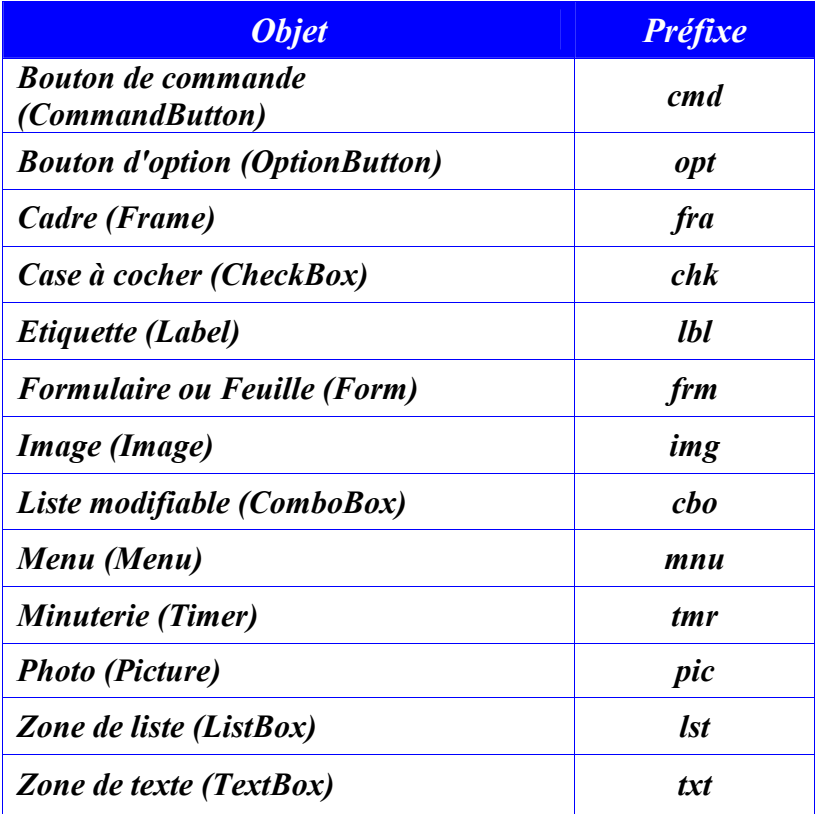

# *La boite à outils*

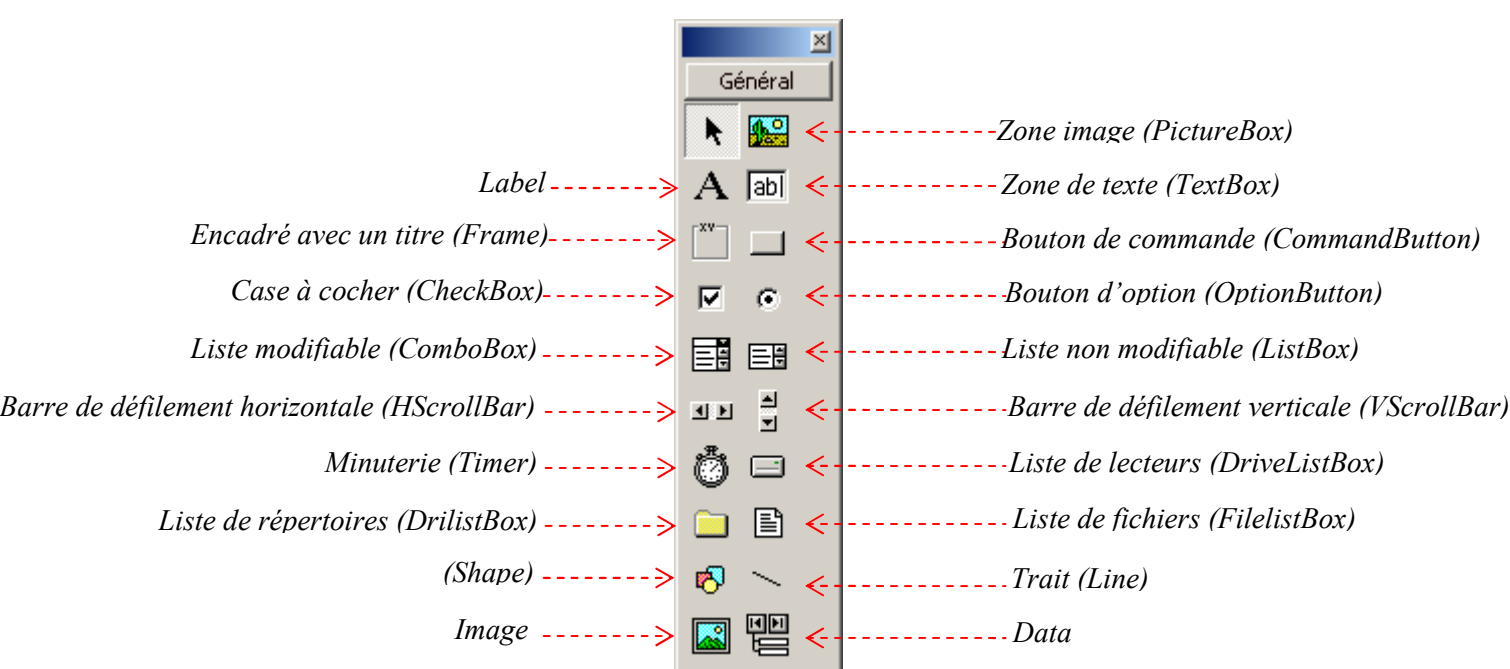

# *Notes*

**C***Les principales propriétés d'un contrôle Label sont :* 

<sup>ü</sup>*Alignment : qui règle l'alignement du texte (gauche, centré, droite)* 

<sup>ü</sup>*BorderStyle : qui désigne le type de bordure du label* 

<sup>ü</sup>*Autosize : permet d'ajuster la taille du Label à son contenu.*

*Dans une zone de texte, il y a 3 possibilités :* 

- · *Afficher une valeur*
- · *Inscrire une valeur*
- · *Modifier une valeur ;*

*Dans un label, il y'a UNE possibilité :* 

· *Afficher une valeur* 

*Il s'agit du bouton de commande du type Ok, Annuler, et permet a l'utilisateur de déclencher un événement avec la souris ou le clavier.* 

*Quelques propriétés de la classe CommandButton :* 

- <sup>ü</sup> *Enabled : cette propriété permet au bouton d'être actif (valeur True), c'est-à-dire de pouvoir recevoir des événements, et donc de déclencher des procédures. Inversement, elle interdit (valeur False) à un contrôle de recevoir quelque événement que ce soit de la part de l'utilisateur. Dans ce cas, le contrôle apparaît grisé à l'écran.*
- <sup>ü</sup> *STYLE : si cette propriete possede comme valeur graphical, il devient alors possible d'ajouter une image sur le bouton, ou d'en modifier la couleur. dans le cas contraire (valeur standard, par defaut), le bouton conserve l'aspect par defaut des boutons de windows (le gris).*

# *5. Apprentissage par l'exemple*

*Réalisez votre premier programme qui permet de contrôler l'affichage de la date et l'heure à partir* 

#### *de deux boutons.*

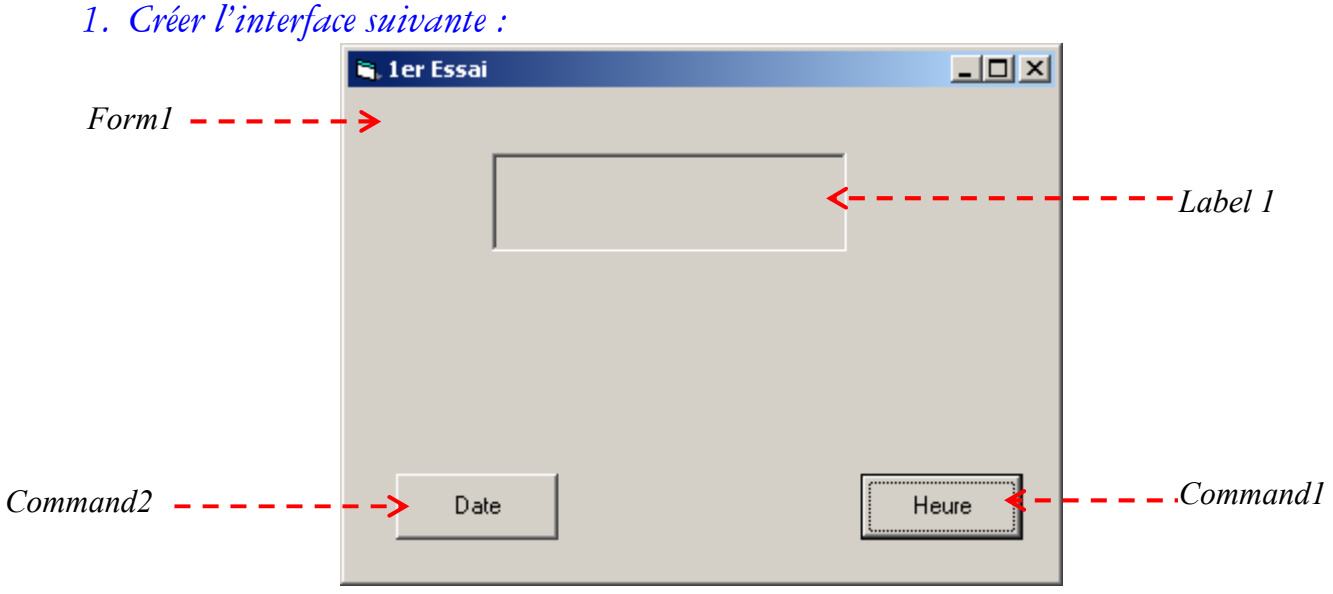

*2. Définir les objets et leurs propriétés :* 

*L'étape suivante consiste à définir pour chaque objet des propriétés.* 

- *1. Appuyez sur la touche F4 pour ouvrir la Fenêtre Propriétés ; (Si cette fenêtre est déjà ouverte passez à l'étape suivante)*
- 

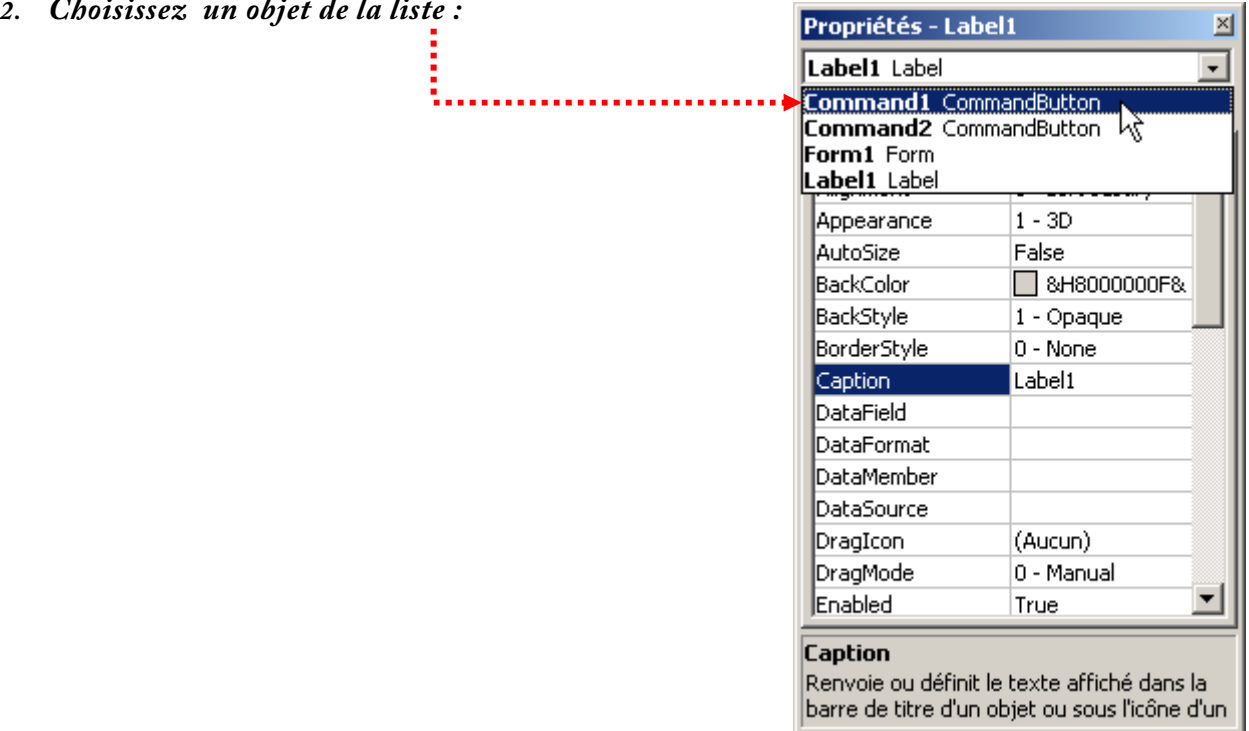

*3. Affectez les propriétés suivantes :* 

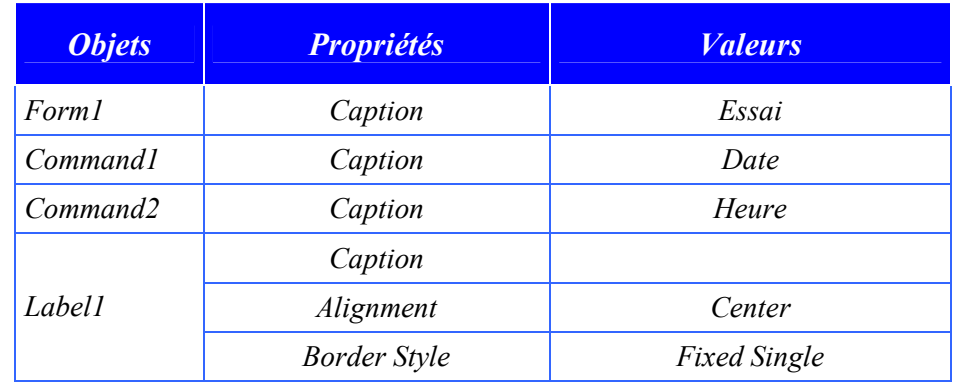

#### *3. Ecrire le code*

*Pour ouvrir la fenêtre du Code, Double-cliquez sur la feuille ou sur le contrôle pour lequel vous souhaitez écrire le code (Dans notre exemple on a choisit le bouton de commande Command1.* 

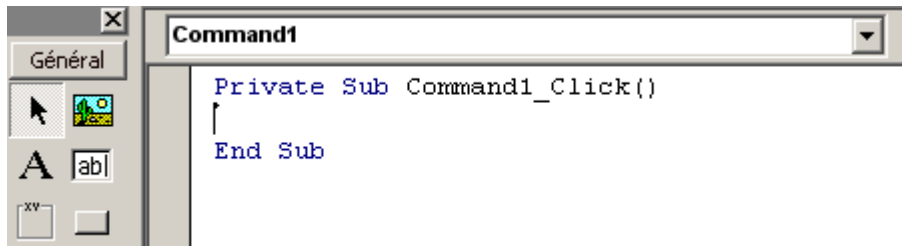

- · *Command1 est le name du bouton de commande choisi ;*
- · *Command1\_Click veut dire que le code qui sera écrit entre Private Sub et End Sub sera executé quand l'utilisateur va cliquer sur ce bouton ;*
- · *Private veut dire que ce code sera utilisable UNIQUEMENT que dans cette feuille.*

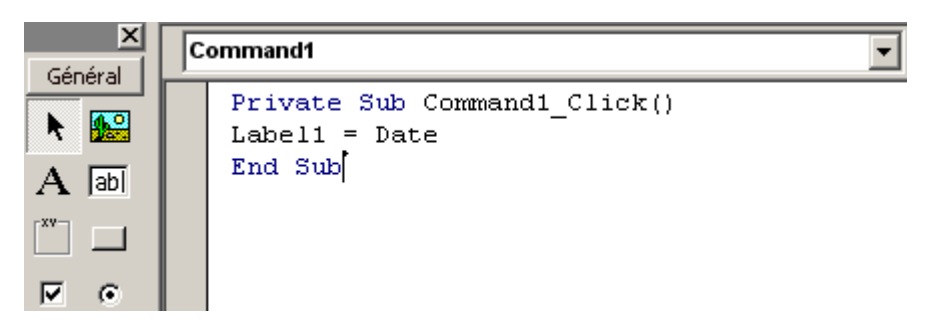

· *Label1=Date : signifie que l'objet Label1va afficher la date systéme (quand l'utilisateur aura cliqué sur le bouton Command1).* 

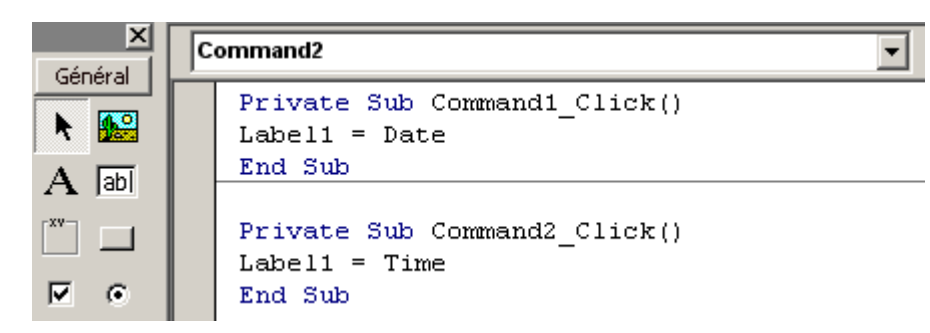

*Pour exécuter l'application, cliquez sur Exécuter dans le menu Exécution, ou sur le bouton de la barre d'outils, ou encore appuyez sur la touche de fonction F5.* 

# *D'autres codes à tester:*

- · *Le premier exemple montre qu'au contraire des fonctions Time et Date, pour afficher un texte dans un Label, il doit être placé entre ";*
- · *Le deuxiéme exemple montre l'utilité du caractére & : concaténer une fonction et un texte ;*
- · *Space(5) permet d'insérer 5 espaces ;*

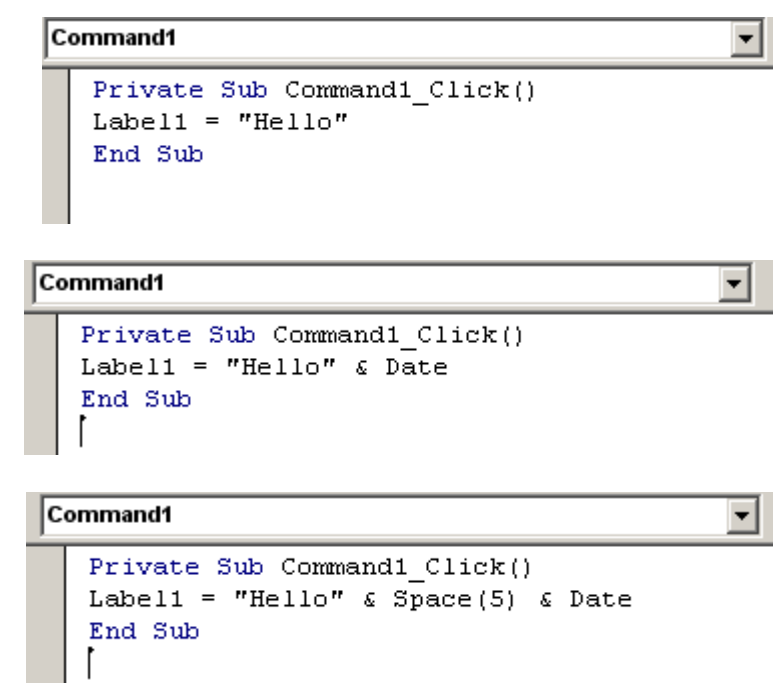

# *D'autres propriétés valables pour de nombreux éléments :*

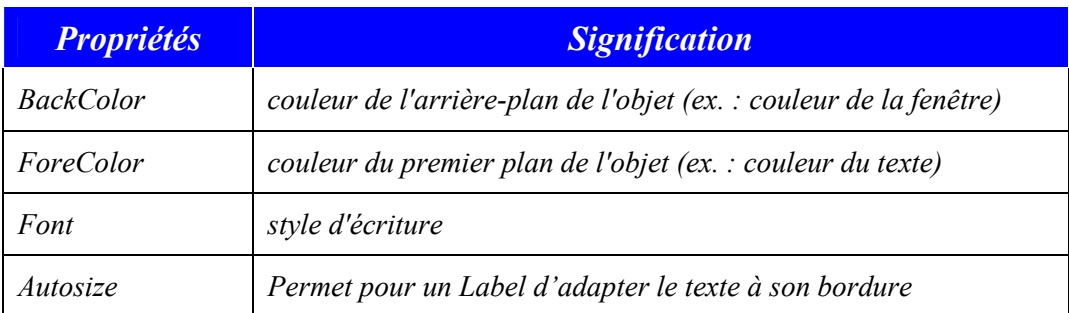

# *Quelques règles à respecter :*

· *Un name doit toujours commencer par une lettre, ne doit pas dépasser 255 caractères et ne doit pas comporter d'espaces.* 

· *Les mots réservés par Visual Basic (if, then, time, date…) ne peuvent pas être utilisés pour la propriété name.* 

*Ajout du bouton 'Quitter' :*

*Objectif : ajouter un bouton de command qui permet de terminer l'application :* 

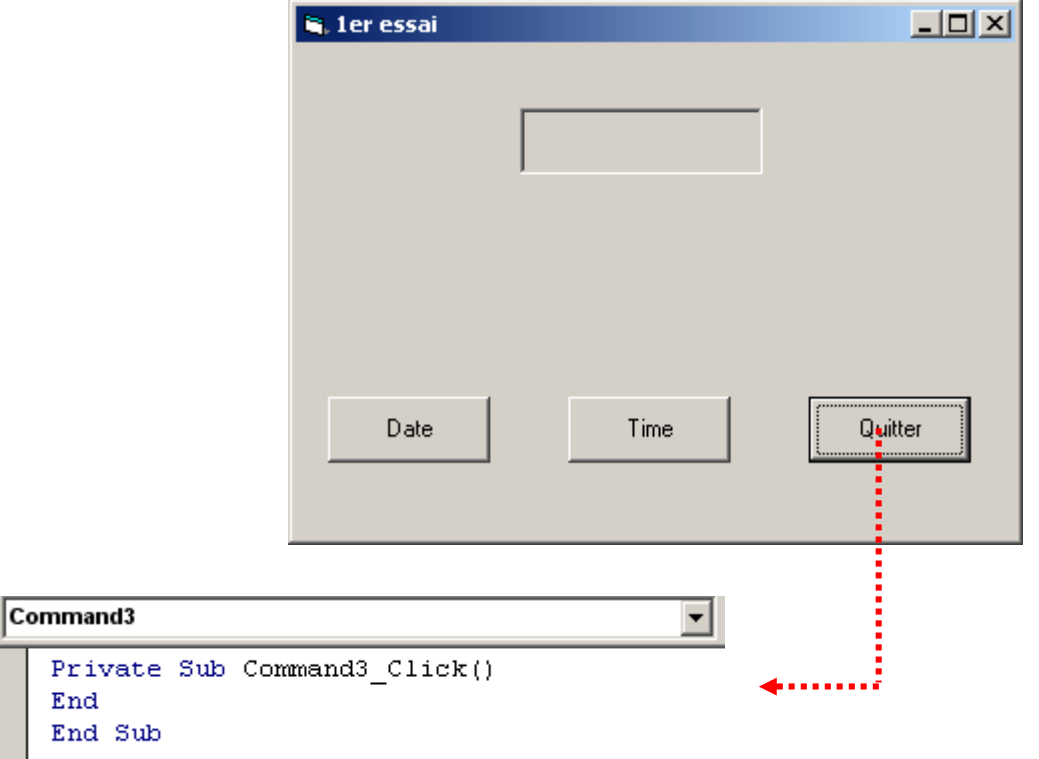

· *Ce code permet d'arrêter la procédure du programme.* 

## *Ajout des touches de raccourcis :*

*Pour chaque bouton, ajouter un* **"&"** *pour que la première lettre devienne un raccourci ; Exemple : pour le bouton 'Quitter'* 

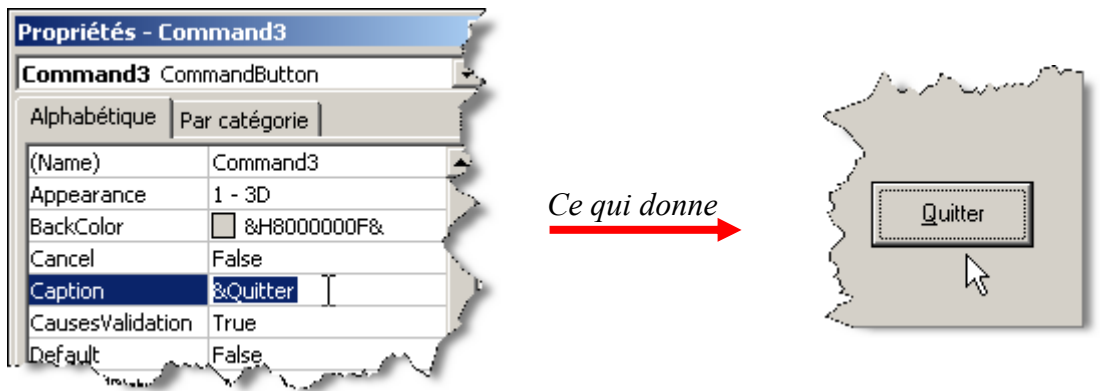

*Ainsi en mode execution, il suffit d'utiliser la combinaison detouches 'ALT+Q' pour teminer l'application.*

# *6. Notions de base (La Zone de Texte (TextBox))*

*Contrairement à un Label, les "TextBox" servent généralement à saisir une information.* 

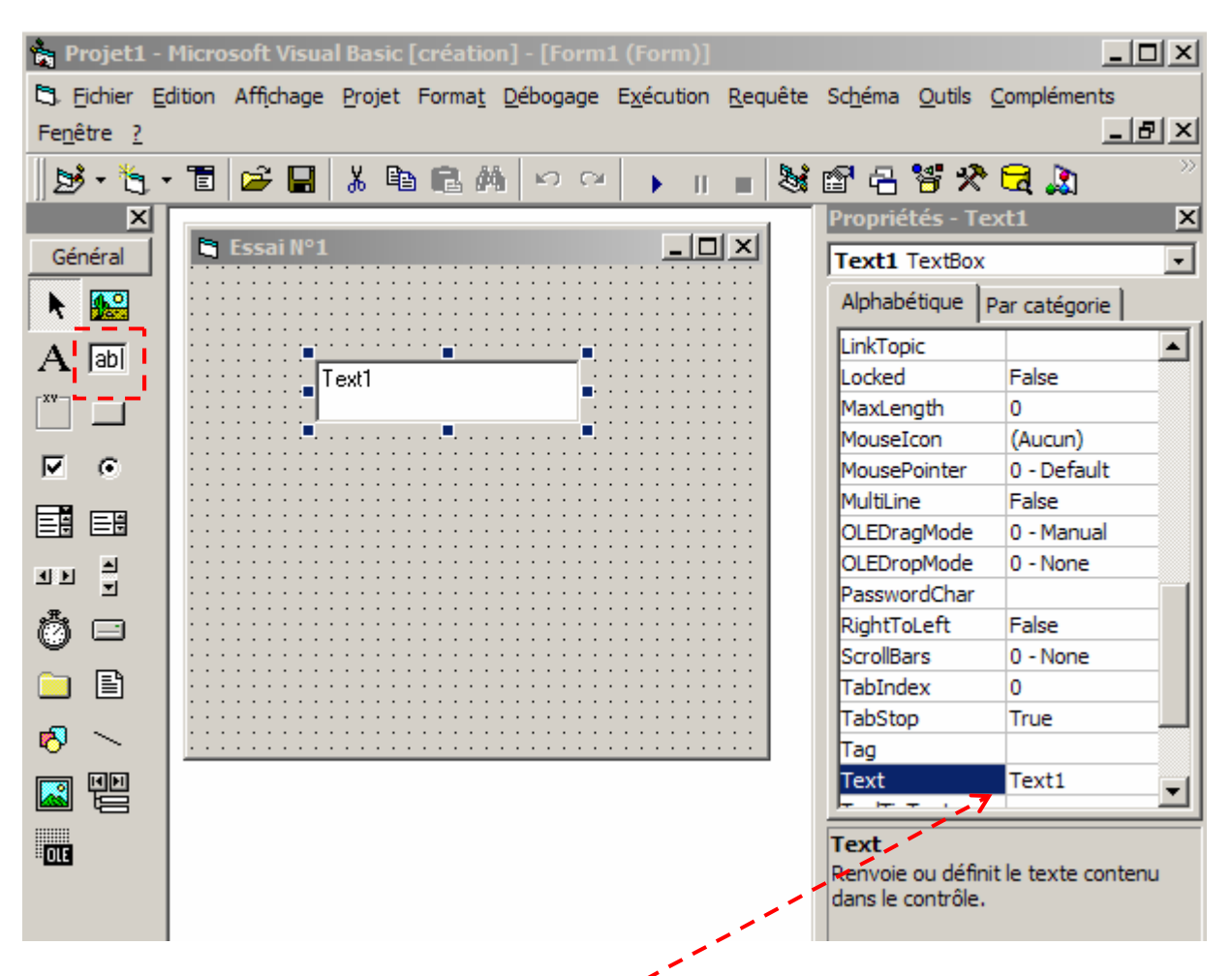

*La propriété essentielle d'une Zone de Texte est Text. C'est la propriété qui désigne son contenu.* 

*Il faut savoir que toute information contenue dans une zone de texte est obligatoirement de type texte ! Donc, l'emploi de fonctions de conversion s'avèrera indispensable pour travailler avec des nombres.* 

# **Apprentissage par l'exemple :**

*1. Créez l'interface suivante :* 

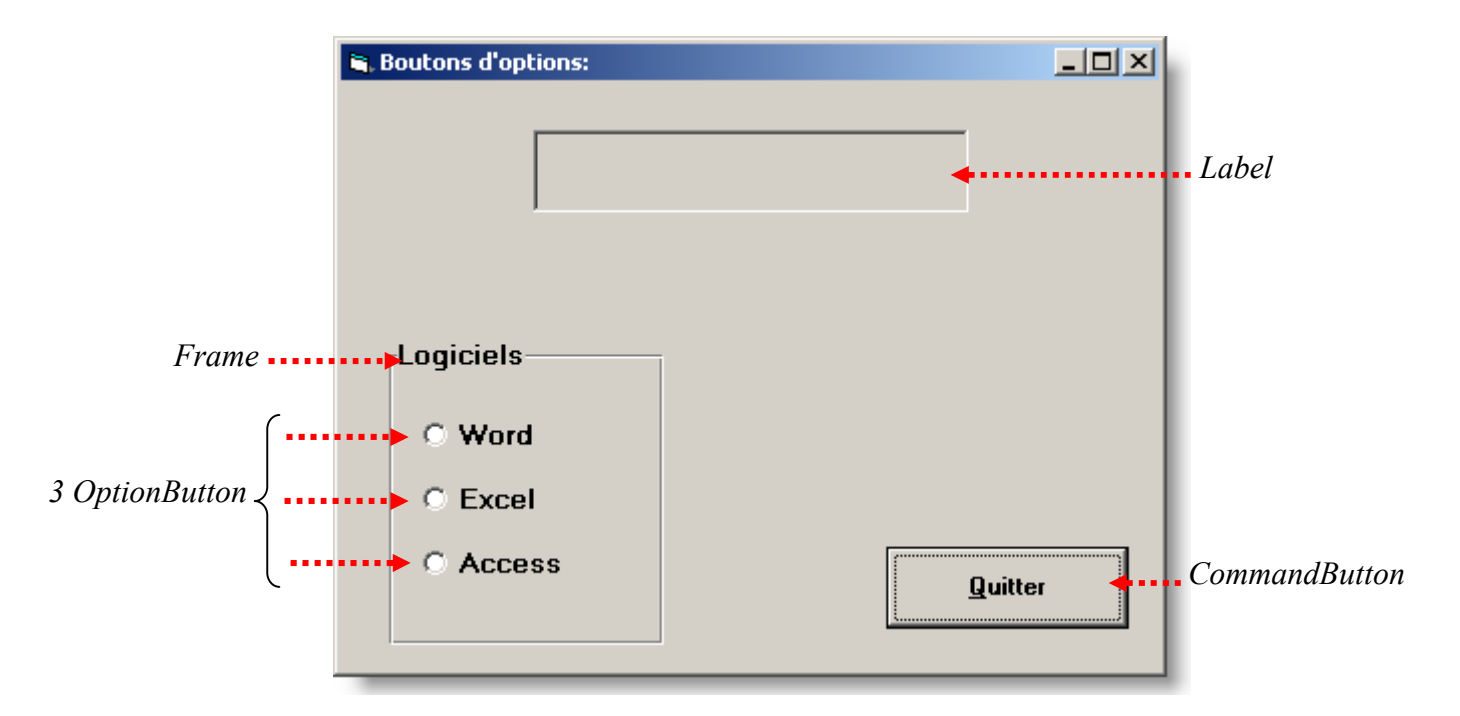

*Le but de cette application est de contrôler l'affichage dans Le Label en fonction du choix effectué :* 

- *– L'option Word pour afficher « Traitement de texte »*
- *– L'option Excel pour obtenir « Tableur »*
- *– L'option Access pour obtenir « Système Gestion bases de donnée »*

#### *Définir les propriétés :*

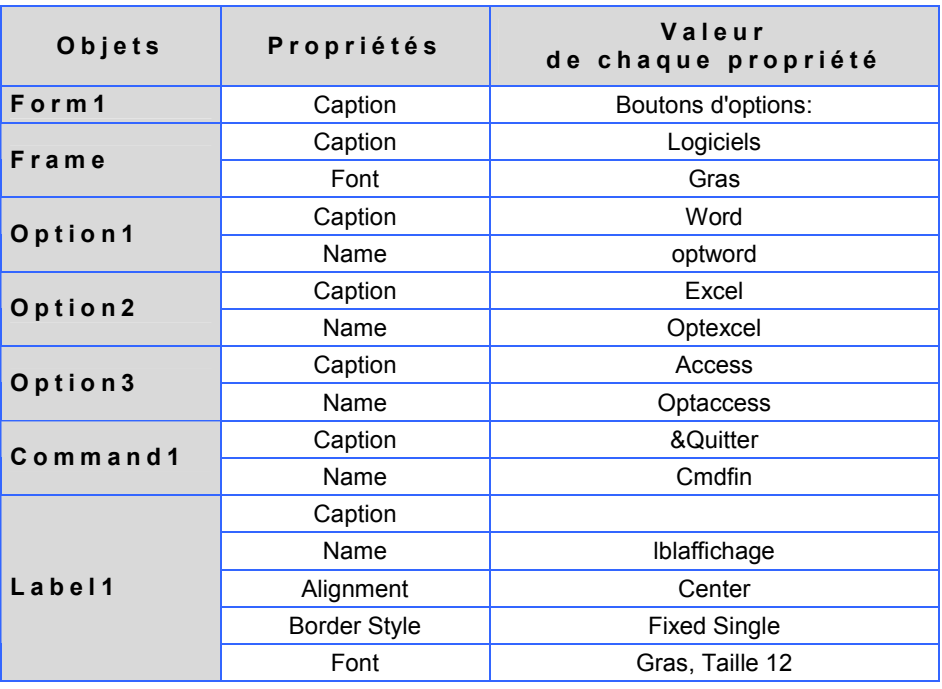

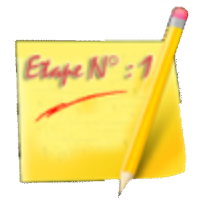

*Ecrire le code pour optword :* 

#### Optword

```
Private Sub Optword_Click()<br>lblaffichage = "Traitement de texte"
End Sub
```
 $\overline{\mathbf{r}}$ 

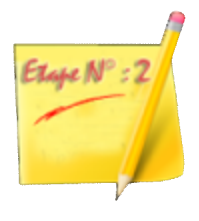

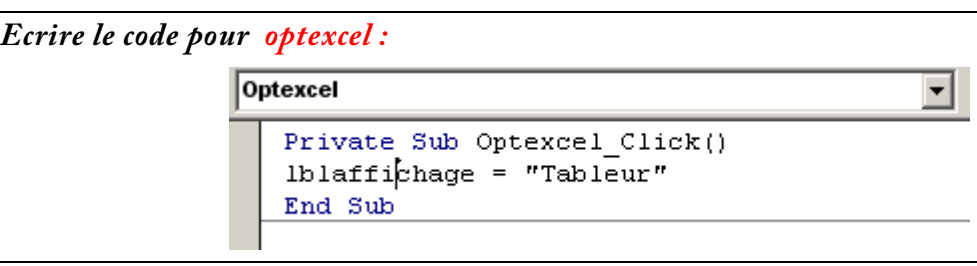

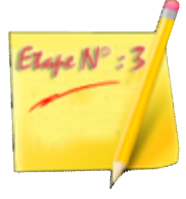

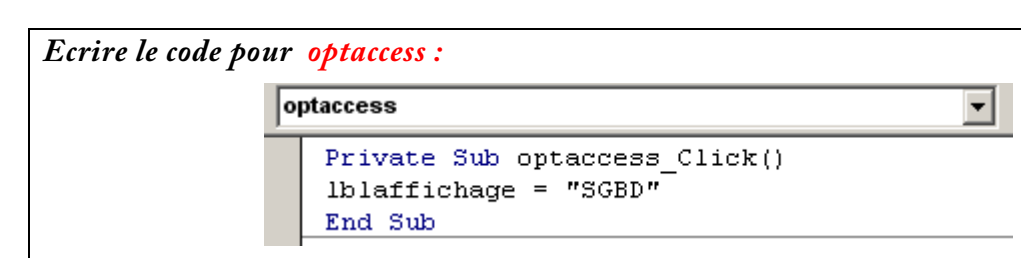

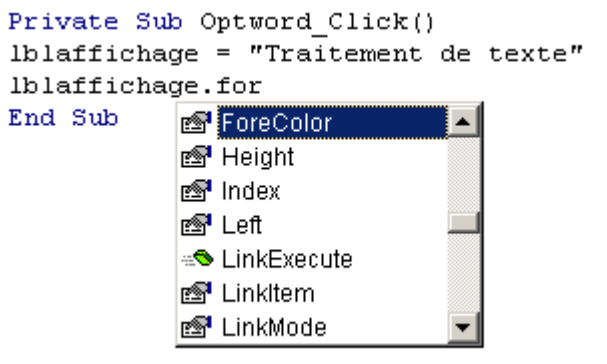

## **2éme exemple**

*On désire offrir à l'utilisateur de faire un choix entre trois possibilités :* 

- L'option **Word** pour afficher « Traitement de texte »
	- L'option **Excel** pour obtenir « Tableur »

– L'option **Access** pour obtenir « Système Gestion bases de donnée »

*Également, vous devez ajouter à votre application un bouton* **Fin** *pour quitter.* 

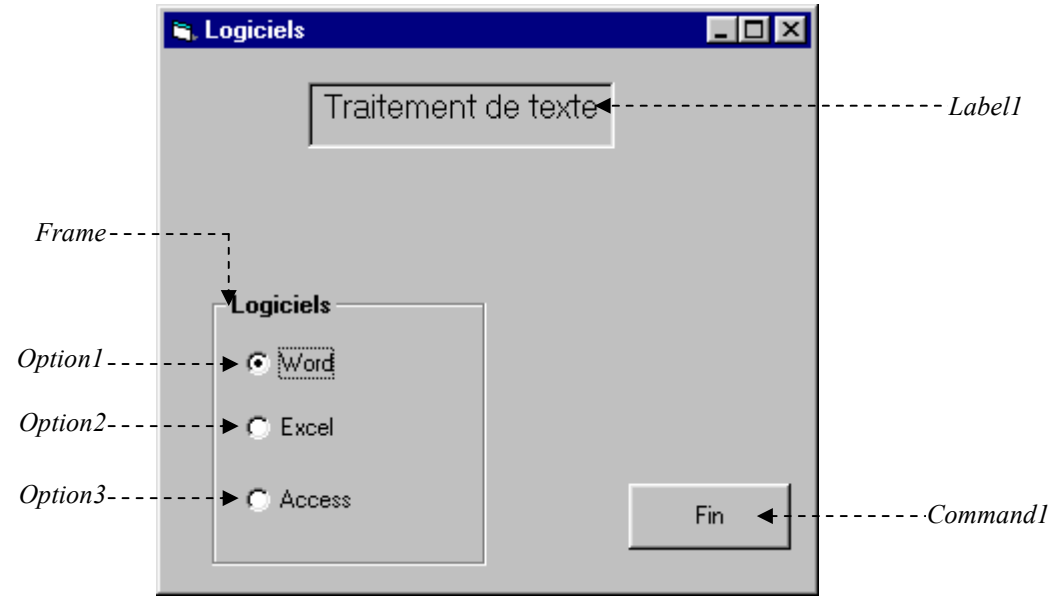

2. Définir les objets :

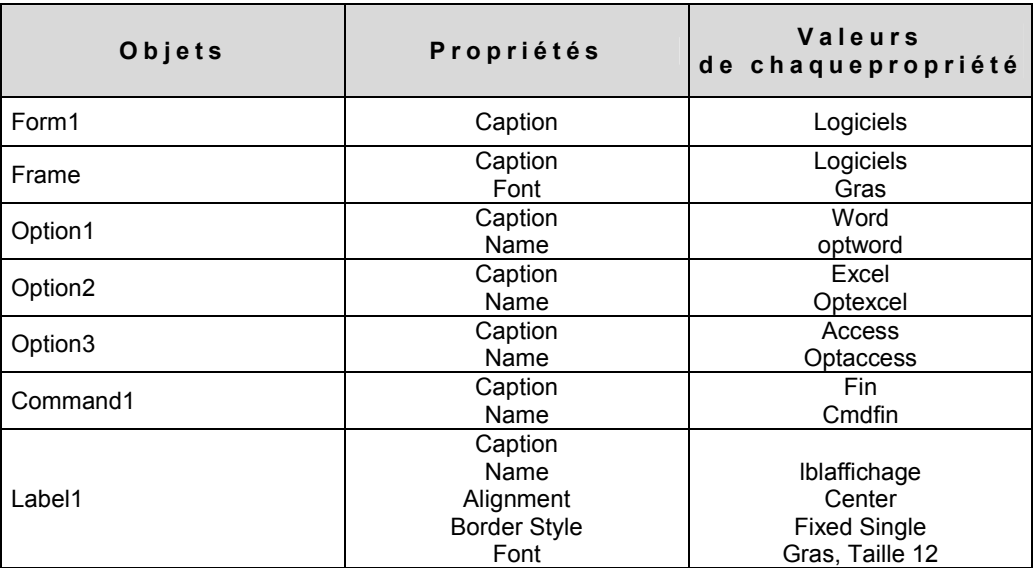

#### 3. Définir les évènements

```
Private Sub optword_Click() 
           lblaffichage.Caption = "Traitement de texte" 
End Sub 
Private Sub optexcel_Click() 
           lblaffichage.Caption = "Tableur" 
End Sub 
Private Sub optaccess_Click() 
            lblaffichage.Caption = "Système Gestion bases de données" 
End Sub 
Private Sub cmdfin_Click() 
            End 
End Sub
```
## **3éme exemple**

Créer un projet qui permet de calculer la conversion d'une devise vers le dirham à partir d'un taux choisis par l'utilisateur.

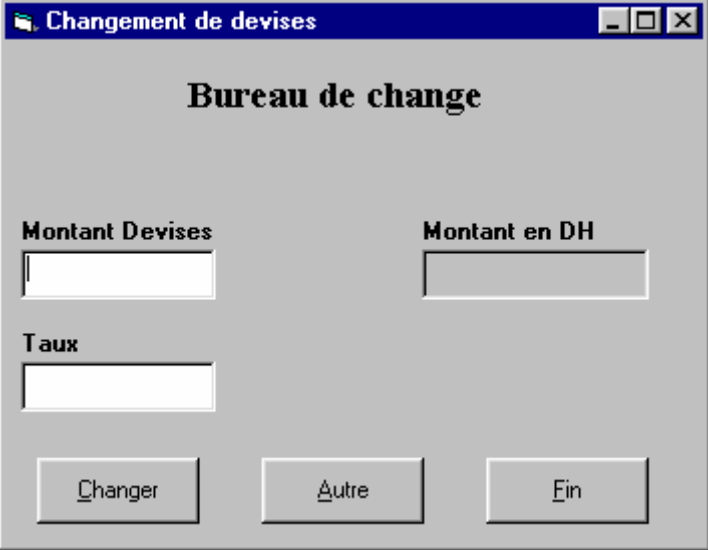

#### 1. Définir les objets :

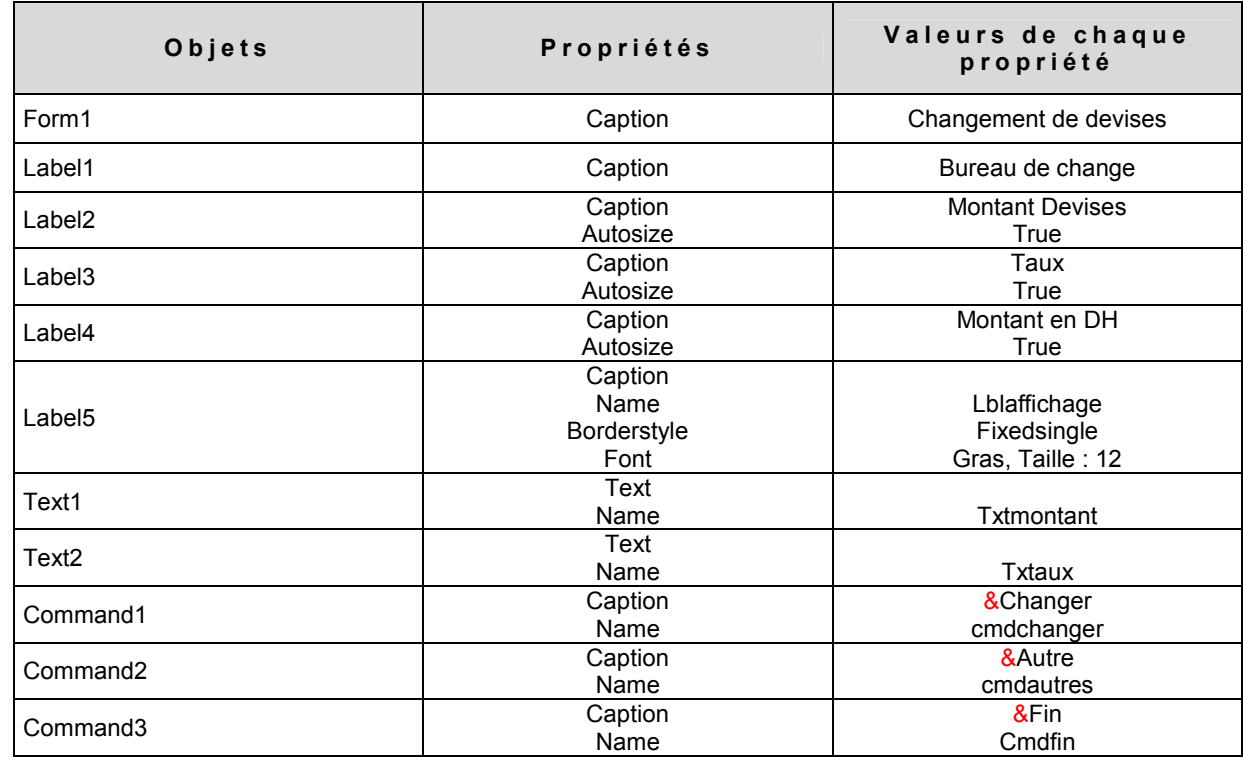

#### NB :

La propriété Autosize permet d'ajuster le contrôle à son contenu ;

Les propriétés Font et Forecolor permettent de changer l'attribut de l'objet (la taille, la couleur...)

Le caractère & permet d'affecter une touche de raccourcis à un Bouton de commande.

La propriété setfocus permet d'insérer automatiquement le curseur dans une zone de texte (*voir la procédure cmdAutre*).

L'instruction val permet de convertir une chaîne de caractère en nombre (*voir la procédure cmdchanger*)

2. Définir les évènements

```
Private Sub cmdchanger_Click() 
       lblaffichage.Caption = Val(txtmontant.Text) * Val(txtaux.Text) 
End Sub 
Private Sub cmdautre_Click() 
        lblaffichage.Caption = "" 
 txtmontant.Text = "" 
txtaux.Text = ""
         txtmontant.SetFocus 
End Sub 
Private Sub cmdfin Click()
        End 
End Sub
```
## **4éme exemple**

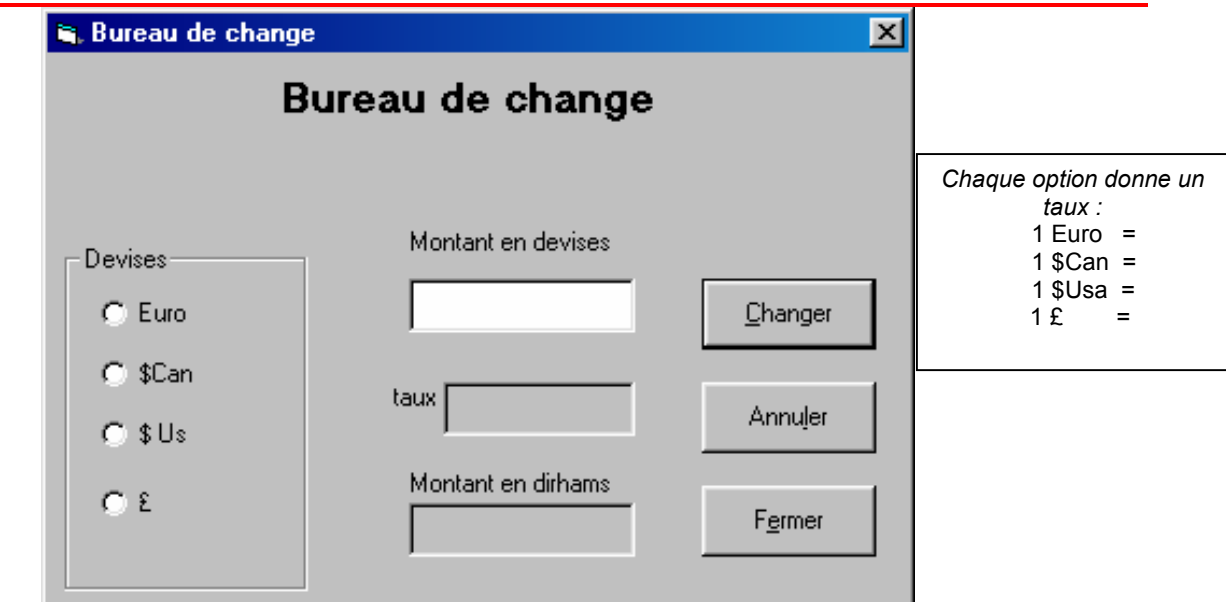

#### **1 ère méthode**

```
Private Sub cmdchanger_Click() 
         lblmontant.Caption = lbltaux.Caption * Val(txtmontant.Text) 
End Sub 
Private Sub optcan_Click() 
         lbltaux.Caption = 7.18 
End Sub 
Private Sub optfb Click()
         lbltaux.Caption = 0.268 
End Sub 
Private Sub optfr_Click() 
        lbltaux.Caption = 1.56 
End Sub 
Private Sub optusa_Click() 
        lbltaux.Caption = 10.89 
End Sub
```
NB : Utiliser le point comme séparateur décimal dans le code.

#### **2 éme méthode**

```
Dim taux as integer 
Private Sub cmdchanger_Click() 
       lblmontant.Caption = Val(txtmontant.Text) * tauxEnd Sub 
Private Sub optcan_Click() 
      lbltaux.Caption = 7.18 
      taux = 7.18End Sub 
Private Sub optfb Click()
      lbltaux.Caption = 0.268 
     taux = 0.268End Sub 
Private Sub optfr_Click() 
     lbltaux.Caption = 1.56 
     taux = 1.56End Sub 
Private Sub optusa_Click() 
    lbltaux.Caption = 10.89taux = 10.89End Sub
```
Cette méthode vous oblige à déclarer la variable taux comme variable général (Voir Page N°…..)

## **Test entre 2 valeurs**

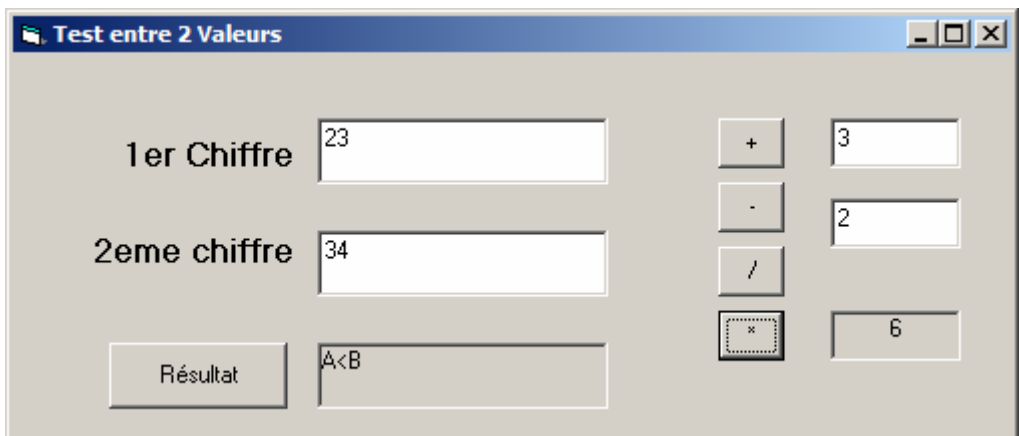

Private Sub cmdivis\_Click()

```
 If Val(Text4.Text) = 0 Then 
 MsgBox "Division impossible par Zéro" 
 Text4.SelStart = 0 
 Text4.SelLength = Len(Text4.Text)
```

```
 Else 
 lblresultat.Caption = Val(Text3.Text) / Val(Text4.Text) 
 lblresultat.Caption = Format(lblresultat.Caption, "00.00") 
 End If
```

```
End Sub
```

```
Private Sub cmdmoins_Click() 
   lblresultat.Caption = Val(Text3.Text) - Val(Text4.Text) 
End Sub
```

```
Private Sub cmdmult_Click() 
   lblresultat.Caption = Val(Text3.Text) * Val(Text4.Text) 
End Sub
```

```
Private Sub CMDPLUS_Click() 
lblresultat.Caption = Val(Text3.Text) + Val(Text4.Text) 
End Sub
```

```
Private Sub Command1_Click() 
   If Val(Text1.Text) > Val(Text2.Text) Then 
      lblres.Caption = "A>B" 
   ElseIf Val(Text1.Text) = Val(Text2.Text) Then 
      lblres.Caption = "A=B" 
   Else 
      lblres.Caption = "A<B" 
   End If 
End Sub
```
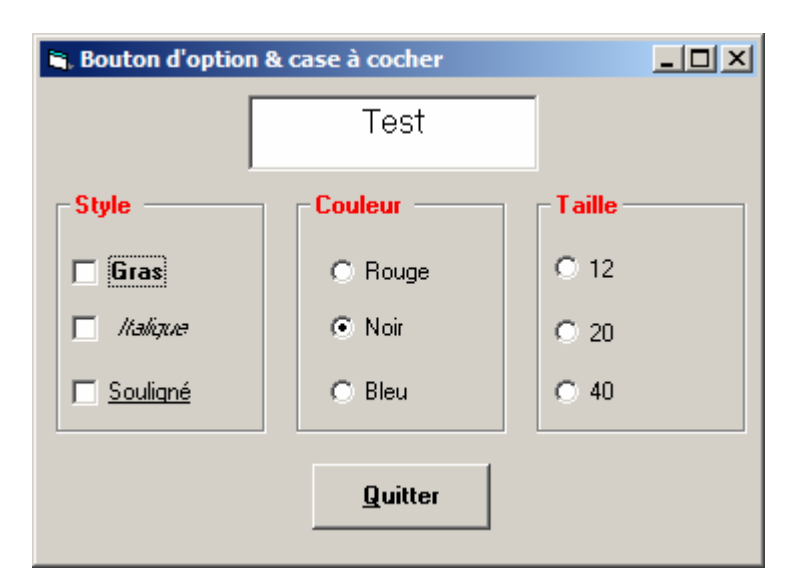

```
Private Sub chkgras_Click() 
   If (chkgras.Value = vbChecked) Then 
      Text1.Font.Bold = True 
   Else 
      Text1.Font.Bold = False 
   End If 
End Sub 
Private Sub chkitalique_Click() 
   If (chkitalique.Value = vbChecked) Then 
      Text1.Font.Italic = True 
   Else 
      Text1.Font.Italic = False 
   End If 
End Sub 
Private Sub chksou_Click() 
   If (chksou.Value = vbChecked) Then 
      Text1.Font.Underline = True 
   Else 
      Text1.Font.Underline = False 
   End If 
End Sub
```
Private Sub opt12\_Click() Text1.FontSize = 12 End Sub Private Sub opt20\_Click() Text1.FontSize = 20 End Sub Private Sub opt40\_Click() Text1.FontSize = 40 End Sub

Private Sub optblue\_Click() Text1.ForeColor = vbBlue End Sub

Private Sub optnoir\_Click() Text1.ForeColor = vbBlack End Sub

Private Sub optrouge\_Click() Text1.ForeColor = vbRed End Sub

## **Gestion de mot de passe**

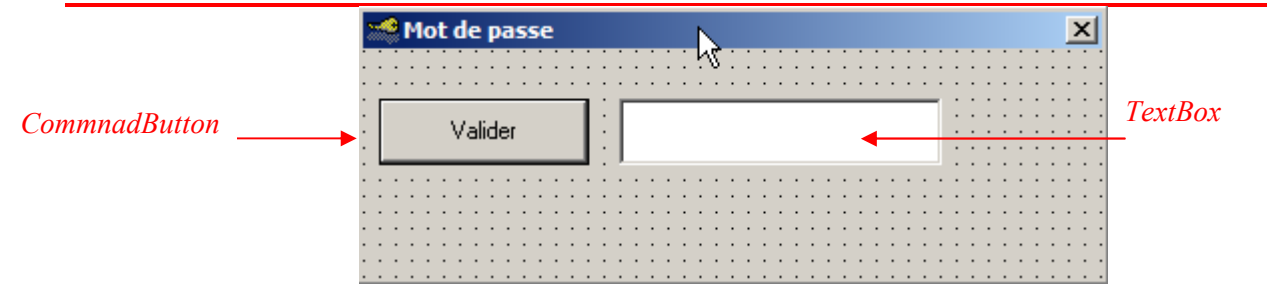

B Modifiez l'icône de l'application :

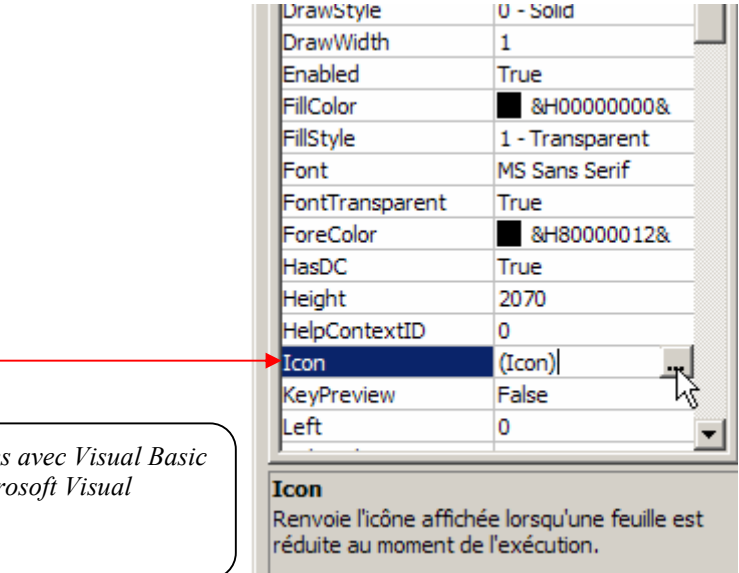

*Des icônes supplémentaires sont installés avec Visual Basic dans le dossier : C:\Program Files\Microsoft Visual Alexandrical Studio\COMMON\Graphics\Icons.* 

Désactivez l'affichage des boutons  $-\Box$ :

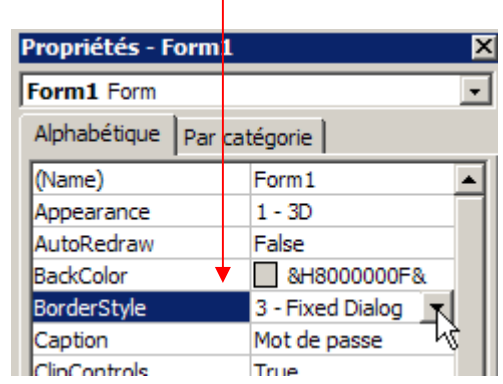

D Ajoutez une deuxième feuille à votre projet :

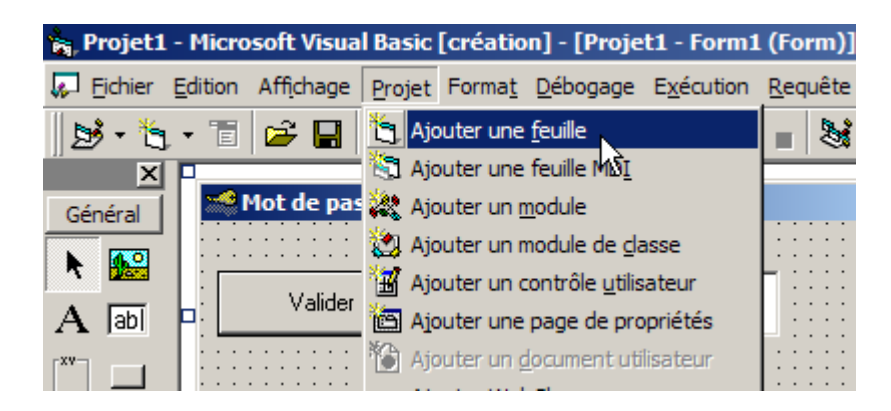

*Normalement, dans, l'Explorateur de Projets (Ctrl + r) vous devez avoir un seul projet contenant deux feuilles :* 

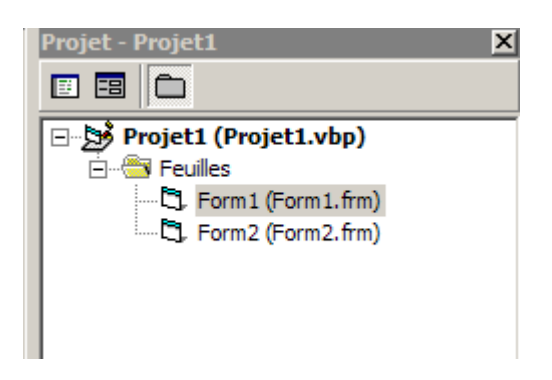

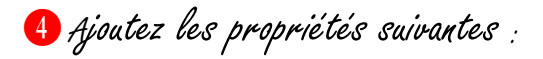

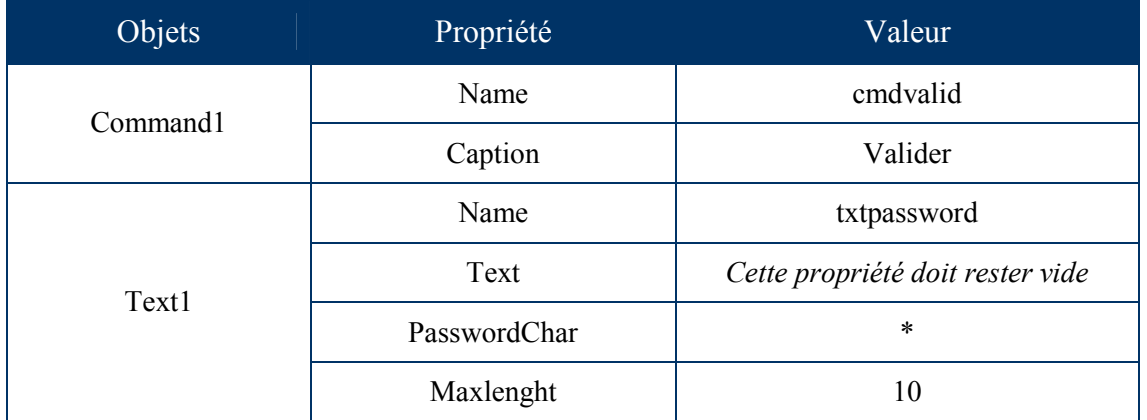

*NB :* 

- ß *La propriété PasswordChar permet de masquer les caractères tapés par l'utilisateur par celui défini (Dans notre cas la zone de texte n'affichera que des étoiles).*
- ß *La propriété Maxlenght impose une langueur maximale pour les caractères saisis.*

F: Construisez le code de votre application

```
Private Sub cmdValid_Click() 
               If txtpassword.Text = "" Then 
                 MsgBox "Veuillez saisir un mot de passe", vbOKOnly, "Reéssayer" 
               ElseIf UCase(txtpassword.Text) = "BEST" Then 
                  Form2.Show 
                  Unload Form1 
               ElseIf MsgBox("Mot de passe Incorrect", vbRetryCancel + vbCritical, "Accés refusé") = vbRetry Then 
                  txtpassword.SetFocus 
                  txtpassword.SelStart = 0 
                  txtpassword.SelLength = Len(txtpassword.Text) 
               Else 
                 End 
               End If 
End Sub
```
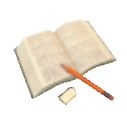

*La propriété UCase permet de convertir toutes les lettres minuscules en majuscules.* 

# **Application N°8 : Les variables**

Réalisez le code de la facture suivante :

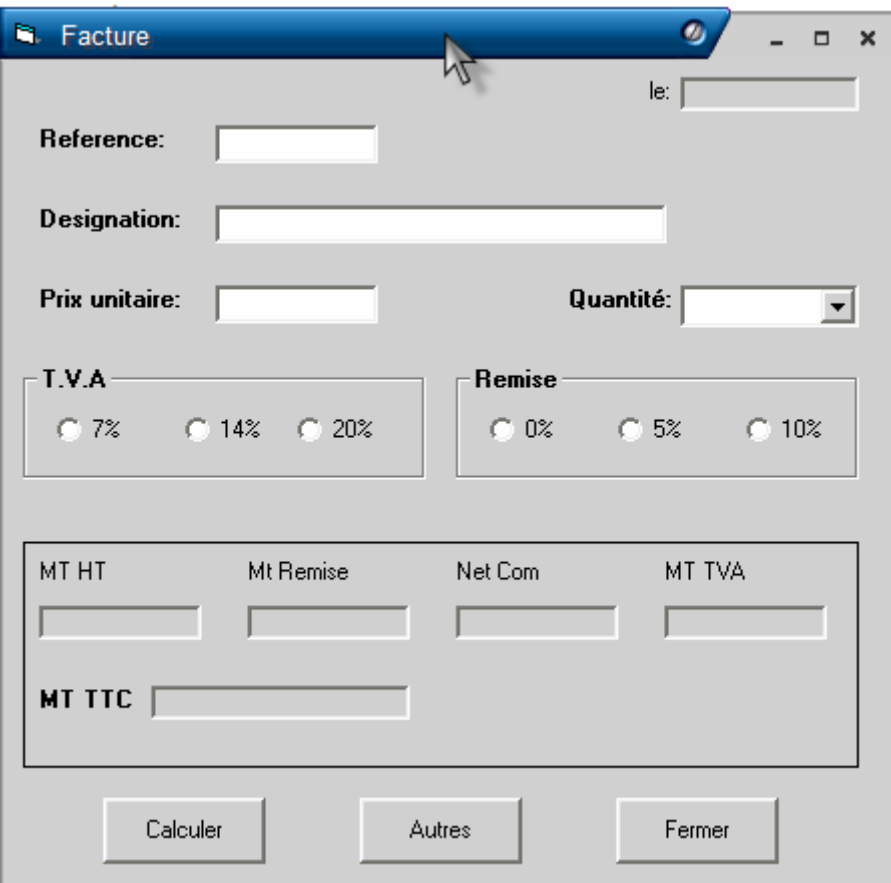

Règles commerciales :

Le montant Hors taxe = quantité  $*$  Prix Le montant de la remise = Le montant Hors taxe \* Taux de remise Le net commercial = Le montant Hors taxe - Le montant de la remise Le montant TVA = Le net commercial \* taux TVA Le montant  $TTC = Le$  net commercial + Le montant TVA

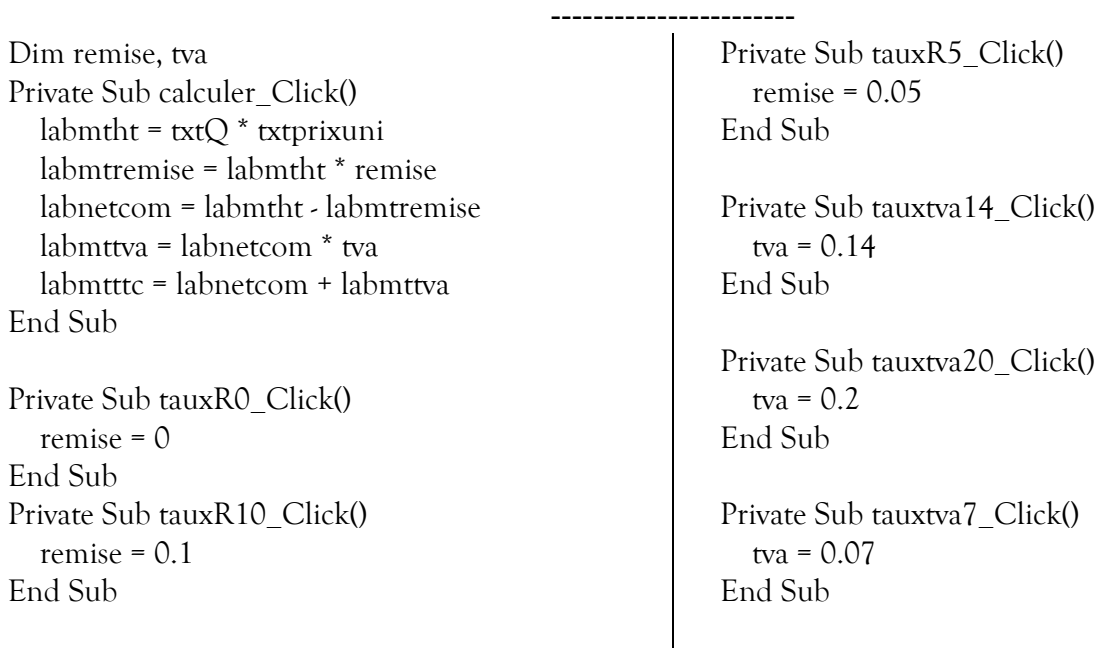

## **5éme exemple (Les ListBox)**

Etablir un programme qui permet de contrôler l'ajout vers une zone de Liste

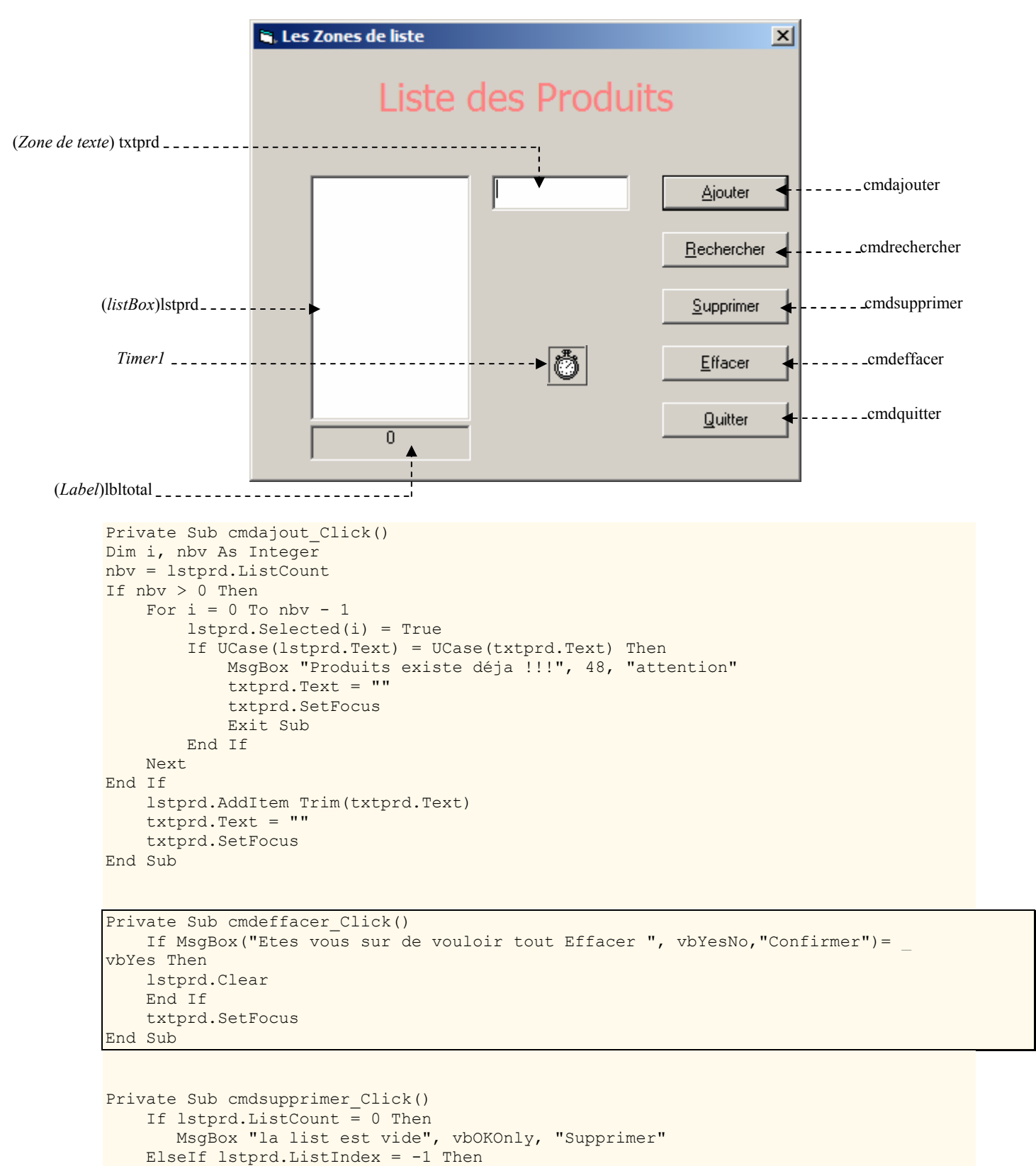

```
 MsgBox "vous devez selectionner un element de la liste"
```

```
 Else 
         lstprd.RemoveItem lstprd.ListIndex 
     End If 
End Sub
```

```
Private Sub cmdfin_Click() 
     If MsgBox("Etes vous sur de vouloir fermer", vbYesNo, "Quitter")= vbYes Then 
        End 
     End If 
End Sub 
Private Sub Timer1 Timer()
    lbltotal.Caption = lstprd.ListCount 
End Sub 
Private Sub txtprd_Change() 
     If Len(Trim(txtprd.Text)) = 0 Then 
        cmdajout.Enabled = False 
     Else 
        cmdajout.Enabled = True 
     End If 
End Sub 
Private Sub cmdrechercher Click()
     Dim produit As String 
     Dim i, nbprd As Integer 
    produit = InputBox("Entrez le nom du produit", "Rechercher") 
     nbprd = lstprd.ListCount 
    For i = 0 To nbprd - 1
         lstprd.Selected(i) = True 
         If UCase(lstprd.Text) = UCase(produit) Then 
         MsgBox "Le produit a été trouvé", 64, "Fin de la recherche" 
         Exit Sub 
         End If 
     Next 
     MsgBox "Produit non trouvé", 64, "Fin de la recherche" 
End Sub
```
# **6éme exemple (Application mot de passe)**

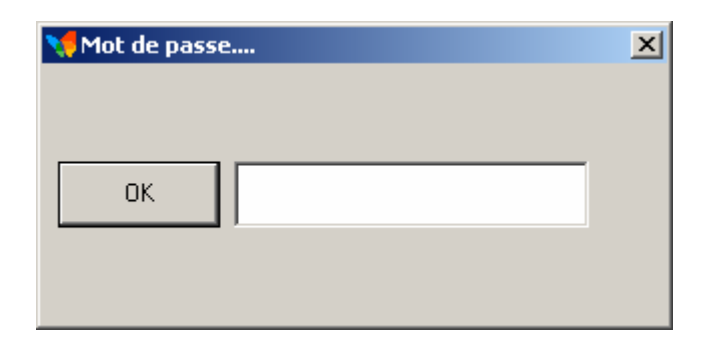

```
Private Sub cmdValid_Click() 
        If txtpassword.Text = "" Then 
             MsgBox "Veuillez saisir un mot de passe", vbOKOnly, "Reéssayer" 
         ElseIf UCase(txtpassword.Text) = "BEST" Then 
             Form2.Show 
             Unload Form1 
         ElseIf MsgBox("Mot de passe Incorrect", vbRetryCancel + vbCritical, "Accés 
refusé") = vbRetry Then 
             txtpassword.SelStart = 0 
             txtpassword.SelLength = Len(txtpassword.Text) 
         Else 
             End 
         End If 
End Sub 
Private Sub Form_Activate() 
         txtpassword.SetFocus 
End Sub
```
*2 éme méthode (Limiter le nombre d'essai a 3)*

```
Dim i 
Private Sub Command1_Click() 
Do While i < 3 
    If txtpassword.Text <> "123" Then 
        i = i + 1 txtpassword.SetFocus 
 txtpassword.Text = "" 
 MsgBox "essai N° " & i 
        Exit Sub 
    Else 
        MDIForm1.Show 
        pass.Hide 
        Exit Sub 
    End If 
Loop 
MsgBox "Dernier essai ........!!!," 
MsgBox "Au revoir" 
End 
End Sub
```
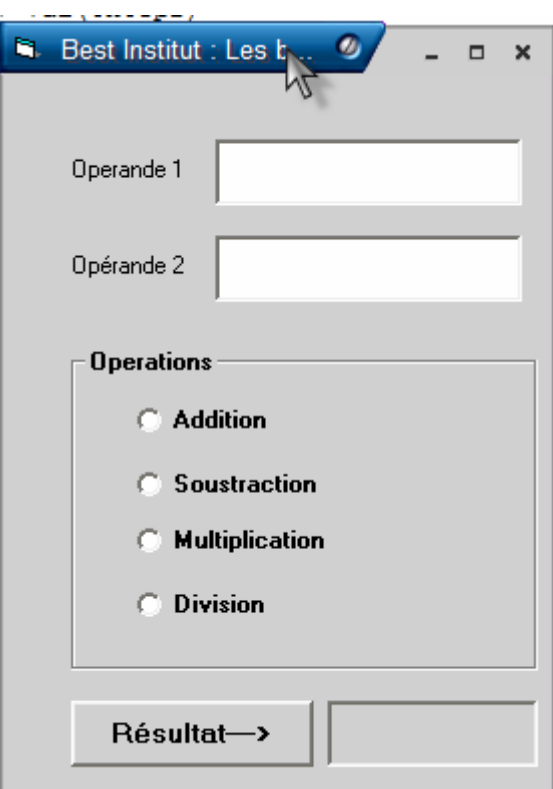

```
Private Sub cmdresultat_Click() 
If optoperation(0).Value Then 
  blblresultat.Caption = Val(txtop1) + Val(txtop2)
ElseIf optoperation(1).Value Then 
      lblresultat.Caption = Val(txtop1) - Val(txtop2) 
ElseIf optoperation(2).Value Then 
        lblresultat.Caption = txtop1 * txtop2 
ElseIf txtop2.Text = 0 Then 
           MsgBox "Division par 0 impossible", 16, "Erreur" 
           lblresultat.Caption = "" 
Else 
        lblresultat.Caption = txtop1.Text / txtop2.Text 
End If 
End Sub 
Private Function Controle_saisie(KeyAscii As Integer) As Integer 
If (KeyAscii < 48 Or KeyAscii > 57) And KeyAscii <> 8 And KeyAscii <> 46 Then 
   Controle_saisie = 0 
Else 
   Controle_saisie = KeyAscii 
End If 
End Function 
Private Sub txtop1_KeyPress(KeyAscii As Integer) 
KeyAscii = Controle_saisie(KeyAscii) 
End Sub 
Private Sub txtop2_KeyPress(KeyAscii As Integer) 
KeyAscii = Controle_saisie(KeyAscii)
```

```
End Sub
```
# **7éme exemple (Gestion des polices)**

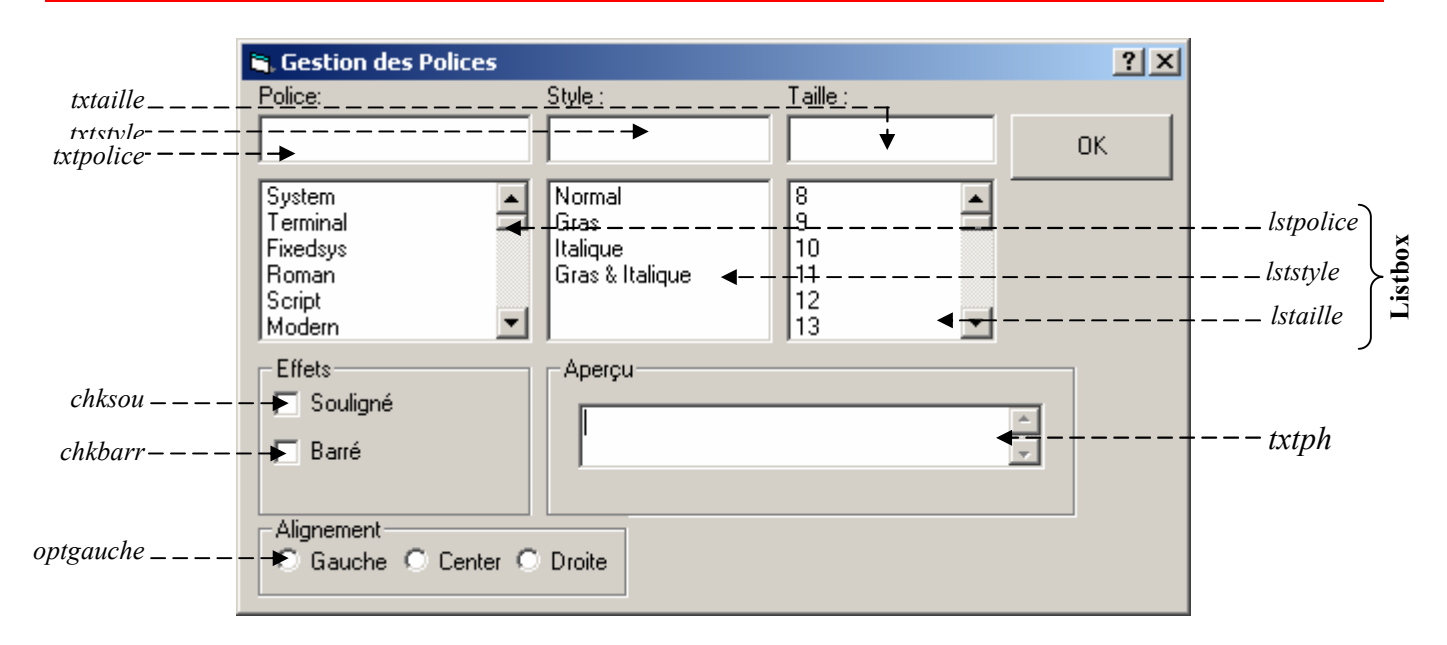

```
Private Sub chkbarr_Click() 
     If txtph.Font.Strikethrough = True Then 
         txtph.Font.Strikethrough = False 
     Else 
         txtph.Font.Strikethrough = True 
     End If 
End Sub 
Private Sub chksou_Click() 
    If txtph.Font.Underlineline = True Then txtph.Font.Underline = False 
     Else 
         txtph.Font.Underline = True 
     End If 
End Sub 
Private Sub cmdclose_Click() 
Unload Me 
End 
End Sub 
Private Sub Form_Load() 
Dim i, j 
   For i = 0 To Screen. FontCount - 1
         lstpolice.AddItem Screen.Fonts(i) 
     Next 
    For j = 8 To 100
     lstaille.AddItem j 
     Next 
End Sub 
Private Sub lstaille_Click() 
    txtph.Font.Size = Val(lstaille.Fext) txtaille.Text = lstaille.Text 
End Sub 
Private Sub lstpolice_Click() 
   txtpolice. Text = \bar{1}stpolice. Text txtph.Font.Name = lstpolice.Text 
End Sub 
Private Sub lststyle_Click() 
     Dim style 
     style = lststyle.ListIndex 
     Select Case style 
     Case 0 
         txtph.Font.Bold = False
```

```
 txtph.Font.Italic = False 
     Case 1 
         txtph.Font.Bold = True 
         txtph.Font.Italic = False 
     Case 2 
         txtph.Font.Bold = False 
         txtph.Font.Italic = True 
     Case Else 
         txtph.Font.Bold = True 
         txtph.Font.Italic = True 
     End Select 
     txtstyle.Text = lststyle.Text 
End Sub 
Private Sub optcenter_Click() 
txtph.Alignment = vbCenter 
End Sub 
Private Sub optdroite_Click() 
txtph. Alignment = vbRightJustify
End Sub 
Private Sub optgauche_Click() 
txtph.Alignment = vbLeftJustify 
End Sub
```
NB: Affectez à la zone de texte txtph les propriétes suivantes :

Multuline =True Scrollbars = 2-Verticall

## **Facture pour comptabiliser**

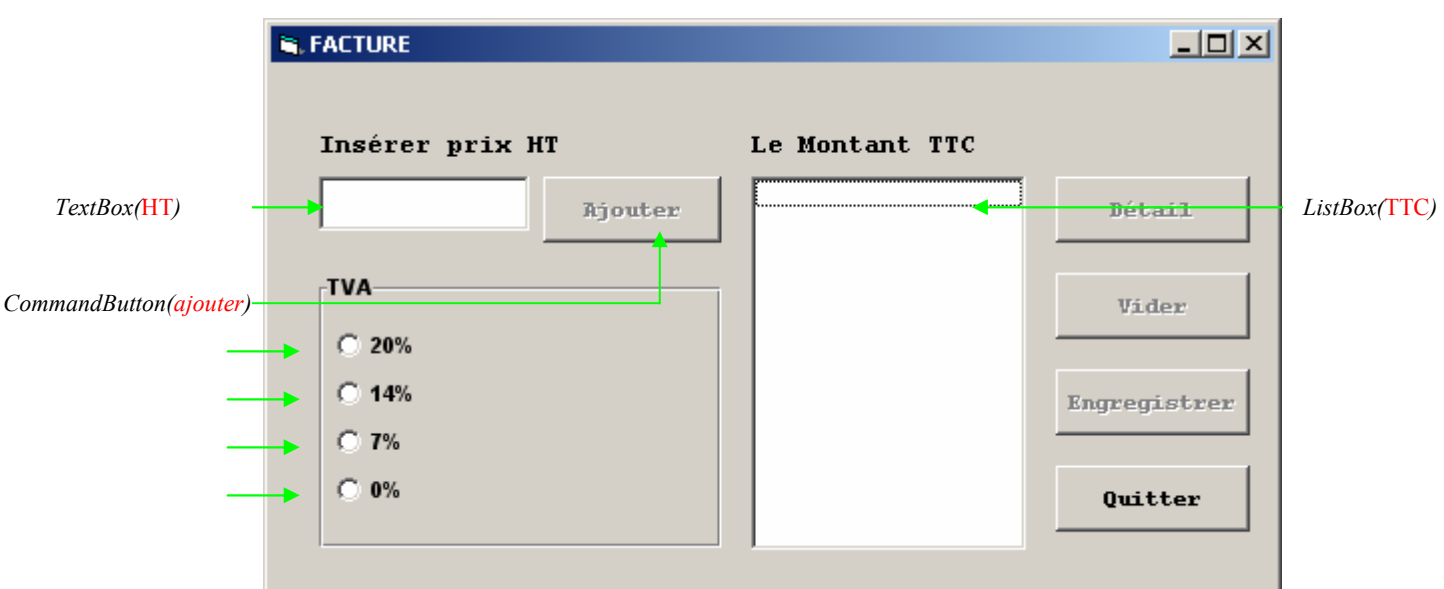

Private Sub ajouter\_Click() If ht. Text =  $\overline{'''}$  Then MsgBox ("Attention, vous devrez insérer un prix") Else initialiser.Enabled = True 'activer le bouton Initialiser If tva0.Value  $=$  True Then detail.Enabled = True TTC.AddItem (Str(Val(ht.Text))) ElseIf tva7.Value  $=$  True Then detail.Enabled = True TTC.AddItem (Str(Val(ht.Text) \* 1.07)) ElseIf tva20.Value  $=$  True Then detail.Enabled = True TTC.AddItem (Str(Val(ht.Text) \* 1.2)) ElseIf tva14.Value  $=$  True Then  $detail. Enabled = True$  TTC.AddItem (Str(Val(ht.Text) \* 1.14)) Else 'si aucun bouton n'est activé MsgBox ("Attention, vous devez choisir le taux de TVA") End If ht. $Text = ""$ ht.SetFocus End If

End Sub

Private Sub detail Click() Dim i As Integer Dim sum As Single Dim moyenne  $sum = 0$ For i = 0 To TTC.ListCount - 1 'parcourir les éléments de la liste

```
sum = sum + Val(TTC.List(i))Next i 
moyenne = sum / TTC.ListCount 
MsgBox ("Le nombre d'articles est " & TTC.ListCount & "; la montant total à payer est " & sum) 
sauvegarder.Enabled = True 
End Sub 
Private Sub ht_Change()
ajouter.Enabled = TrueEnd Sub 
Private Sub initialiser Click()
TTC.Clear 
detail. Enabled = Falsesauvegarder.Enabled = False 
End Sub 
Private Sub quitter Click()
End 
End Sub 
Private Sub sauvegarder_Click() 
Dim i As Integer 
Open "c:\facture" For Output As #1 
For i = 0 To TTC.ListCount - 1 
Print #1, TTC.List(i) 
Next i 
Close 
End Sub
```
### **Contrôler la saisie dans une zone de texte**

```
1. 
       Private Sub Text1_LostFocus() 
           If IsNumeric(Text1.Text) = False Then
            MsgBox "Erreur de saisie" & vbLf & "Seulement numérique" 
            Text1.SetFocus 
            Text1.Text = "" 
            End If 
       End Sub 
      NB :
      VbLf Ou Chr (10) : Caractère de saut de ligne
```
**2.** 

```
Private Sub Text1_LostFocus() 
     If IsDate(Text1.Text) = False Then 
     MsgBox "Erreur de saisie" & vbLf & "Seulement Date" 
     Text1.SetFocus 
     Text1.Text = "" 
     End If 
End Sub
```
NB :

La fonction IsDate renvoie la valeur True si l'expression est une date ou peut être reconnue en tant que date ; sinon elle **renvoie la valeur False.** 

**3.** 

```
Private Sub Text1_KeyPress(KeyAscii As Integer) 
     If (KeyAscii \leq 48 Or KeyAscii > 57) And (KeyAscii \leq 8) Then
      KeyAscii = 0 
      End If 
End Sub 
NB :
Chaque caractère est associé à un code compris entre 0 et 255 (on appelle code ascii)
```
#### Exercice :

*Ecrire un programme qui permet de limiter la saisie dans une zone de texte aux touches alphabétiques.* 

#### Exécuter une application Windows a partir du VB

Utiliser la fonction Shell…

```
Exemple : 
Shell "c:\Program files\Microsoft office\office\winword.exe", vbNormalFocus
```
#### Exercice :

*Ecrire un programme qui permet d'ouvrir les programmes suivants :* 

- *Paint*
- *Calculatrice*
- *Le Bloc note*
- *Les jeux de Windows*

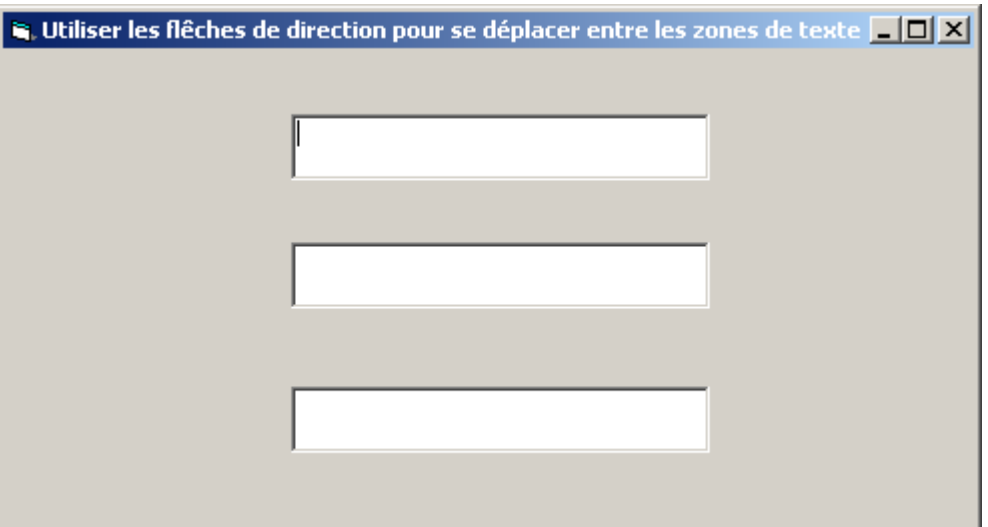

```
Private Sub Text1_KeyDown(KeyCode As Integer, Shift As Integer) 
   If KeyCode = vbKeyDown Then 
   Text2.SetFocus 
   End If 
End Sub
```

```
Private Sub Text2_KeyDown(KeyCode As Integer, Shift As Integer) 
   If KeyCode = vbKeyUp Then 
   Text1.SetFocus 
   ElseIf KeyCode = vbKeyDown Then 
   Text3.SetFocus 
   End If 
End Sub 
Private Sub Text3_KeyDown(KeyCode As Integer, Shift As Integer)
```
 **If KeyCode = vbKeyUp Then Text2.SetFocus End If End Sub** 

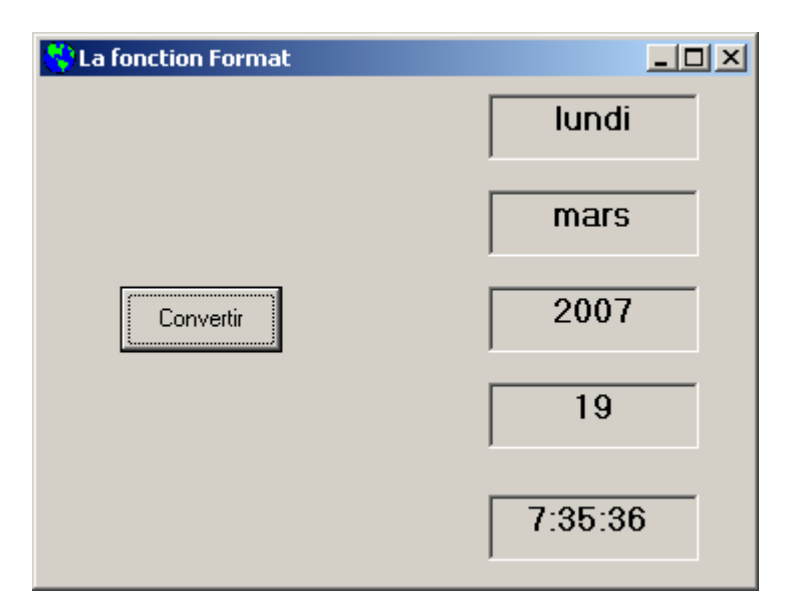

```
Private Sub Command1_Click() 
   Dim Today As Variant 
   Today = Now 
  lblDay.Caption = Format(Today, "dddd") 
  lblMonth.Caption = Format(Today, "mmmm") 
  lblYear.Caption = Format(Today, "yyyy") 
  lblnumber.Caption = Format(Today, "d") 
  lblTime.Caption = Format(Today, "h:mm:ss ampm") 
End Sub
```
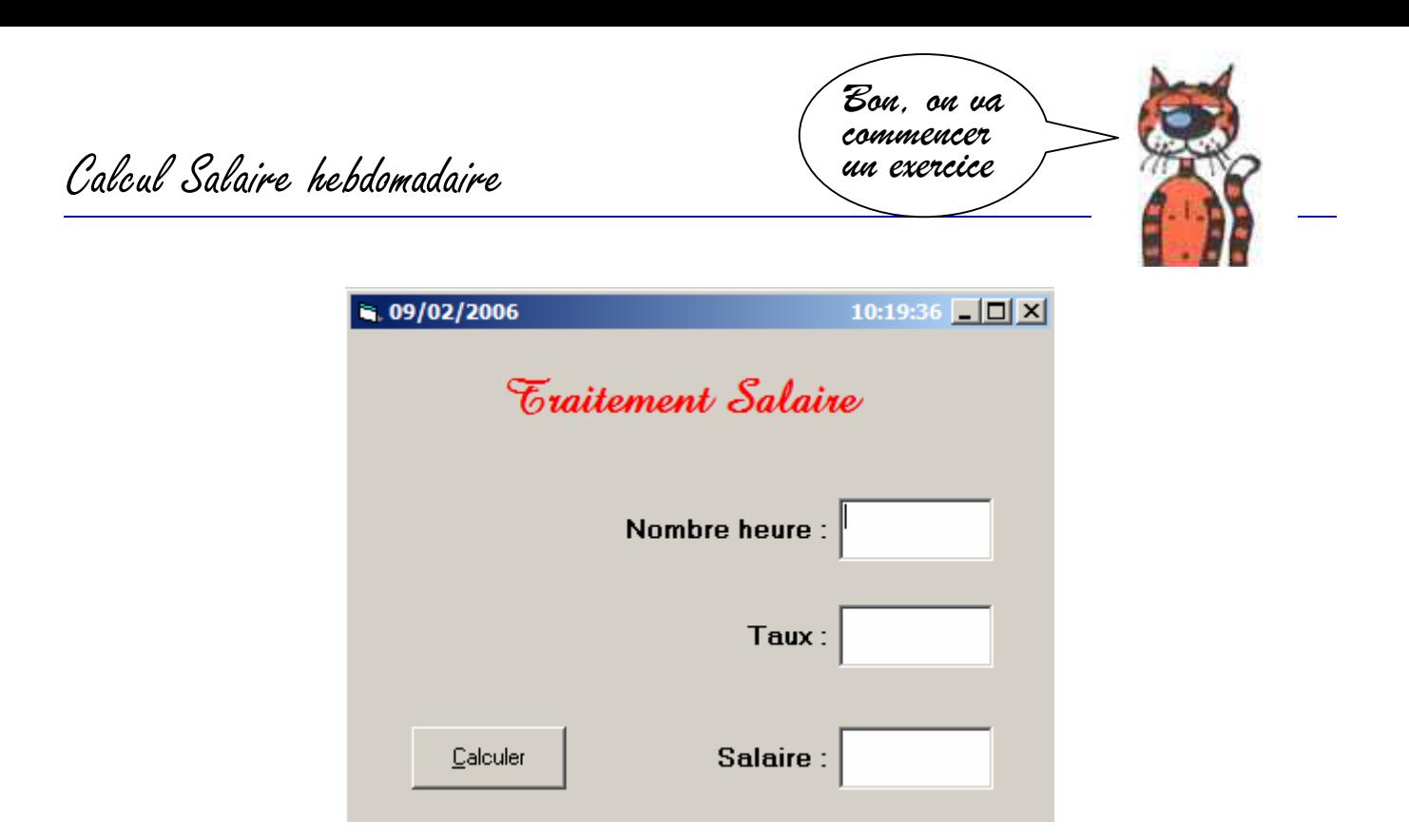

*Une entreprise qui emploi des salariés à l'heure, les paie chaque semaine suivant un taux horaire auquel on applique un coefficient K donnée par :* 

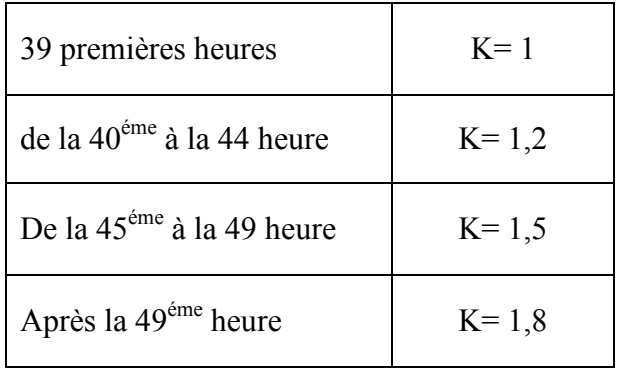

### Travail à faire :

*Déterminer à partir d'un volume horaire, le salaire de la semaine.* 

### **Exemple 1 :**

Ce programme illustre la façon de concevoir des programmes permettant à l'utilisateur de déplacer des objets dans la fenêtre du programme à l'aide de la souris.

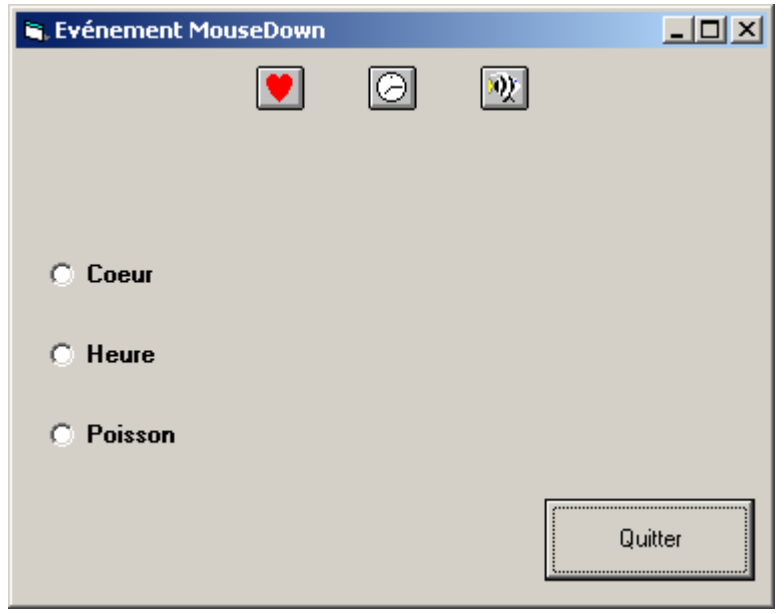

```
Form
                                                                                                                       \vert \cdot \vertMouseDown
       Private Sub Command1_Click()
                 End
       End Sub
     Private Sub Form_MouseDown(Button As Integer, Shift As Internal Integral Shift As Integral Integral Shift As Integral Integral Integral Integral Integral Integral Integral Integral Integral Integral Integral Integral Integ
```
Ce programme utilise l'événement MonseZourn.

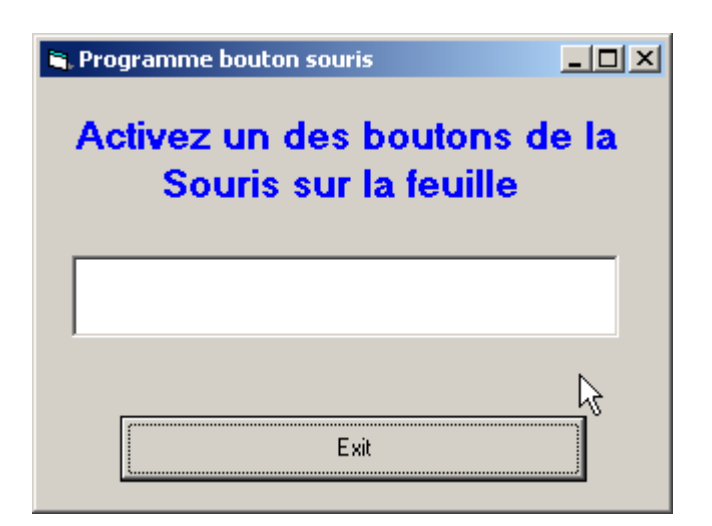

Form Mousel ▾╎ Private Sub cmdexit Click() End End Sub Private Sub Form MouseDown(Button As Integer, Shift As Integer If Button =  $1$  Then txtdisplay = "Le click GAUCHE a été actif" ElseIf Button =  $2$  Then txtdisplay = "Le click DROIT a été est actif" End If End Sub Private Sub Form\_MouseUp(Button As Integer, Shift As Integer, txtdisplay =  $nm$ End Sub

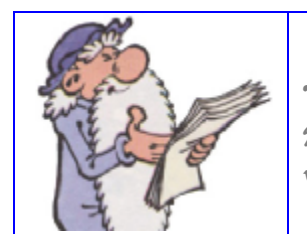

La procédure Form MouseDown est exécutée dés que pressez le bouton de la souris, avant même que vous ne le relâchiez.

# **CUMUL de Chiffres 1 + 2 + 3 + ...n**

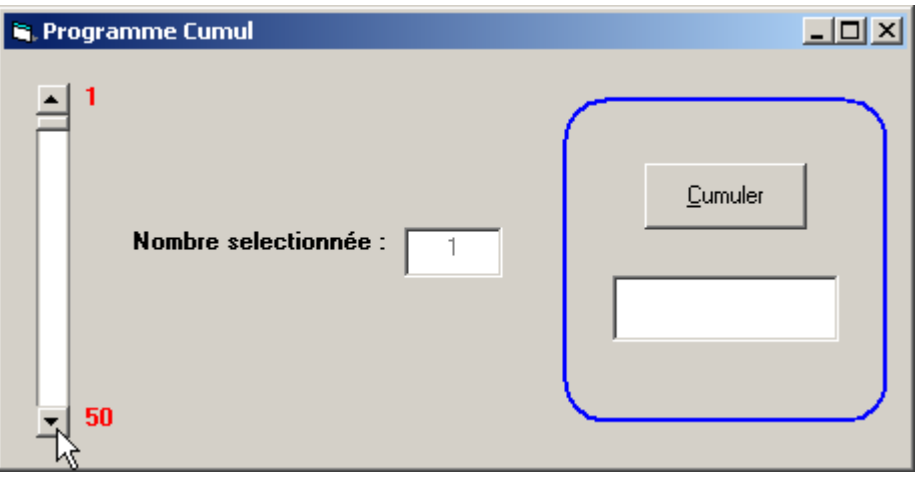

### Etape 1

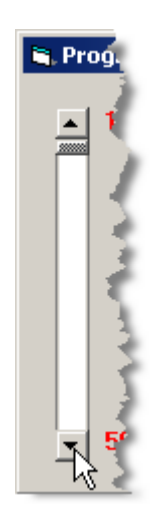

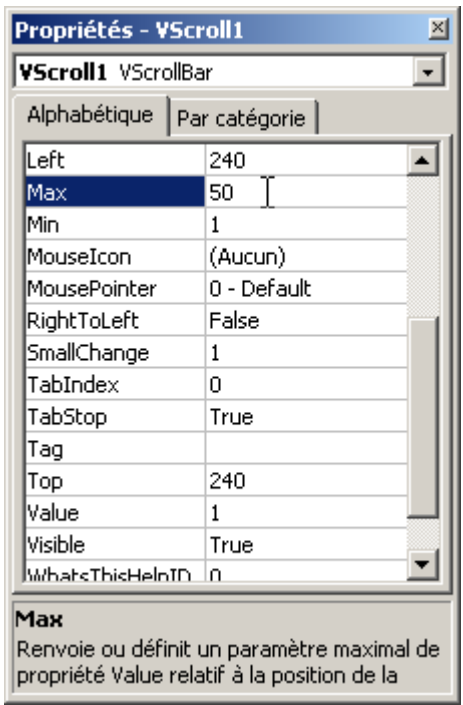

```
cmdcumul
                                           न।
  Private Sub cmdcumul Click()
     Dim I, R
      For I = 1 To VScroll1. Value Step 1
      R = R + INext
      txtresultat.Text = Str(R)End Sub
  Private Sub Form Load()
      txtnombre. Text = V5crol11.MinEnd Sub
  Private Sub VScroll1_Change()
      txtnombre.Text = Str(VScroll1.Value)
  End Sub
  Private Sub VScroll1 Scroll()
      VScroll1 Change
  End Sub
```
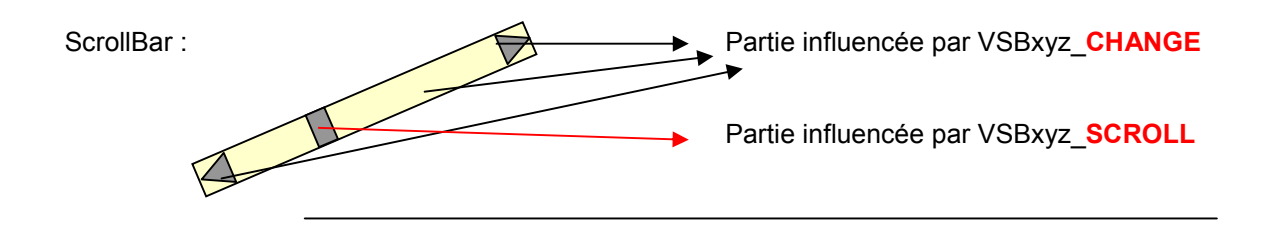

## **Gestion Hôtel**

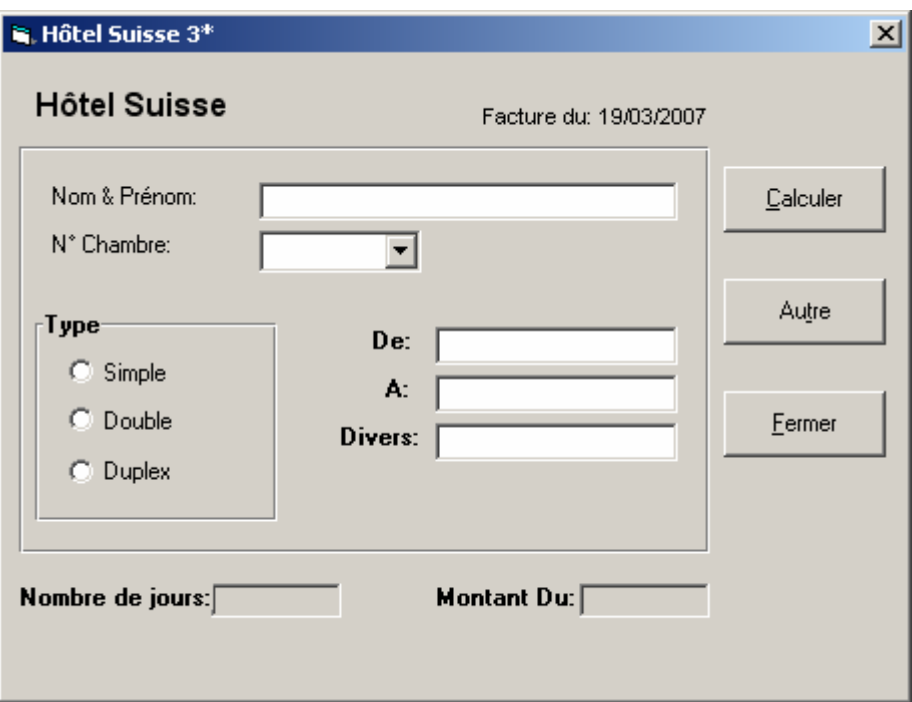

Dim prix As Integer

```
Private Sub cmdcalculer_Click()
```
Dim nbj, divers, a, de, mtdu

```
a = CDate(txta.Text)de = CDate(txtde.Text) 
nbj = a - de 
divers = Val(txtdivers.Text) 
mtdu = (nbj * prix) + diverslblnbj.Caption = nbj 
lblmtdu.Caption = mtdu
```
End Sub

```
Private Sub Form_Load() 
      lbldate.Caption = "Facture du: " & Date 
End Sub
```

```
Private Sub optdouble_Click() 
       prix = 220 
End Sub 
Private Sub optdup_Click() 
       prix = 350 
End Sub 
Private Sub optsimple_Click()
```

```
prix = 180 
End Sub 
Private Sub txta_LostFocus() 
   If Not IsDate(txta.Text) Then 
     txta.Text = "" 
     txta.SetFocus 
   Else 
      If CDate(txta.Text) < CDate(txtde.Text) Then 
      MsgBox "La date saisie est inferieur à la date d'entrée", vbExclamation, "Date incorrect" 
      txta.Text = "" 
      txta.SetFocus 
      End If 
   End If 
End Sub 
Private Sub txtde_GotFocus() 
       Dim debut 
       debut = InputBox("Entrez la date debut", "Saisie des données") 
       txtde.Text = debut 
       End Sub 
       Private Sub txtde_LostFocus() 
           If Not IsDate(txtde.Text) Then 
            txtde.Text = "" 
            txtde.SetFocus 
           End If 
End Sub 
Private Sub txtdivers_KeyPress(KeyAscii As Integer) 
       If Not IsNumeric(KeyPress) Then 
       txtdivers.Text = "" 
       txtdivers.SetFocus 
       End If 
End Sub
```
## **Utiliser le contrôle MaskedEdit**

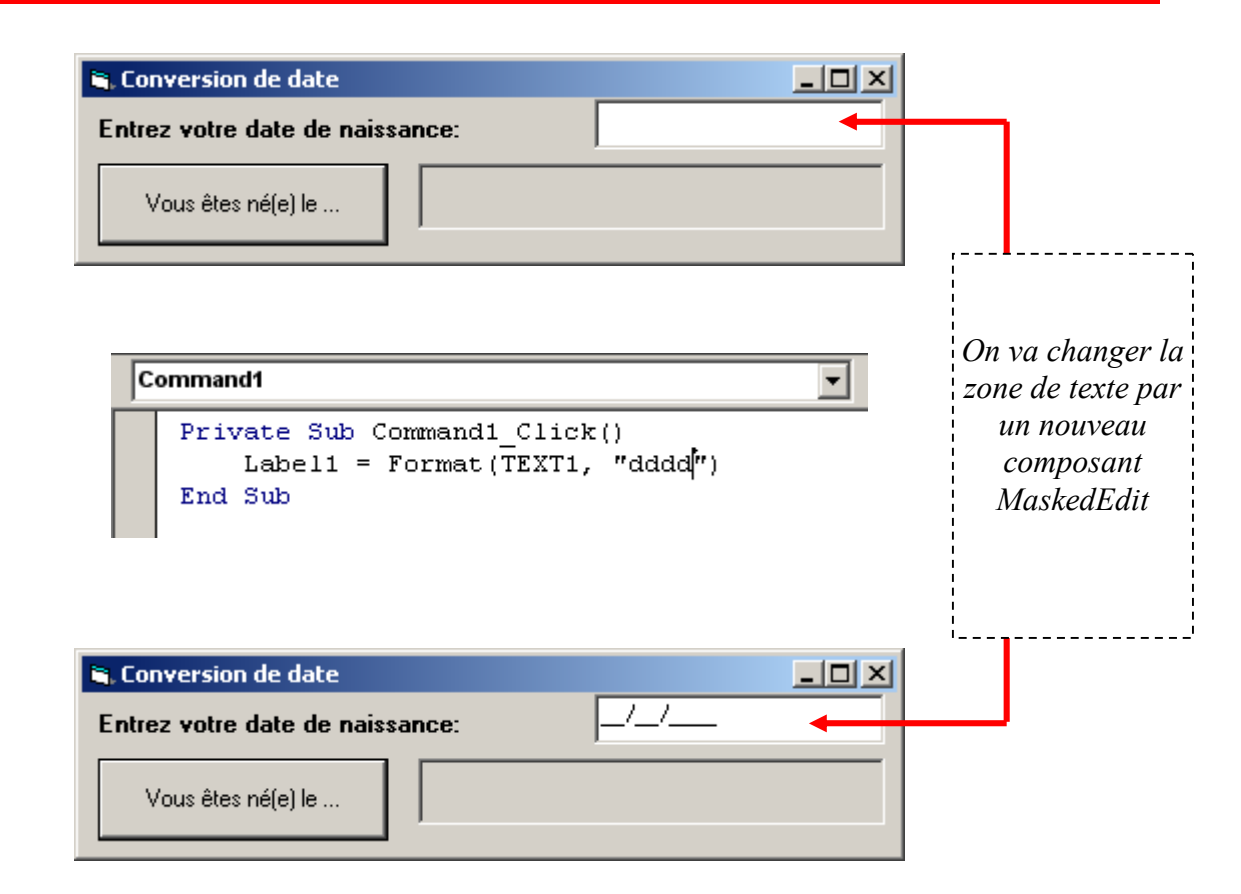

#### *Pour l'insérer*

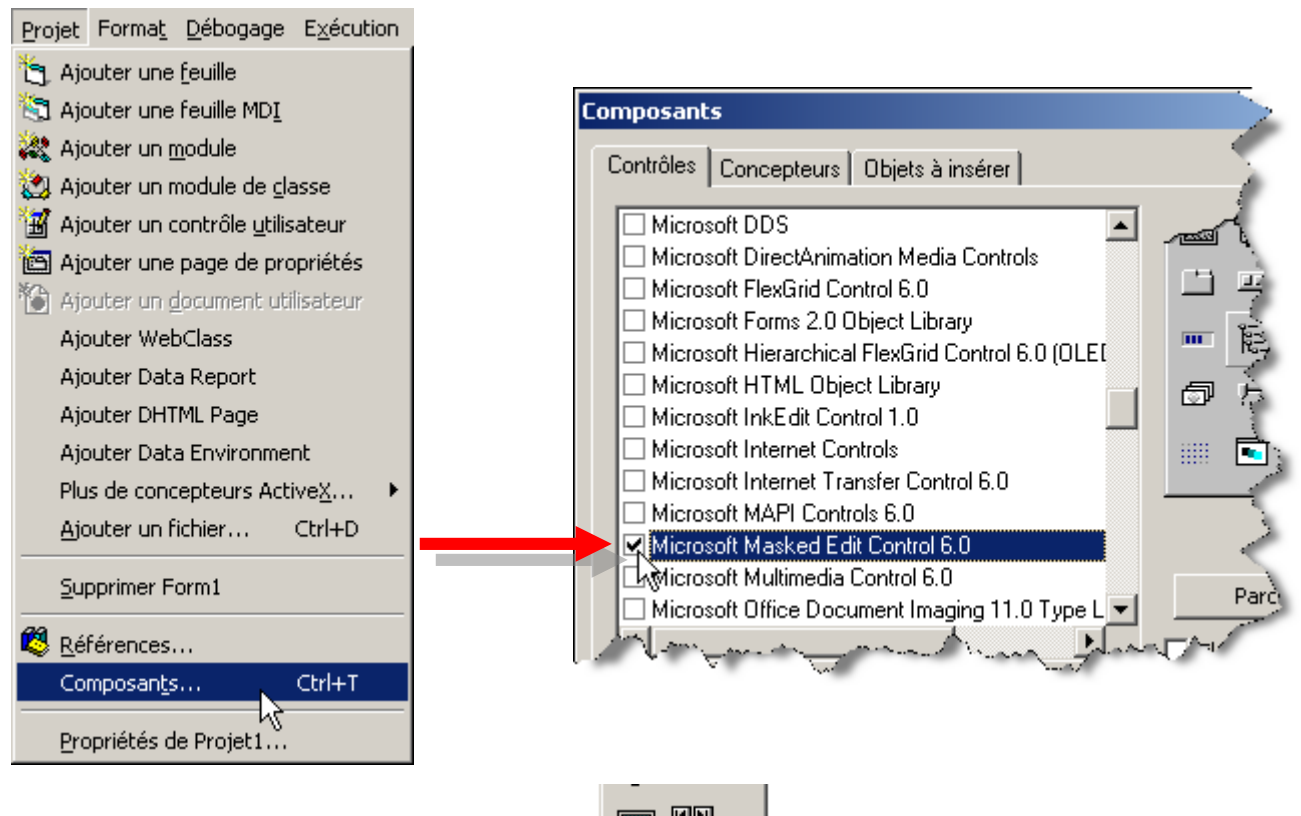

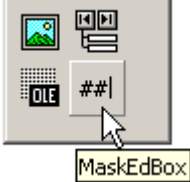

Le contrôle d'édition Masked (MaskedEdit) permet d'inviter les utilisateurs à entrer des données à l'aide d'un modèle de masque.

Vous pouvez également l'utiliser pour demander l'entrée de dates, de devises et d'heure, ou pour convertir des données entrées en majuscules ou minuscules.

## **9éme exemple en VB(Le visionneur d'image)**

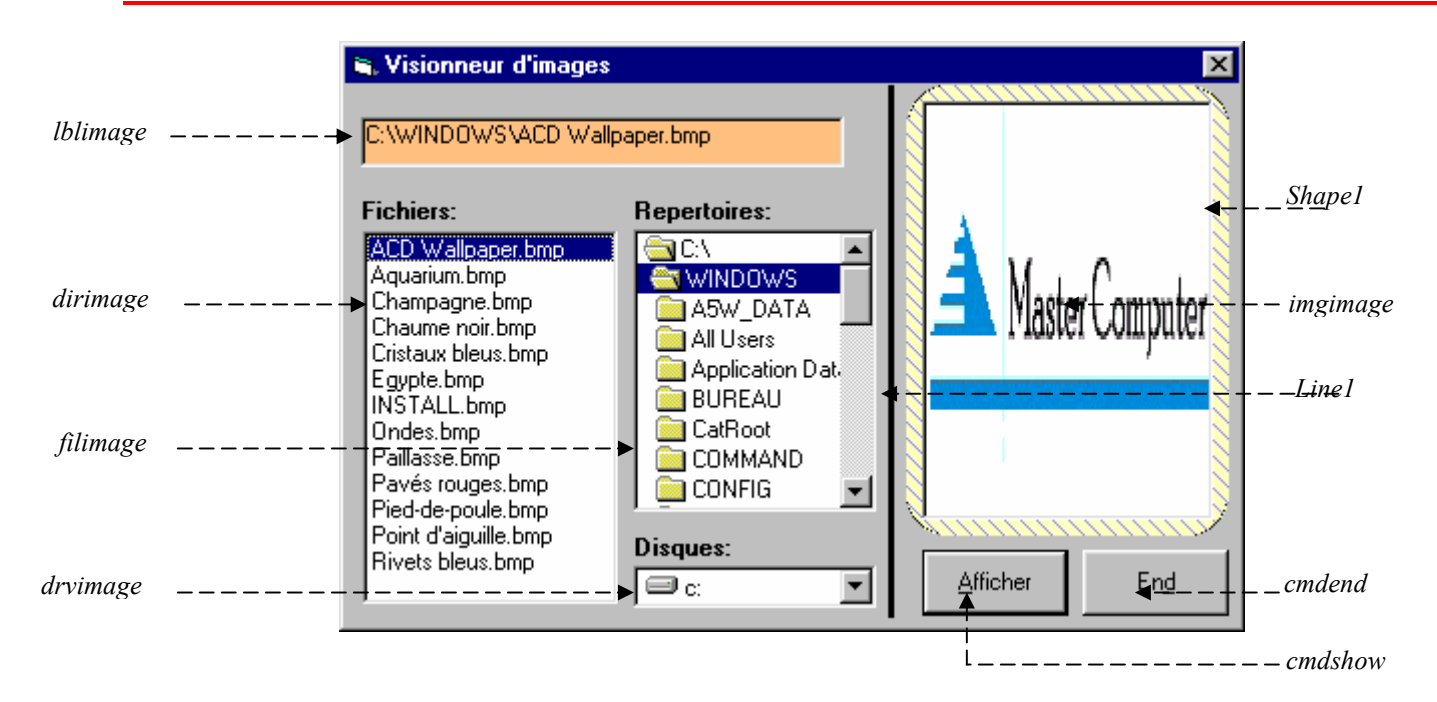

```
Private Sub drvImage_Change() 
    On Error GoTo testerr 
    dirimage.Path = drvimage.Drive 
    Exit Sub 
testerr: 
    MsgBox "Le lecteur n'est pas prêt" 
    drvimage.Drive = "c:" 
    Resume Next 
End Sub 
Private Sub dirImage_Change() 
    fillImage.Path = \overline{dirimage.Path}End Sub 
Private Sub cmdShow_Click() 
    Dim ImageName As String 
    If Right(filImage.Path, 1) = "\" Then
         ImageName = filImage.Path + filImage.FileName 
     Else 
        ImageName = fillImage.Path + "\\ " + fillImage.FileName End If 
     lblimage.Caption = ImageName 
     imgimage.Picture = LoadPicture(ImageName) 
End Sub 
Private Sub filImage_DblClick() 
Call cmdShow_Click 
End Sub
```
#### **Shape1:**

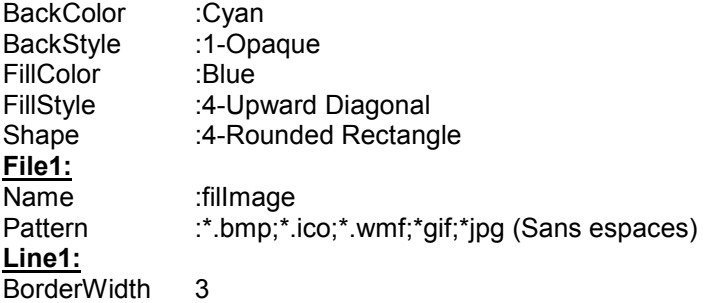

## **Exemple N°12 (CommonDialog; ScrollBar)**

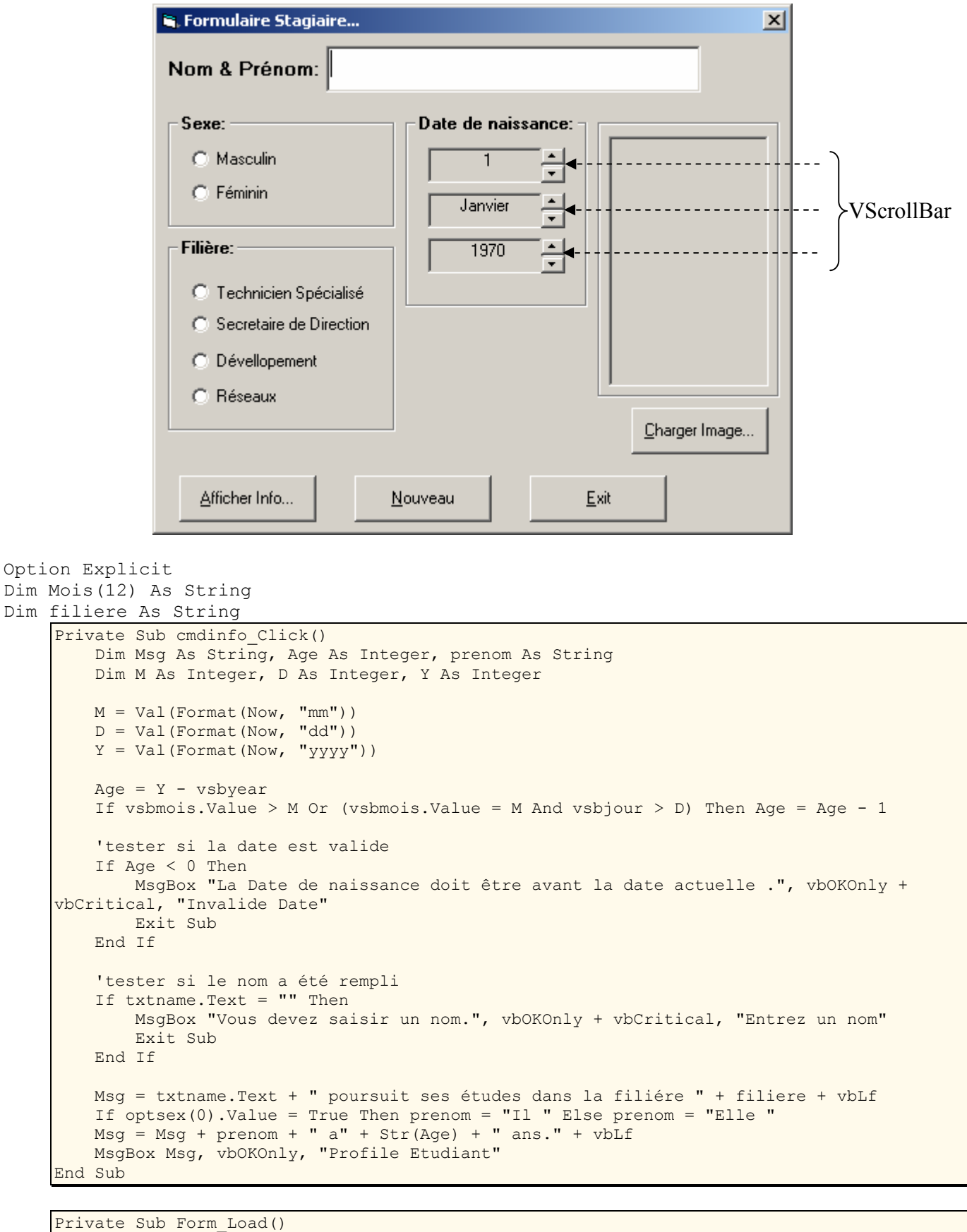

Mois(1) = "Janvier" Mois(2) = "Février" Mois(3) = "Mars" Mois(4) = "Avril" Mois(5) = "Mai" Mois(6) = "Juin"

```
Mois(7) = "Jullet"Mois(8) = "Août"Mois(9) = "Septembre" 
Mois(10) = "October"Mois(11) = "November"Mois(12) = "December"lbljour.Caption = Str(vsbjour.Value) 
lblmois.Caption = Mois(vsbmois.Value) 
lblyear.Caption = Str(vsbyear.Value) 
End Sub
```

```
Private Sub optfil_Click(Index As Integer) 
     Select Case Index 
     Case 0 
     filiere = "Technicien Specialisé" 
     Case 1 
     filiere = "Secretaire de Direction" 
     Case 2 
     filiere = "Devellopement" 
     Case 3 
     filiere = "Réseaux" 
     End Select 
End Sub
```
Définissez les propriétés suivantes pour les différentes barres de défilement:

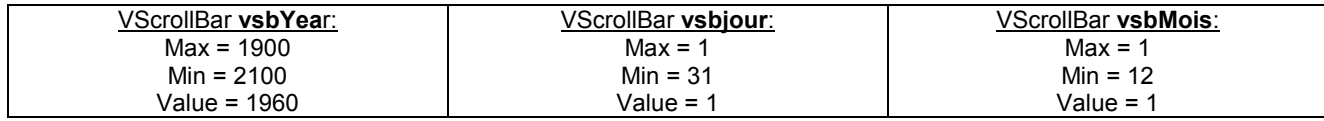

```
Private Sub vsbjour_Change() 
lbljour.Caption = Str(vsbjour.Value) 
End Sub 
Private Sub vsbmois_Change() 
lblmois.Caption = Mois(vsbmois.Value)End Sub 
Private Sub vsbYear_Change() 
lblyear.Caption = Str(vsbyear.Value) 
End Sub
```

```
Private Sub cmdnouveau_Click() 
     txtname.Text = "" 
    imqeleve.Picture = LoadPicture("")End Sub
```
Il faut ajouter le contrôle *CommonDialog* dans votre boîte à outils. Pour ce faire, placer votre souris sur la boîte à outils et cliquez sur le bouton droit. Ensuite, choisissez la commande "Composants". Une liste de tous les contrôles apparaît alors. Celui qui nous intéresse ici, c'est le contrôle *CommonDialog*. Cochez la case du contrôle *Microsoft Common Dialog Control 6.0* et appuyez sur le bouton Appliquer. Le contrôle *CommonDialog* va alors apparaître sur votre boîte à outils. A présent, vous pouvez l'utilisez dans vos applications.

> CommonDialog **cdlBo**x: Filter = Bitmap(\*.bmp)|\*.bmp|Images Gif(\*.gif)|\*.gif|Images Jpeg(\*.jpg)|\*.jpg

```
Private Sub cmdcharger_Click() 
     cdlbox.ShowOpen 
     imgeleve.Picture = LoadPicture(cdlbox.FileName) 
     End Sub 
Private Sub cmdend_Click()
```

```
 End 
End Sub
```
### **Cours 9 : Accès aux fichiers**

Il existe trois modes d'accès aux fichiers dans Visual Basic 6 :

- 1. Les fichiers à accès séquentiel ne peuvent ouvrir que des fichiers avec un contenu textuel.
- 2. Les fichiers à accès direct sont formés en général de plusieurs enregistrements de longueur fixe.
- 3. Les fichiers binaires sont tous les fichiers avec un contenu graphique.

#### **1. Les fichiers à accès séquentiel**

Il existe trois manières d'ouvrir un fichier texte :

- 1. La 1ère manière est l'ouverture d'un fichier uniquement en lecture à l'aide de l'instruction *Input*.
- 2. La 2<sup>ème</sup> manière est l'ouverture d'un fichier uniquement en écriture à l'aide de l'instruction *Output*.
- 3. La dernière manière est l'ouverture d'un ficher en écriture aussi mais à la seule différence de la précédente manière, les nouvelles données sont entrées à la suite de l'enregistrement précédent. Pour cela, on utilise l'instruction *Append*.

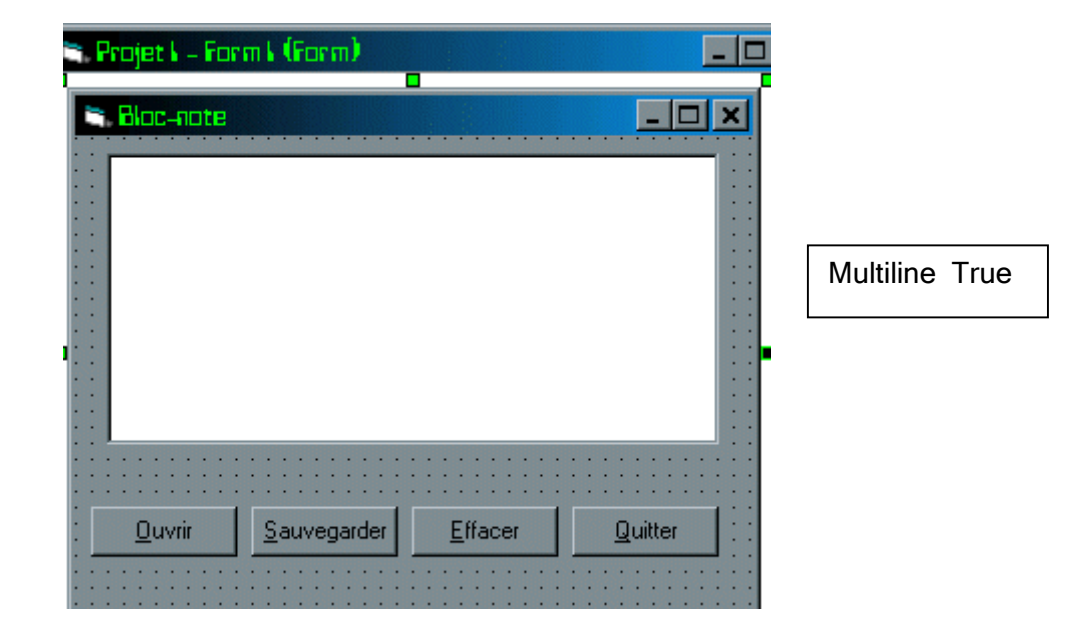

Private Sub ouvrir\_Click() On Error Resume Next Open "C:\note.TXT" For Input As #1  $retour = Chr$(13) + Chr$(10)$ Line Input #1, texte  $t$ out = texte If Len(tout)  $\leq 0$  Then While Not EOF(1) Line Input #1, texte  $t$ out =  $t$ out + re $t$ our +  $t$ exte Wend End If Text1.text=tout Close #1 End Sub

#### **Explication :**

- · L'instruction *On error Resume Next* permet d'ignorer toute erreur que peut entraîner cette procédure.
- · L'instruction *Open "C:\note.TXT" For Input As #1* permet d'ouvrir le fichier "note" situé sur le bureau. Lorsque l'application est exécutée pour la première fois, une erreur 53 devrait apparaître car le fichier "note" n'existe pas encore. Mais grâce à l'instruction *On Error Resume Next*, cette erreur sera tout simplement ignorée.
- · L'instruction *retour = Chr(13)\$ + Chr(10)\$* permet à la ligne suivante. Le code ASCII 13 correspond au "retour chariot", c'est-à-dire de revenir à gauche du texte et 10 au "passage à la ligne", c'est-à-dire d'aller à la ligne suivante.
- · L'instruction *Line Input* permet de placer dans la variable "texte" le contenu de la première ligne du fichier "note.TXT".
- · Ensuite, le contenu de la variable "texte" est à son tour, affecté à la variable "tout".
- Le test avec l'instruction *If* permet de vérifier que le fichier "note.TXT" n'est pas vide à l'aide de la fonction *Len* qui compte le nombre de lettres ou tout autre symbole contenu dans la variable "tout". Si le nombre de lettres est différent de zéro alors, les instructions à l'intérieur du test sont exécutés.
- · La boucle avec *While* permet de parcourir tout le fichier à la recherche d'éventuelles autres lignes que la première. La fonction *EOF* permet de savoir si l'on arrive à la fin du fichier ouvert. Cette boucle est donc exécutée jusqu'à ce que tout le contenu du fichier soit placé dans la variable tout. Les chaînes de caractères affectées à la variable "tout" sont concaténées (concaténées = ajoutées) aux précédentes contenues dans la variable. La variable "retour" provoque un retour à la ligne à chaque fois que cela est nécessaire.
- Lorsque tout le contenu du fichier sera affecté à la variable "tout", cette dernière sera à son tour affectée à la propriété *Text* du contrôle *TextBox*. Ce qui provoquera l'affichage du contenu du fichier dans le contrôle TextBox.
- · L'instruction *Close* ferme le fichier ouvert en lecture.

Écrivons maintenant la portion de code correspondant au bouton "Sauvegarder" :

Private Sub Sauvegarder\_Click() Open "C:\Windows\Bureau\note.TXT" For Output As #1 Print #1, Text1.Text Close #1 End Sub

Explication :

- · L'instruction *Open "C:\Windows\Bureau\note.TXT" For Output As #1* ouvre le fichier "note.TXT" en écriture.
- Le contenu de la zone de texte "Text1" est ensuite copié dans le fichier à l'aide de l'instruction *Print*.
- · Enfin, le fichier est fermé à l'aide de l'instruction *Close*.

Passons à l'écriture de la procédure concernant le bouton "Effacer" :

Private Sub Effacer\_Click()  $Text1.Text = "$ Text1.SetFocus End Sub

## **24 .Utiliser le contrôle DATA**

*Le programme DATA permet à votre programme d'avoir accès à des bases de données externes, de type Microsoft Access, bBase, FoxPro…* 

#### **Etape 1**

*Dans Access, créer la base de données suivante : essai.mdb qui contient la table Clients :*

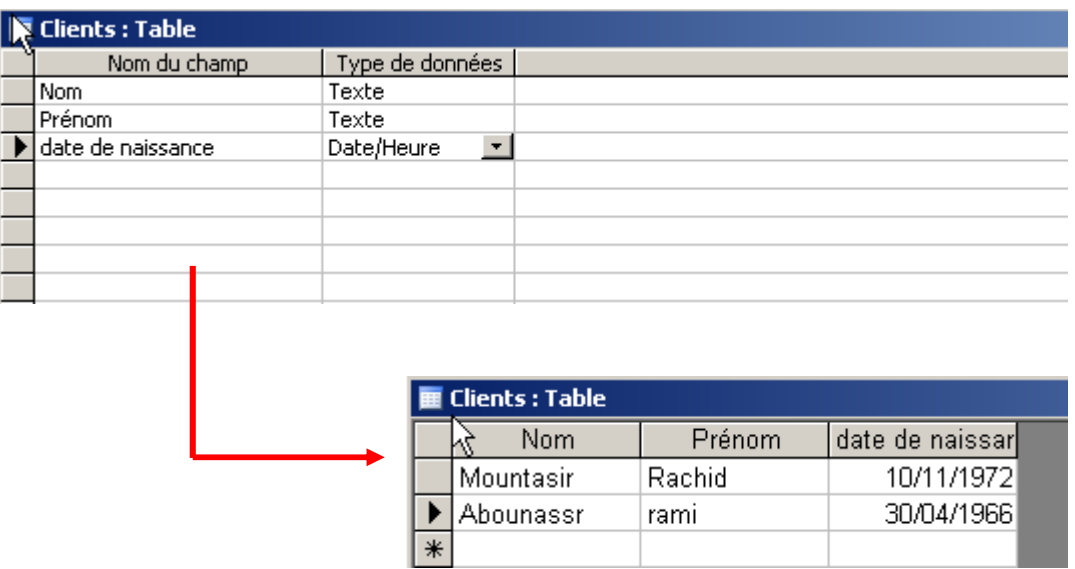

## **Etape 2**

*Convertir cette BDD vers le format Access 97 : cette étape est nécessaire* 

*Choisissez Le menu* 

- · *Outils*
- · *Utilitaire de base de données*
- · *Convertir une base de données*
- · *Vers le format de fichiers Access 97*
- · *Sauvegarder la BDD sous le nom : essai97*

## **Etape 3**

*Dans Visual Basic, Insérez le contrôle DATA :* 

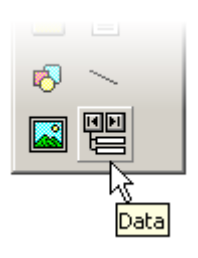

#### *Construisez l'interface suivante :*

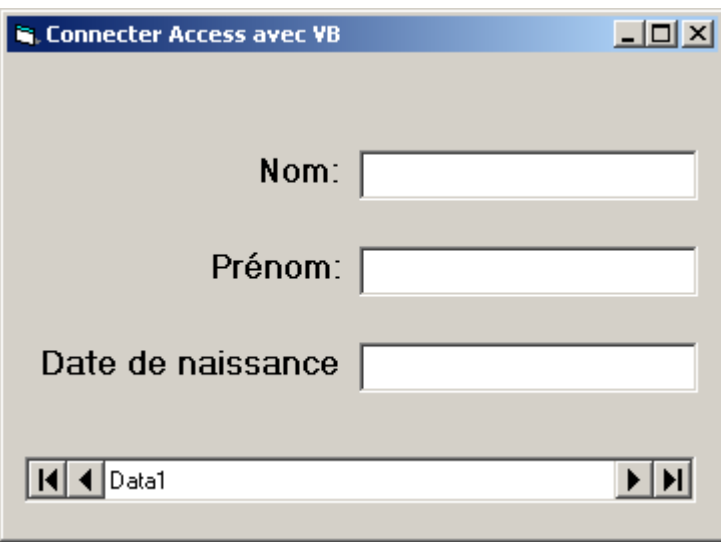

## **Etape 4**

*Spécifiez la propriété Connect vers Access* 

*Choisissez ensuite pour la propriété DatabaseName la BDD créer en haut : essai97* 

Propriétés - Data1  $\overline{\mathbf{x}}$ Data1 Data Alphabétique | Par catégorie |  $(Name)$ Data1 Ă Align  $0 - None$  $1 - 3D$ Appearance BackColor BH80000005& **BOFAction** 0 - Move First Caption Data1 Connect Access DatabaseName DefaultCursorType 0 - DefaultCursor M

*Pour la propriété RecordSource, Choisissez la table Clients* 

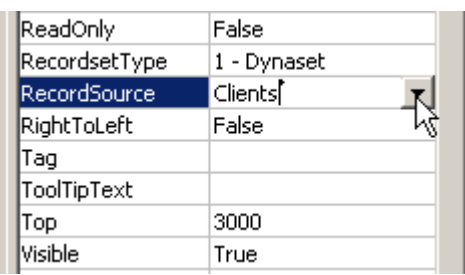

# **Etape 5**

*On va maintenant afficher les données de la table Clients dans les zones de texte déjà crée :* 

#### *Pour chaque zone de texte vous devez spécifier ces deux propriétés :*

| <b>E. Connecter Access avec VB</b> | Propriétés - Text1           |  |                  |  |
|------------------------------------|------------------------------|--|------------------|--|
|                                    | Text1 TextBox                |  |                  |  |
|                                    | Alphabétique   Par catégorie |  |                  |  |
| om∷∎                               | (Name)                       |  | Text1            |  |
|                                    | Alignment                    |  | 0 - Left Justify |  |
|                                    | Appearance                   |  | $1 - 3D$         |  |
| ∶Prénom∴                           |                              |  | &H80000005&      |  |
|                                    | lBorder S                    |  | 1 - Fixed Single |  |
|                                    | Cause Walic                  |  | True             |  |
| : : Date de naissance:             | lDataField                   |  | Nom              |  |
|                                    | DataFormat                   |  |                  |  |
|                                    | DataMember                   |  |                  |  |
|                                    | DataSource                   |  | Data1            |  |
|                                    | DragIcon                     |  | (Aucun)          |  |

*DataField permet de choisir quel champ de la table clients sera affiché dans chaque zone de texte.* 

## **Etape 6**

*Exécutez votre application :* 

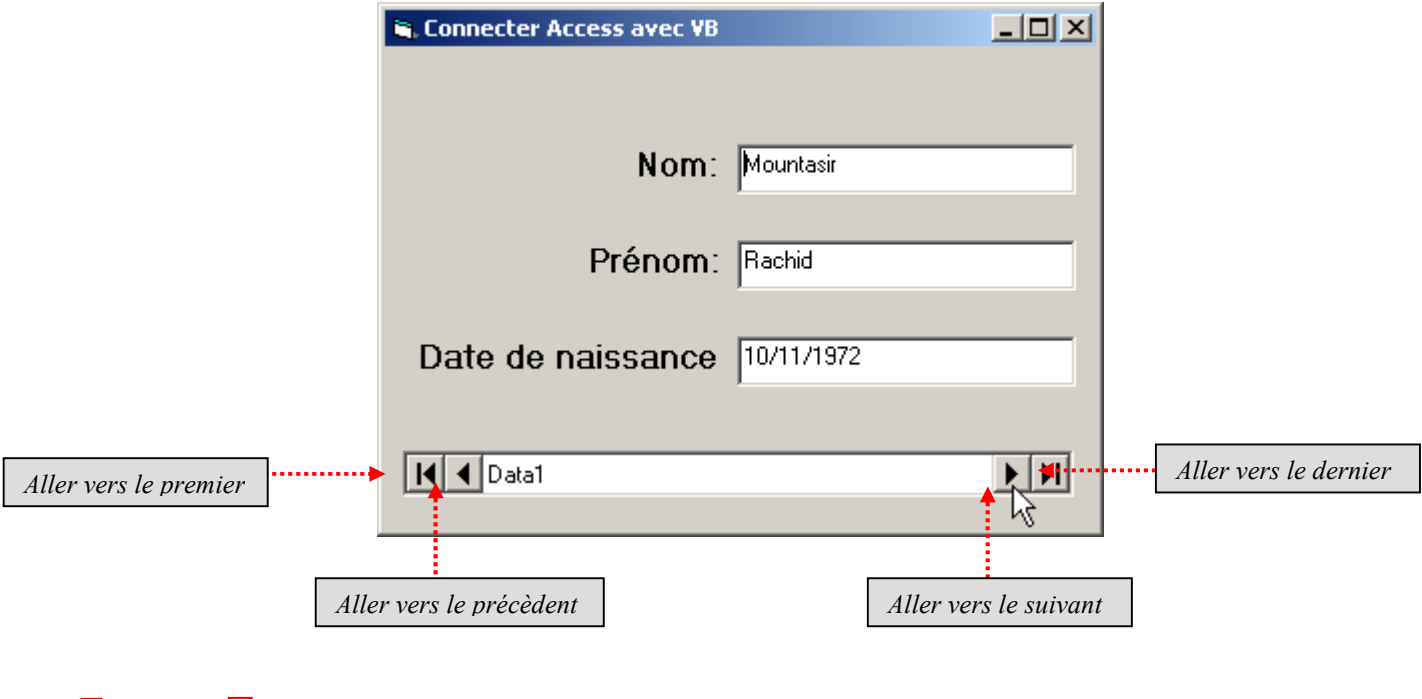

# **Etape 7**

*Le contrôle Microsoft FlexGrid (MSFlexGrid) affiche et opère sur des données placées dans des tableaux. Lorsque ce contrôle est lié à un contrôle Data, il affiche les données en lecture seule.* 

*Si le texte placé dans une cellule est trop long pour y être affiché entièrement et que la propriété WordWrap est définie sur True, le texte passe à la ligne suivante dans la même cellule.* 

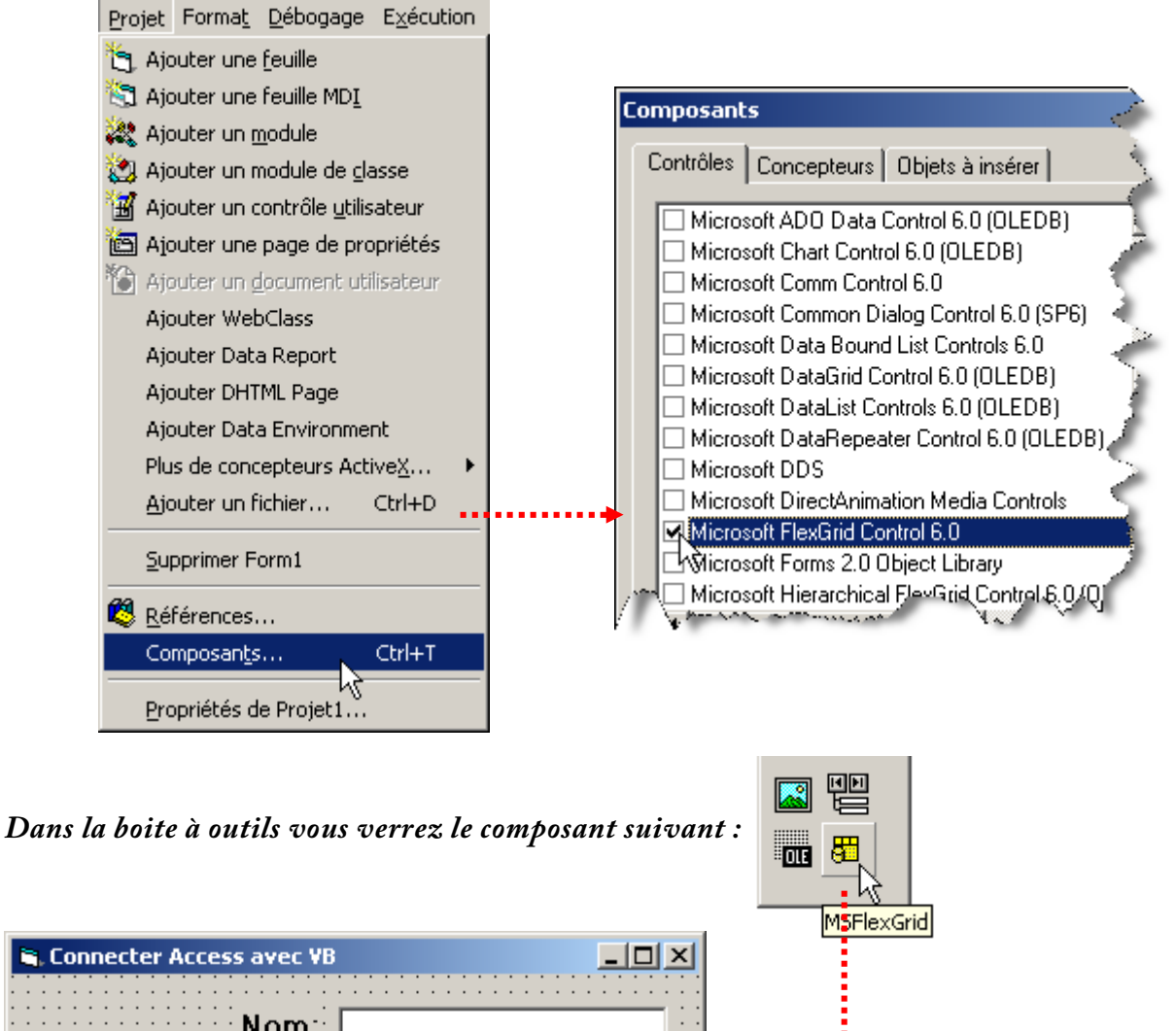

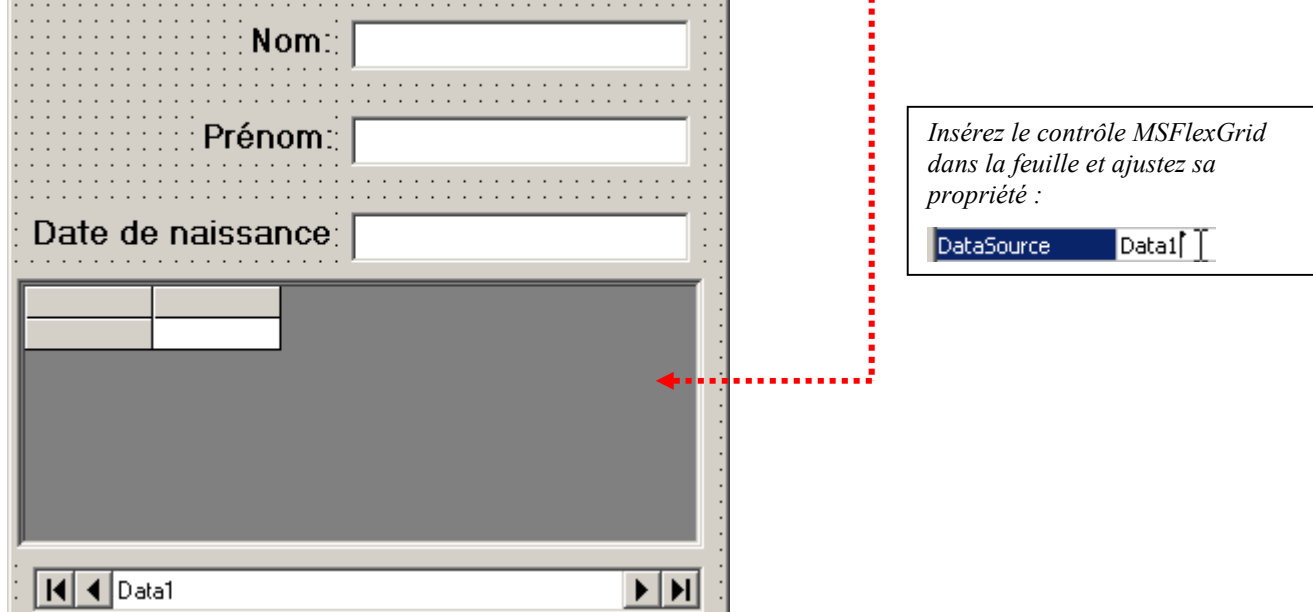

*A l'exécution vous obtiendrez ceci :* 

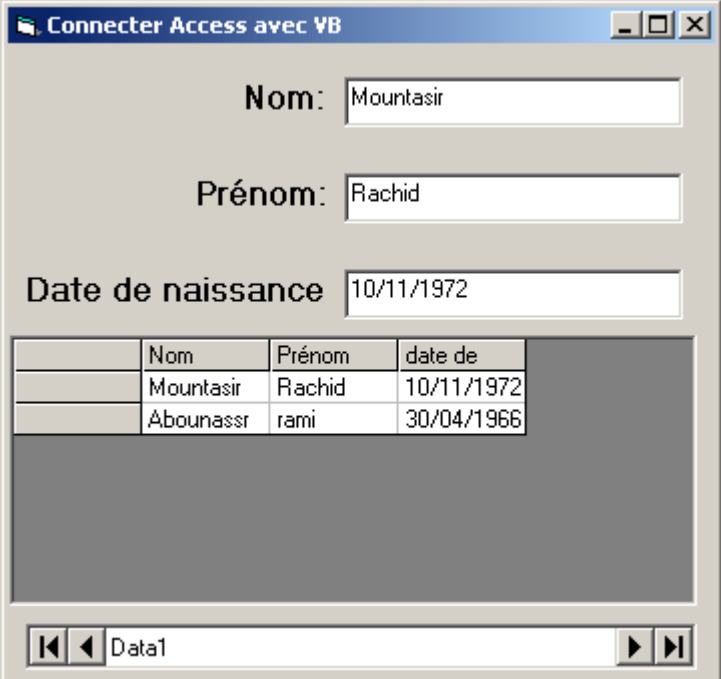

## **Création de contrôles ActiveX**

La première chose qui nous faut réaliser c'est donc de créer le projet qui va contenir notre (ou nos) contrôle(s). Par défaut, quand vous lancez Visual Basic, une boîte de dialogue apparaît et vous propose plusieurs modèles de projets. Si ce n'est pas le cas, cliquez dans le menu "Fichier" sur "Nouveau Projet". La capture d'écran suivante montre cette boîte de dialogue.

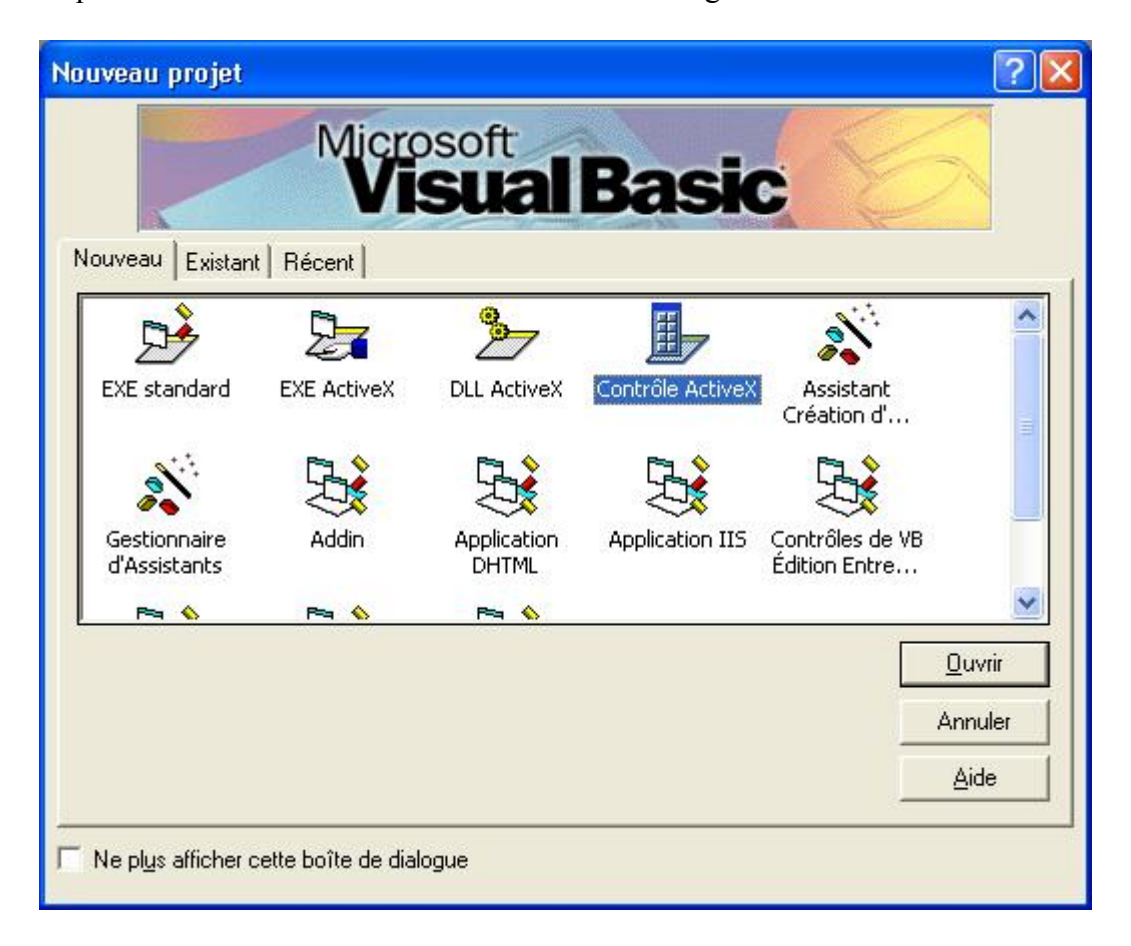

Le modèle de projet qui nous intéresse est donc le projet de contrôle ActiveX. Cliquez sur ouvrir après l'avoir choisit. Dans une certaine mesure, ce type de projet ressemble à un projet de type "Exe Standard". En effet, vous allez pouvoir éditer votre contrôle via deux outils : le concepteur visuel et l'éditeur de code. Mais une différence apparaît malgré tout : dans le concepteur graphique, votre contrôle n'a pas de détourage autour de sa zone visuel comme l'aurait une feuille. Cela est normal : l'objectif du contrôle c'est d'être utilisé sur une feuille.

Vous pouvez ensuite remplir l'espace de votre contrôle avec des sous-contrôles. La partie visuelle de notre contrôle va contenir : un contrôle de type Frame , et Label (placé dans le Frame) pour afficher l'heure et un contrôle Timer pour actualiser régulièrement l'heure dans le Label. Nommez respectivement vos contrôles fraClock, lblClock et tmrClock. Affectez aussi à la propriété Interval du Timer la valeur 1000 (l'unité étant la milli-seconde, nous avons donc 1 seconde d'intervalle). Au final, votre contrôle (en mode conception) devrait ressembler à la capture d'écran suivante.

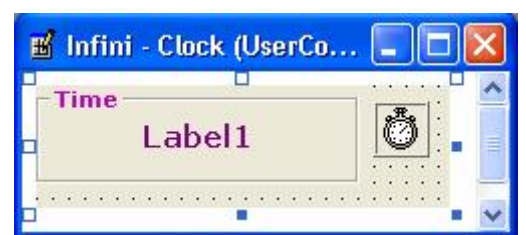

Une chose importante est à ne pas oublier : il faut renommer le projet et le contrôle Le nom du projet est "Infini" et l'unique contrôle de ce projet est nommé "Clock". Changer la propriété **ToolboxBitmap** : elle permettra d'afficher l'icône souhaitée lorsque votre contrôle devra être insérer dans la boîte à outils.

```
Option Explicit 
'-Mise à jour du label d'affichage de l'heure----------------------- 
Private Sub tmrSeconds_Timer() 
     lblClock.Caption = Time 
End Sub
'-Code de retaillage de l'horloge-----------------------------------
Private Sub UserControl_Resize() 
     fraClock.Width = UserControl.Width 
     fraClock.Height = UserControl.Height 
     lblClock.Width = UserControl.Width 
     lblClock.Top = (UserControl.Height - lblClock.Height) / 2 + 100 
End Sub
'-Initialisation de la valeur du label au premier affichage--------- 
Private Sub UserControl_Show() 
     tmrSeconds_Timer 
End Sub
```
## Ajout du projet de test

Nous allons maintenant ajouter un projet secondaire. En effet, Visual Basic gère la notion de groupe de projet. Pour ce faire, allez dans le menu "Fichier" et cliquez sur "Ajouter un projet". Le type de projet à ajouter est "Exe standard". La capture d'écran suivante montre l'explorateur de projets après l'ajout. Notez aussi que, comme les deux projets font parties du même groupe de projet, l'icône du contrôle ActiveX apparaît lorsque que vous éditez la feuille du projet de test.

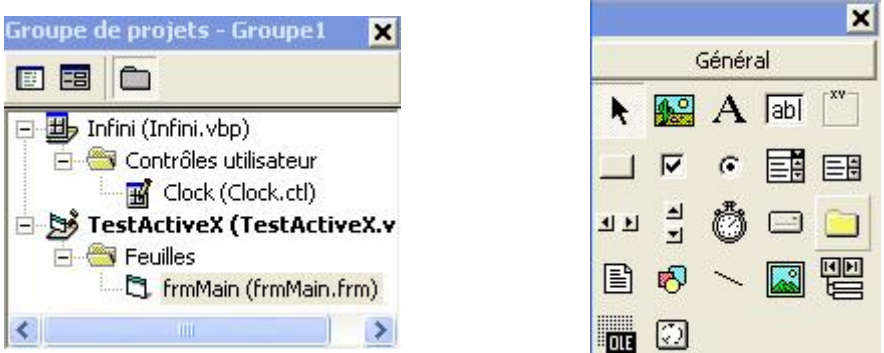

A partir de maintenant, vous pouvez poser vos contrôles sur la feuille de test

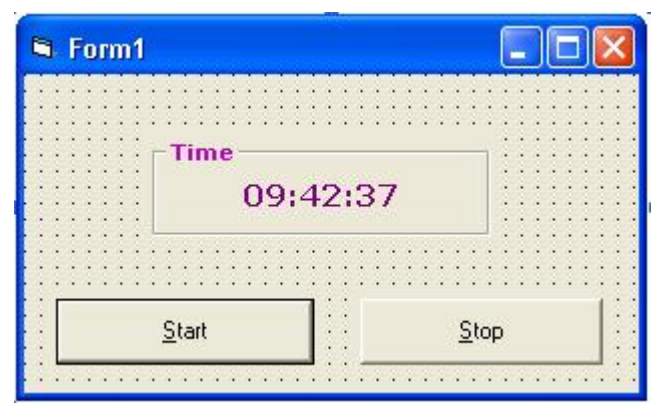

Pour l'heure, votre contrôle ActiveX n'existe pas réellement. Certes, il apparaît dans la boîte à outils, mais cela est fait par ce les deux projets sont intégrés dans le même groupe de projets. Pour pouvoir utiliser votre contrôle dans un autre projet, sans forcément disposer du code source, il vous faut compiler votre code pour générer le fichier ".ocx". Ensuite, il vous faut enregistrer votre (ou vos) composant(s) dans la base de registre Windows.

Tant que vous êtes sur le poste de développement les choses sont plus simples qu'il n'y parait : en effet, le fait de compiler le projet via l'environnement Visual Basic, enregistrement automatiquement le contrôle dans la base. Si par contre, vous êtes sur une autre machine et que vous n'avez que le fichier ".ocx" à votre disposition il va falloir réaliser l'enregistrement à la main, via l'outil "regsvr32.exe". Pour ce faire, prenez une console, placez-vous dans le répertoire contenant votre fichier ".ocx" et tapez la command "regsvr32 file.ocx" (ou file.ocx représente le nom de votre fichier).

L'outil d'empaquetage et de déploiement fournit avec Visual Basic permet de gérer un programme d'installation, qui saura installer les contrôles automatiquement sur le poste client. Il ne sera donc plus utile de lancer la commande "regsvr32.exe" manuellement.

### **Utliser le contrôle Data**

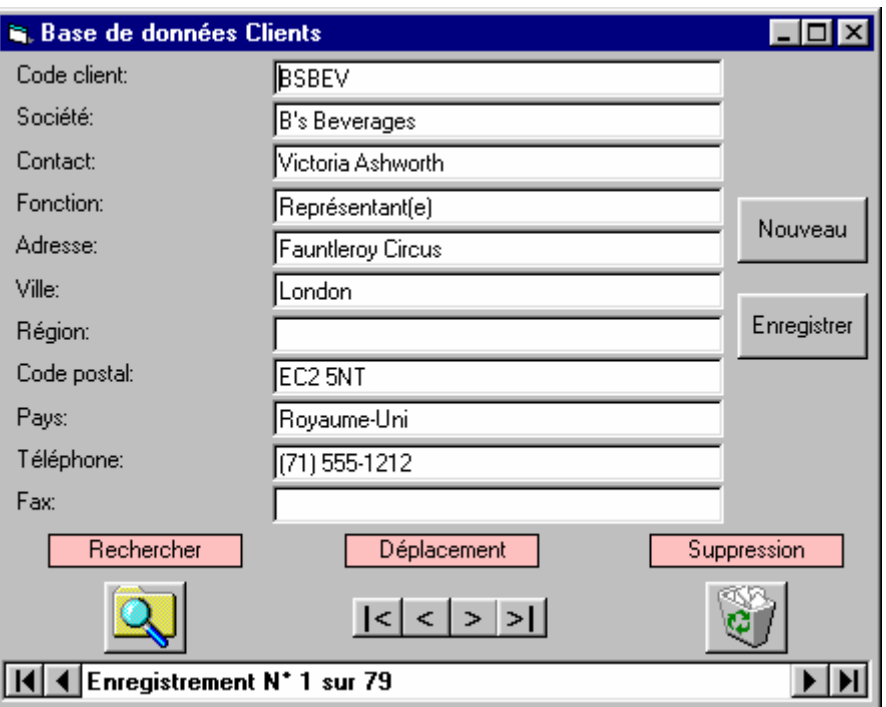

```
Private Sub cmdAdd_Click() 
     Data1.Recordset.AddNew 
End Sub 
Private Sub cmdUpdate_Click() 
     Data1.UpdateRecord 
     Data1.Recordset.Bookmark = Data1.Recordset.LastModified 
End Sub 
Private Sub cmdClose_Click() 
    Unload Me 
     End 
End Sub 
Private Sub cmdDelete_Click() 
    Dim rep 
     rep = MsgBox("Suppresion", vbYesNo, "Attention") 
     If rep = vbYes Then 
     Data1.Recordset.Delete 
     precedent 
     End If 
End Sub 
Private Sub cmdfind_Click() 
    Dim rep 
     rep = InputBox("Entrer le Code Client recherché") 
     If rep = "" Then Exit Sub 
     Data1.Recordset.MoveFirst 
     Data1.Recordset.FindFirst "[code client]=" & "'" & rep & "'" 
     If Data1.Recordset.NoMatch = True Then 
     MsgBox "Le code client " & rep & "n'a pas été trouvé" 
     End If 
End Sub
```

```
Private Sub cmdfirst_Click()
```

```
 Data1.Recordset.MoveFirst 
End Sub 
Private Sub cmdlast_Click() 
     Data1.Recordset.MoveLast 
End Sub 
Private Sub cmdnext_Click() 
     Data1.Recordset.MoveNext 
     If Data1.Recordset.EOF = True Then 
     Data1.Recordset.MoveLast 
     End If 
End Sub 
Private Sub cmdprevious_Click() 
     precedent 
End Sub 
Private Sub Data1_Reposition() 
     Data1.Caption = "Enregistrement N° " & Data1.Recordset.AbsolutePosition + 1 & " sur " & 
Data1.Recordset.RecordCount 
End Sub 
Public Sub precedent() 
     Data1.Recordset.MovePrevious 
     If Data1.Recordset.BOF = True Then 
     Data1.Recordset.MoveFirst 
     End If 
End Sub 
Private Sub Form_Activate() 
     Data1.Recordset.MoveLast 
     Data1.Recordset.MoveFirst 
End Sub 
Private Sub Form_QueryUnload(Cancel As Integer, UnloadMode As Integer) 
     Dim rep 
     rep = MsgBox("Etês vous sur de bien vouloir quitter...!!!", vbYesNo, "Quitter") 
    If rep = vbyes Then
     Cancel = False 
     Else 
     Cancel = True 
     End If 
End Sub
```
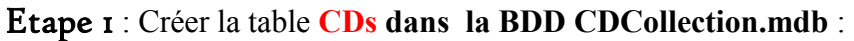

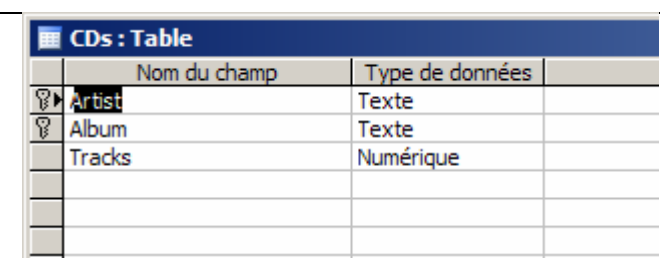

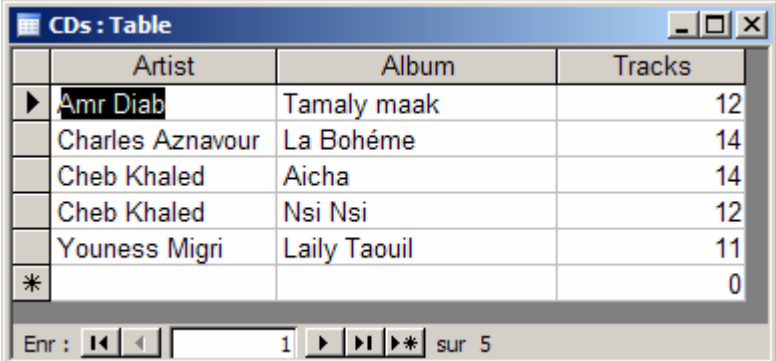

*Cette BDD ainsi que le projet Visual Basic doivent être sauvegardé dans le même répertoire.* 

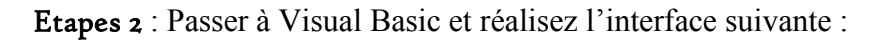

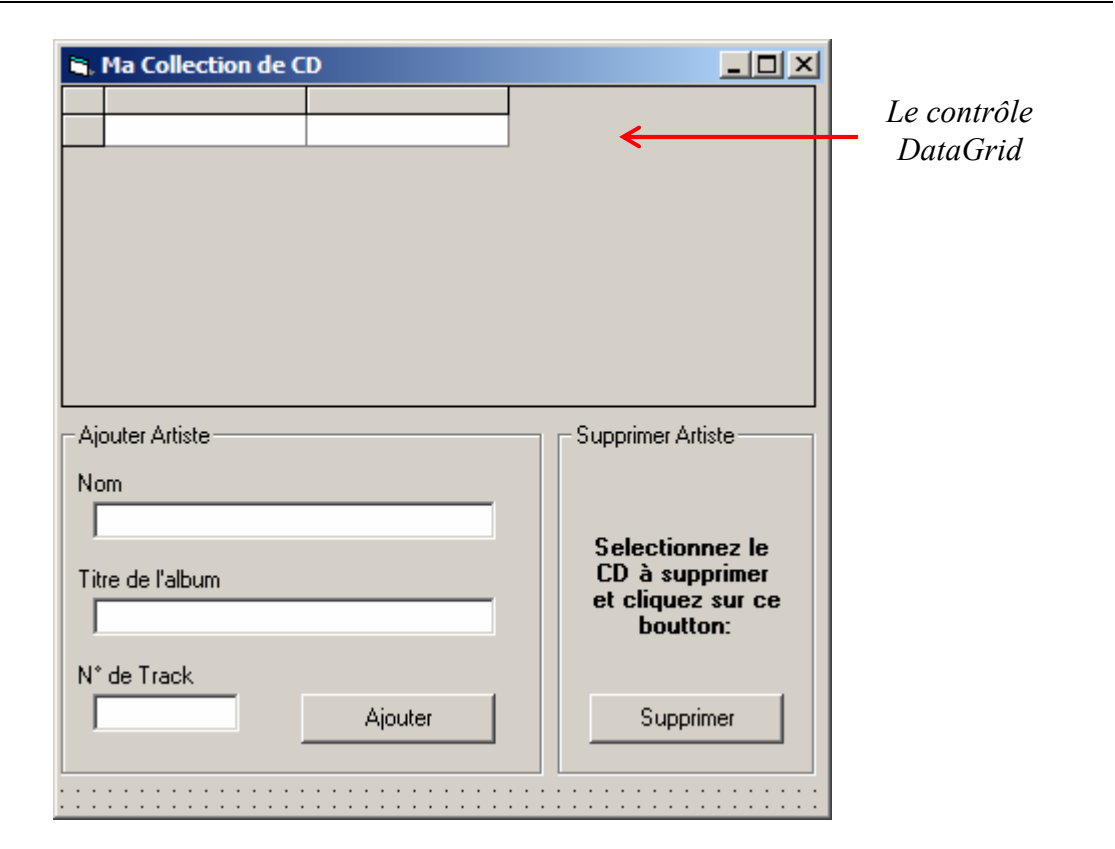

Le contrôle **DataGrid** n'apparaît pas par défaut dans la boite à Outils et il faudra l'insérer manuellement :

1. Affichez la boite à outils Composant :

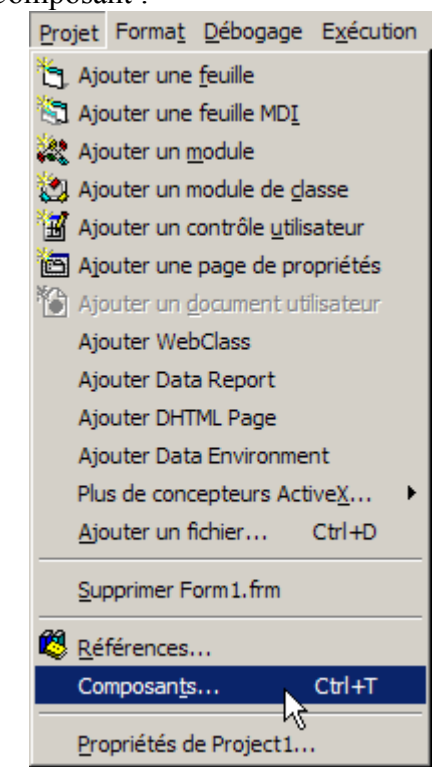

2. Cochez l'option ci-dessous:

 $\bullet$ 

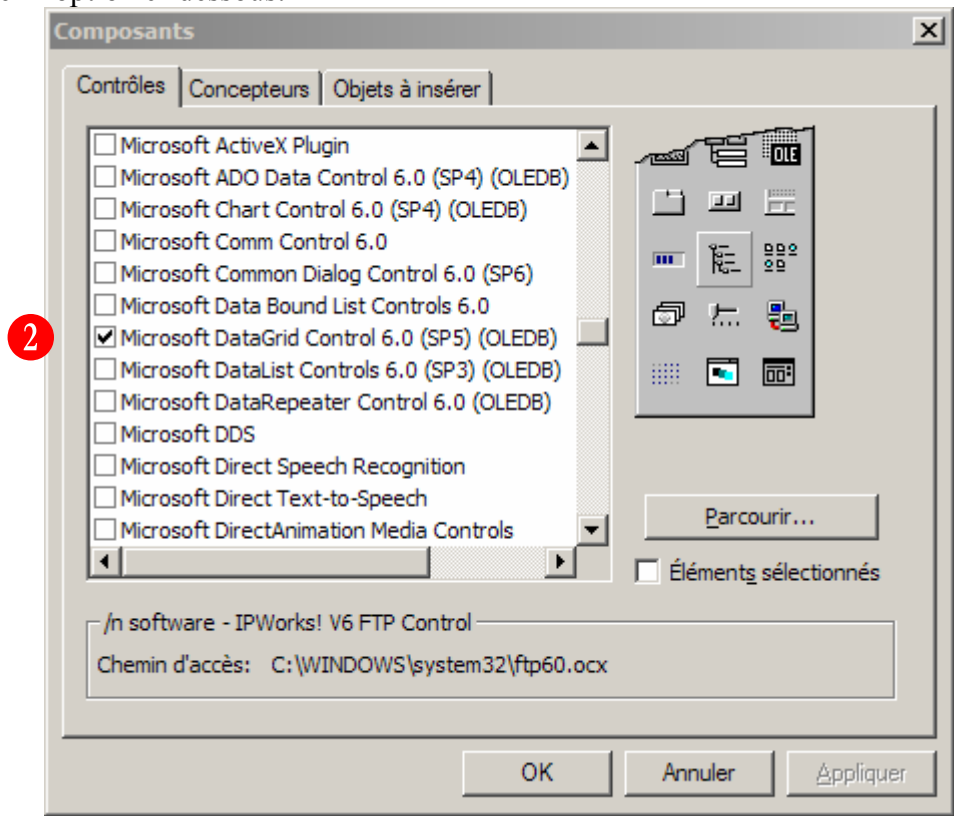

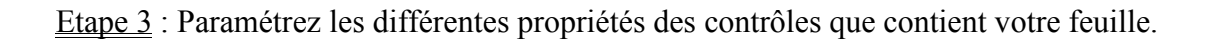

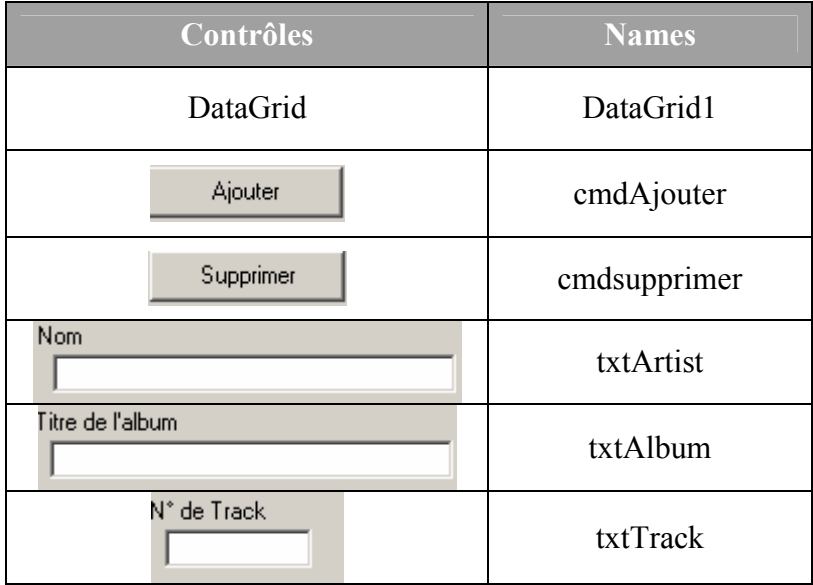

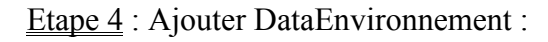

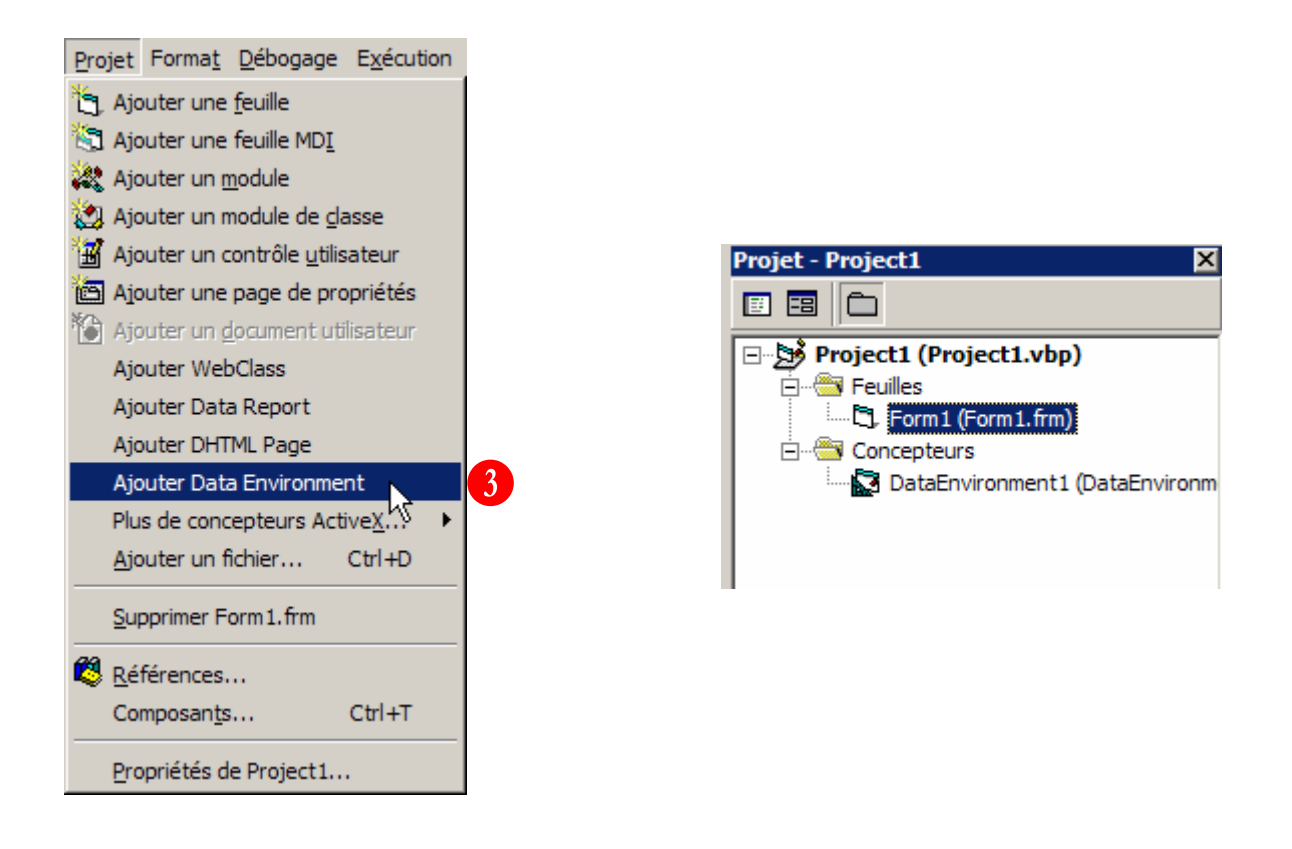

Le paramétrage de DataEnvironnement s'effectue en suivant les étapes suivantes :

Paramétrer la connexion à la BDD **CDCollection.mdb :**

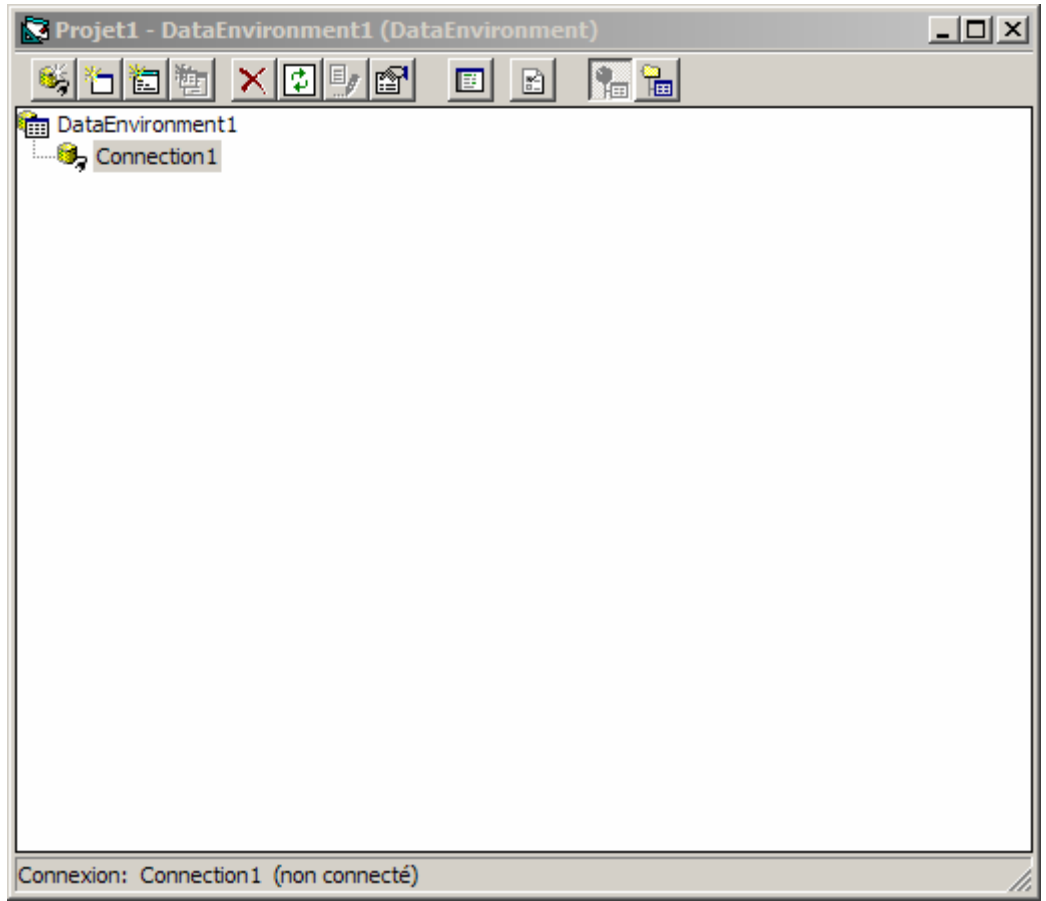

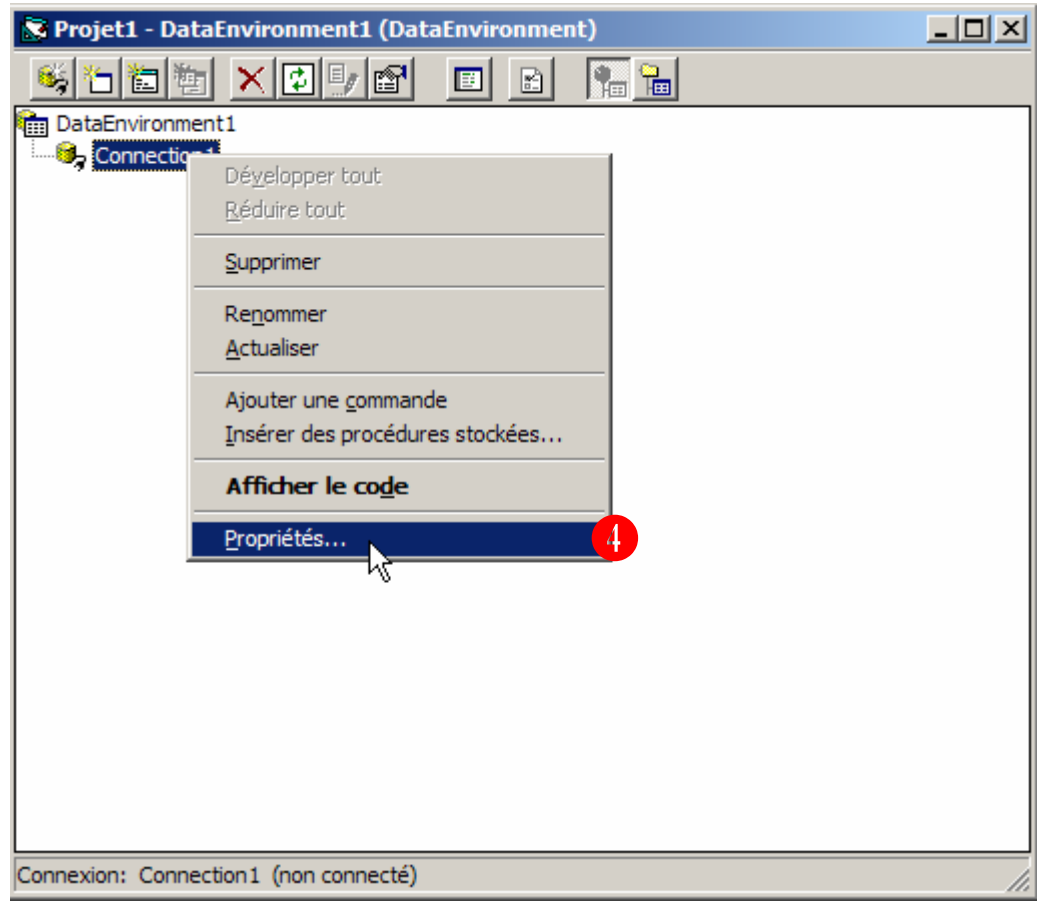

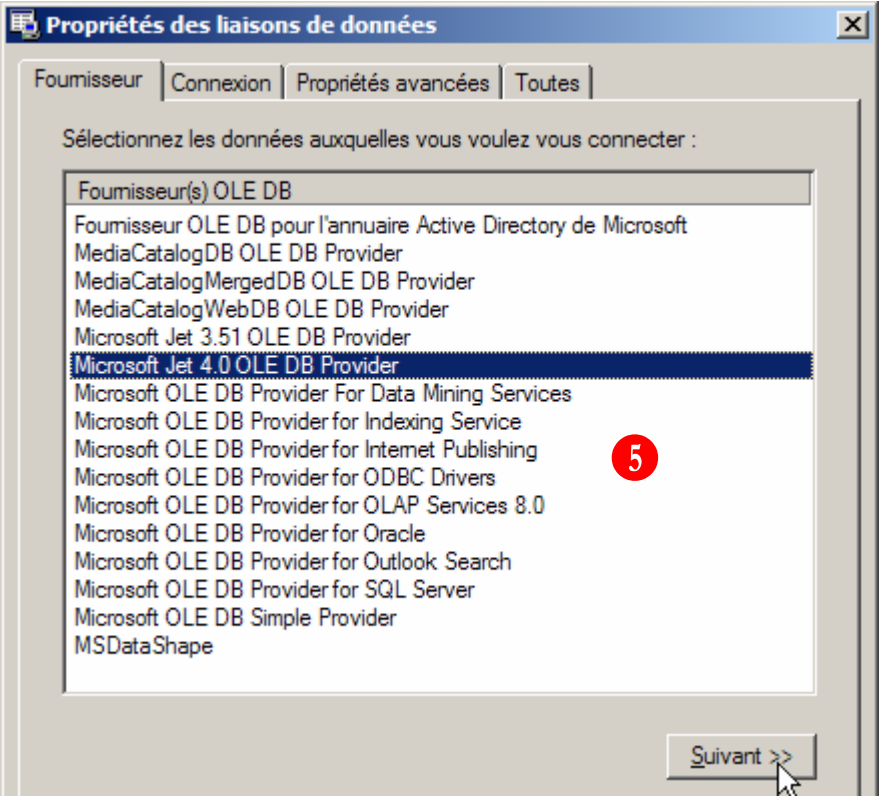

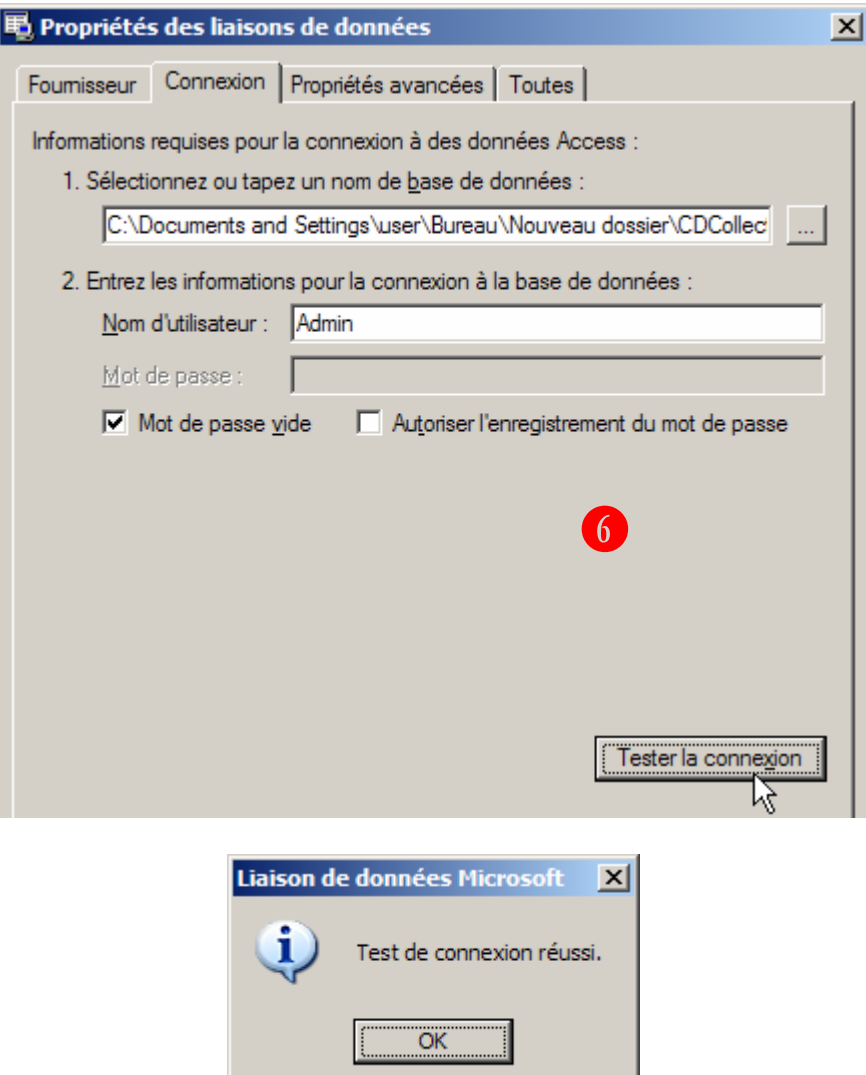

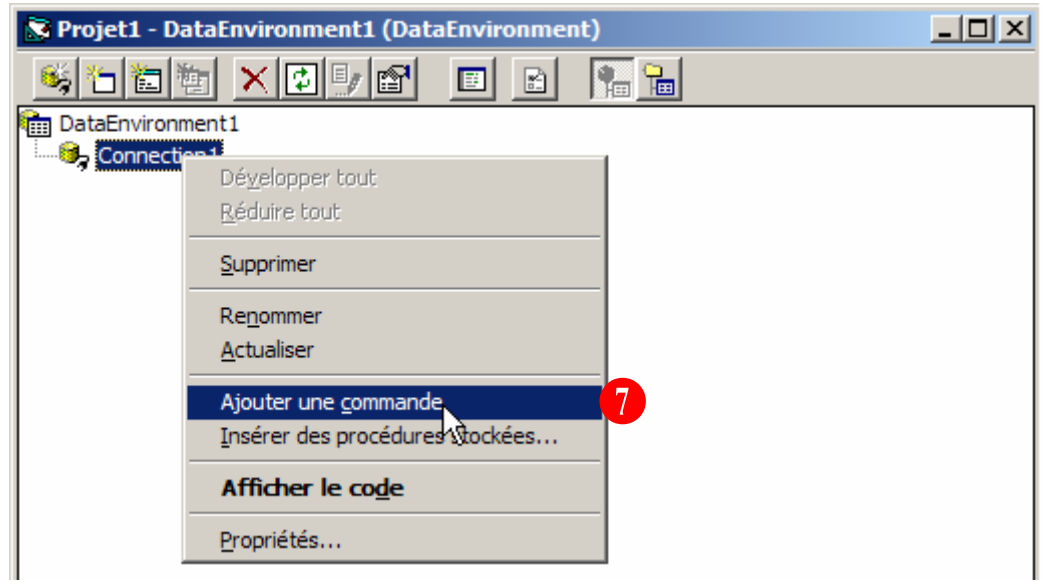

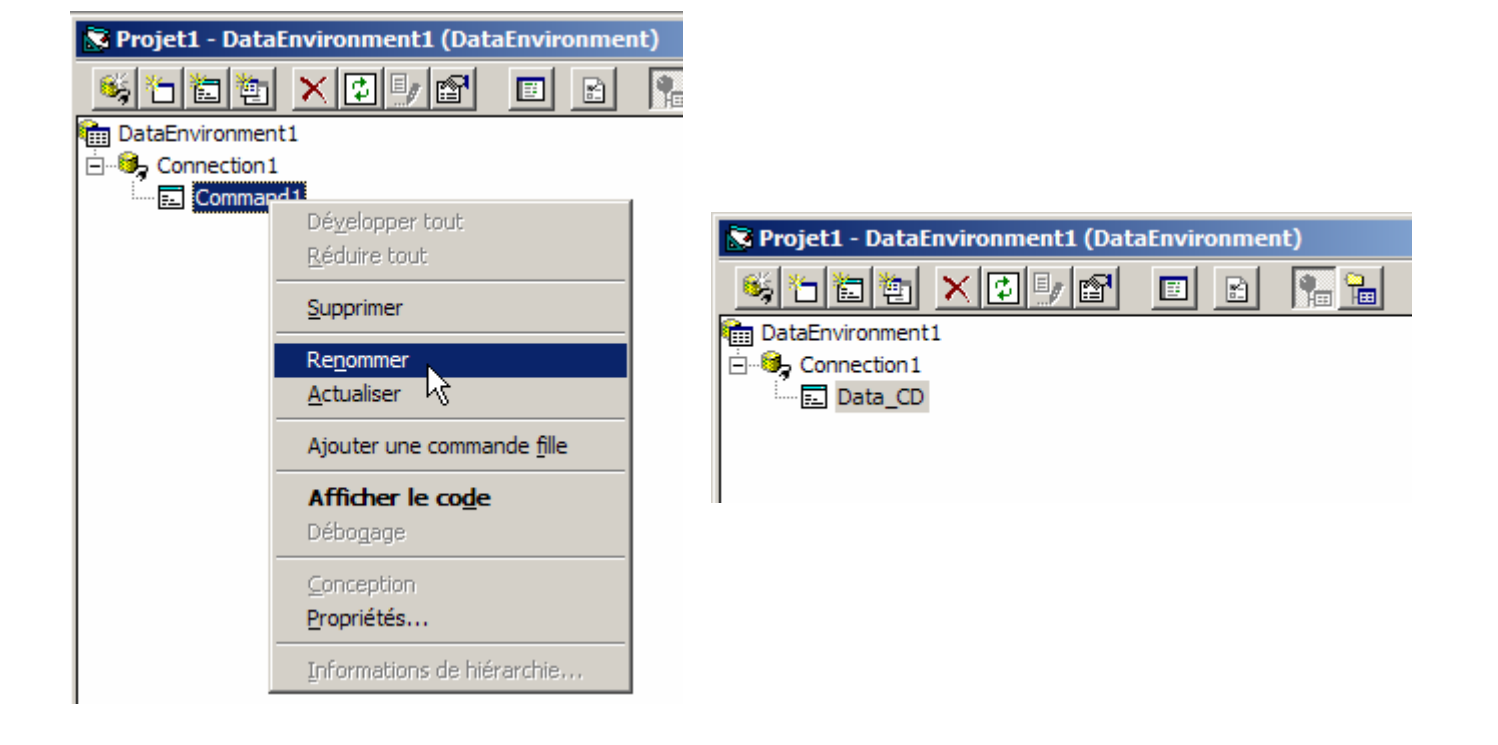

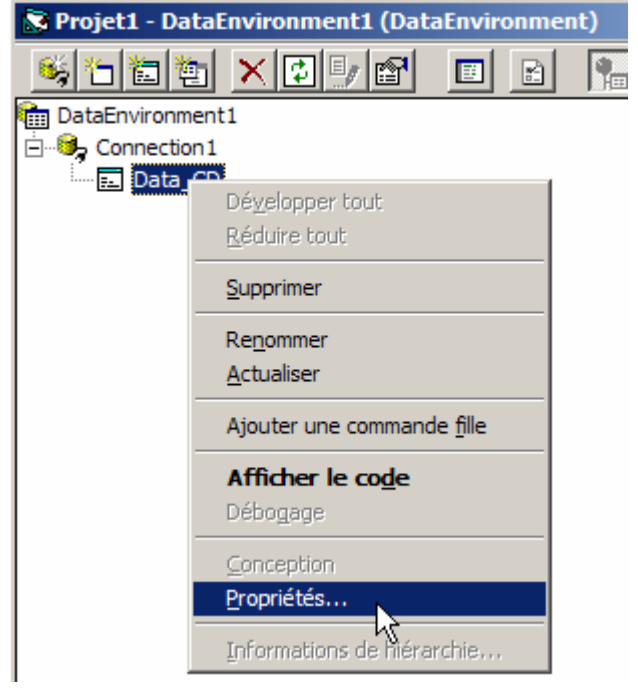

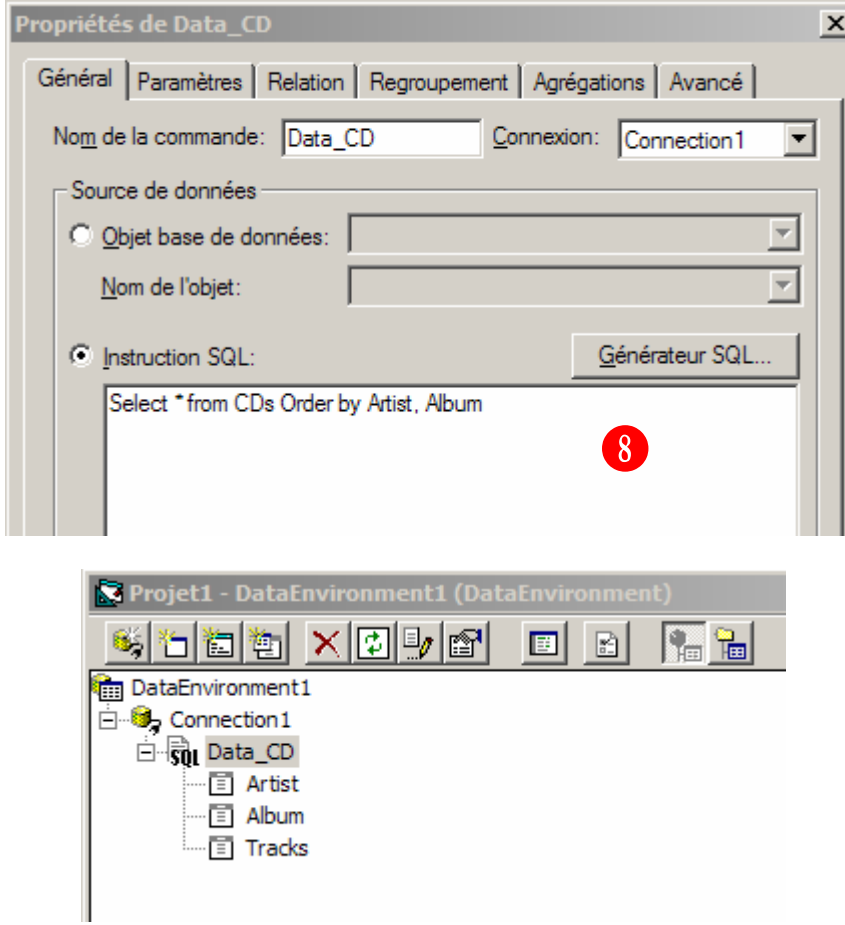

Sélectionnez DataGrid1 (Dans Form1) et Attribuez le les propriétés suivantes :

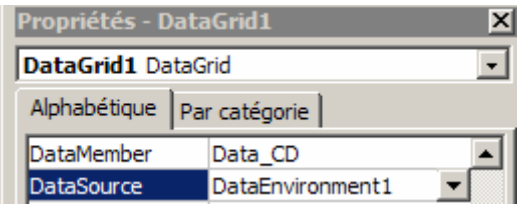

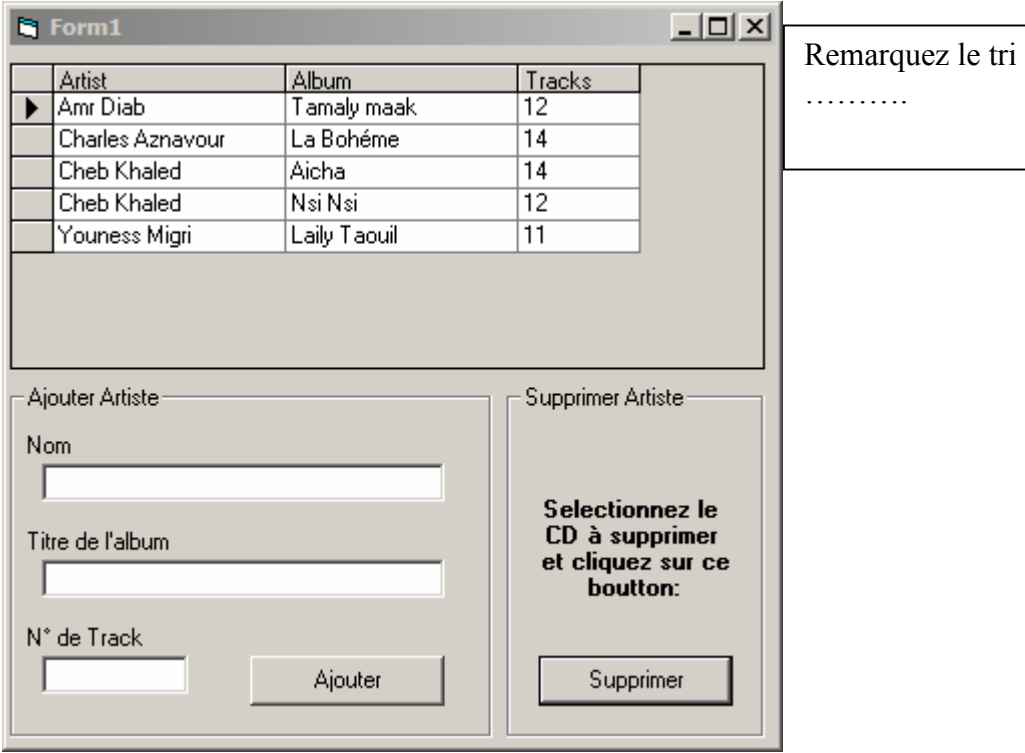

```
Private Sub cmdajouter Click()
    With DataEnvironment1.rsDataTable
         . AddNew
         !Artist = txtArtist
         !Album = txtAlbum
         !Tracks = txttrack.Update
    End With
    DataEnvironment1.rsDataTable.Requery
    Set DataGrid1.DataSource = DataEnvironment1
    txtArtist = m\texttt{txtAlbum} \ = \ \texttt{""}\mathtt{txttrack} = \texttt{""}txtArtist.SetFocus
End Sub
```

```
Private Sub cmdsupprimer_Click()
    DataEnvironment1.rsDataTable.Delete adAffectCurrent
End Sub
```

```
Private Sub Form Load()
   cmdajouter. Enabled = False
End Sub
Private Sub txtArtist Change()
   If txtArtist.Text <> \sqrt{n} And
    txtAlbum.Text \langle \rangle "" And _
    txttrack.Fext < " " Then"cmdajouter.Enabled = True
    Else
        cmd cmdajouter. Enabled = False
    End If
End Sub
Private Sub txtAlbum Change()
    Call txtArtist_Change
End Sub
Private Sub txtTrack Change()
   Call txtArtist Change
End Sub
Private Sub txtTrack KeyPress (KeyAscii As Integer)
    Dim TrackKey As String
    TrackKey = Chr (KeyAscii)If (Not IsNumeric(TrackKey) And Not (KeyAscii = vbKeyBack)) Then
       KeyAscii = 0End If
End Sub
```
## *Créer un Data Report*

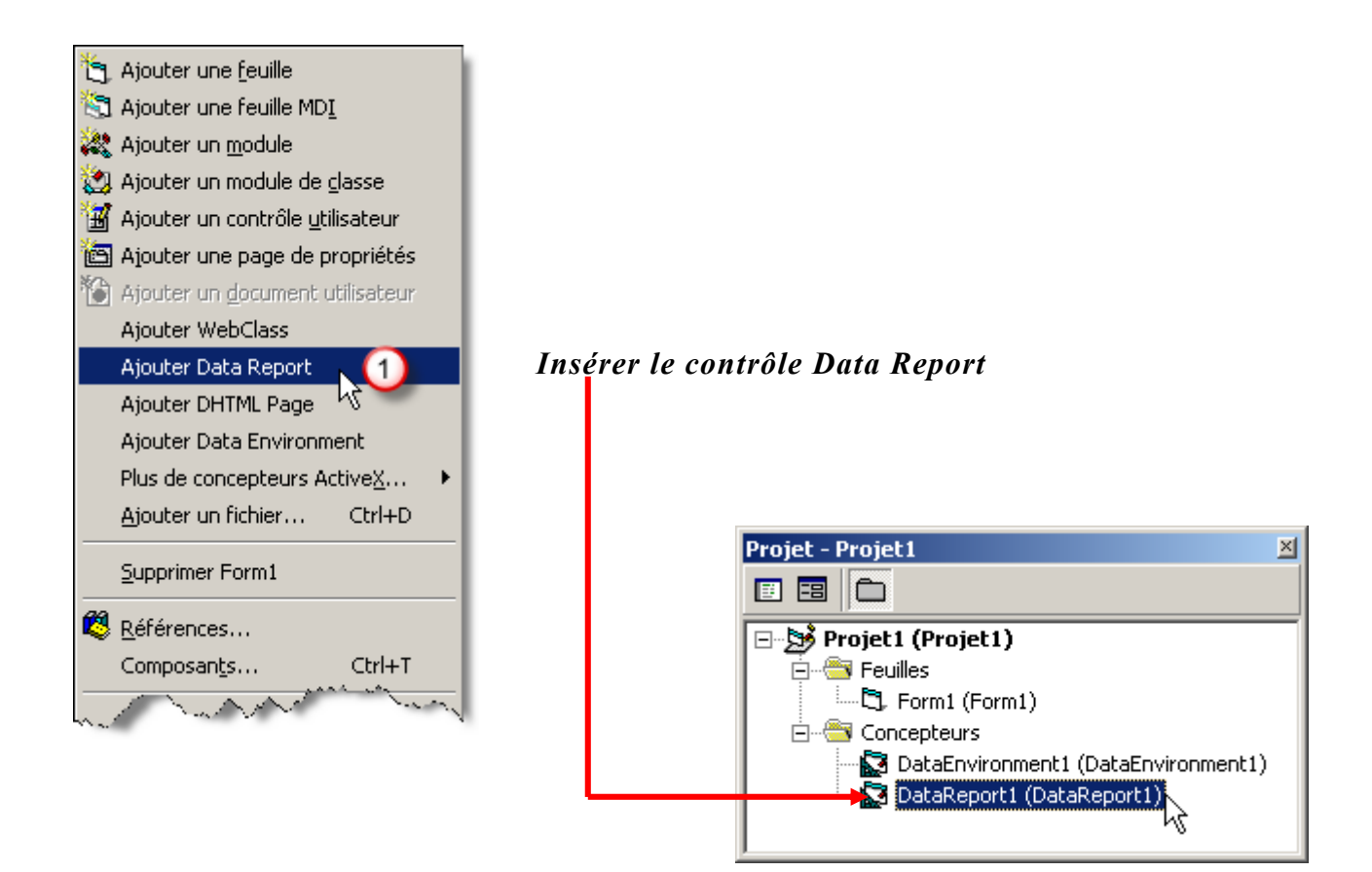

*L'état suivant apparaîtra :* 

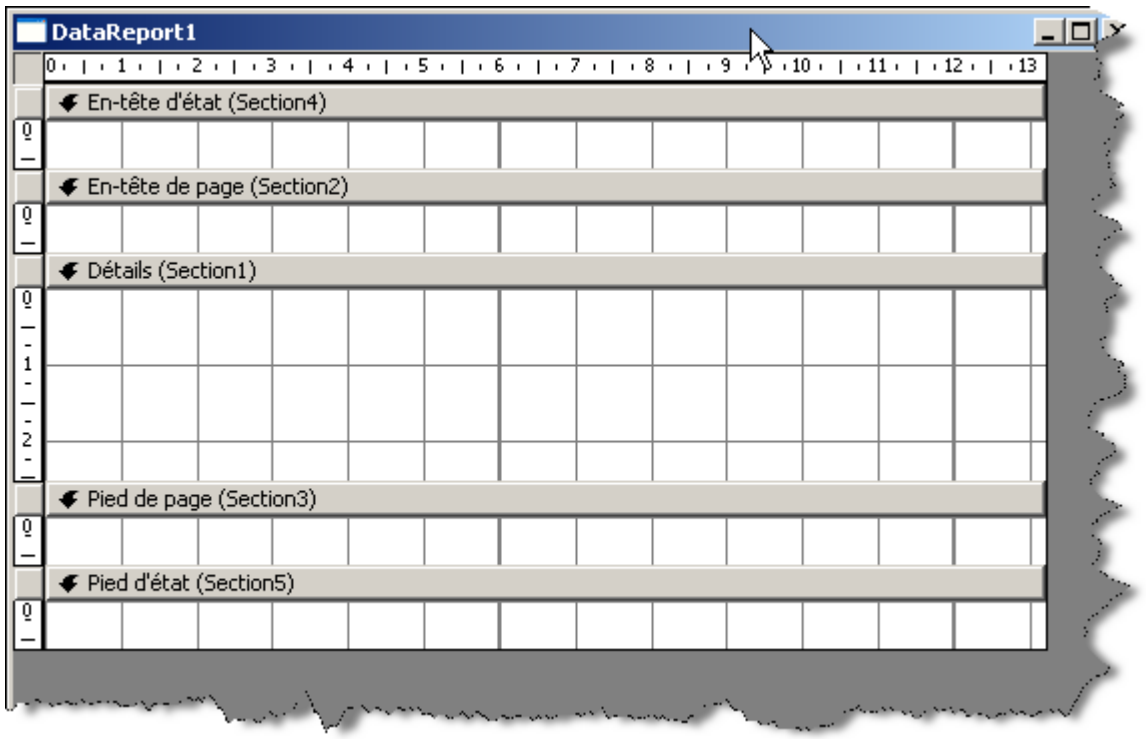

*Définir les propriétés de cet état :* 

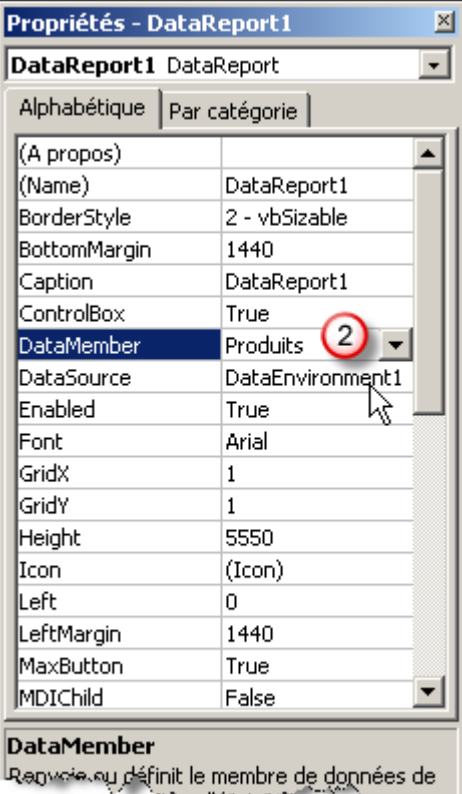

*DataSource : Correspond à l'outils choisi pour se connecter à votre BDD. DataMember : Correspond à la table définit dans dataenvironnement.* 

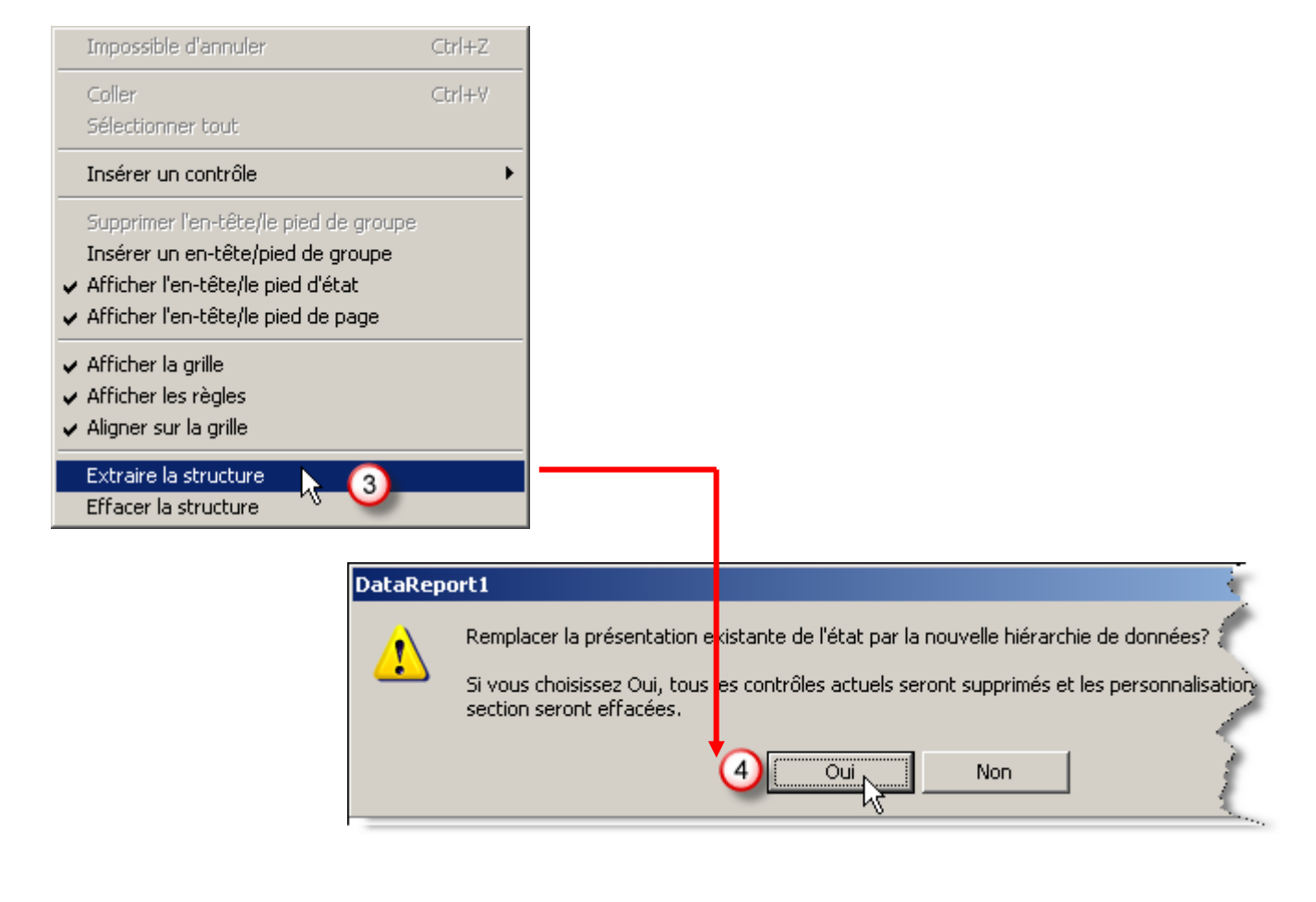

Glissez les champs que vous voulez afficher vers la section détails :

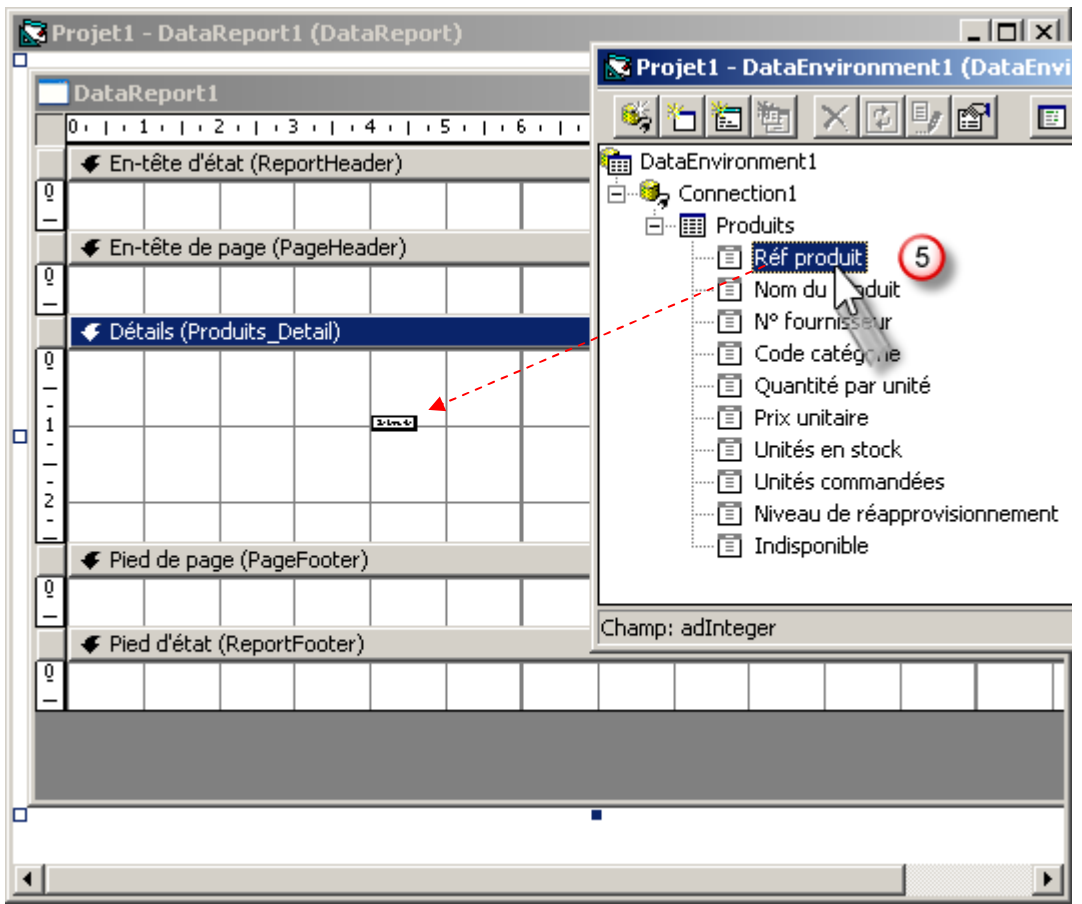

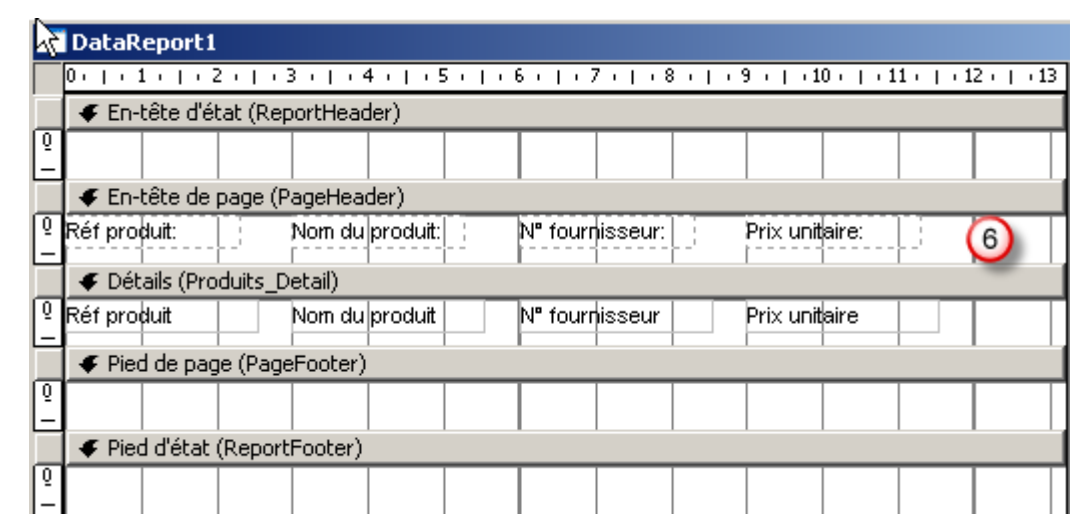

Ensuite vous devez :
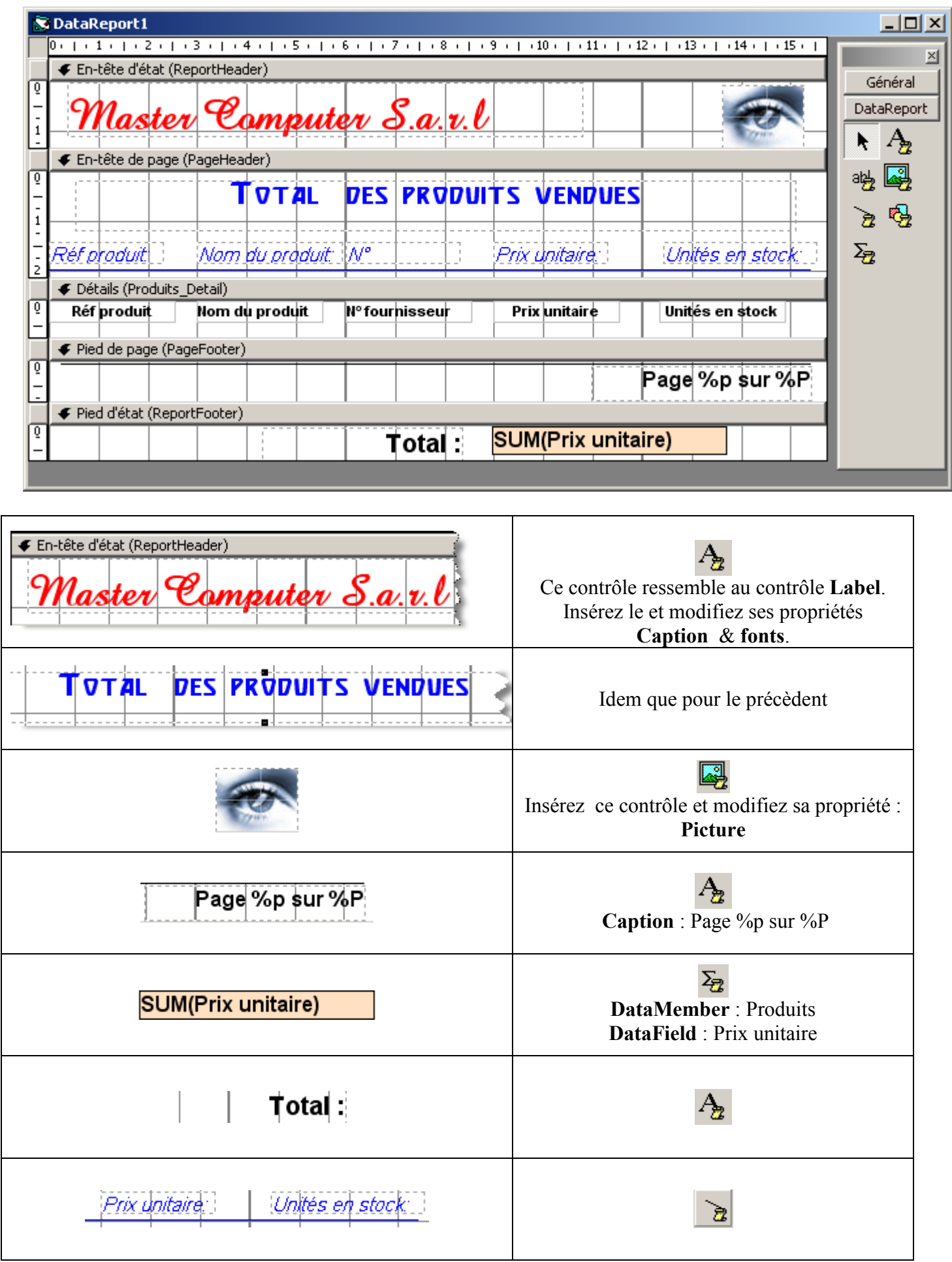

Il ne vous reste plus que créer un bouton de commande sur une feuille(Form) et d'y ajouter le code suivant :

```
Private Sub Command1_Click()<br>DataReport1.Show
\mathop{\mathtt{End}} Sub
```
*Le résultat final :*

 $75$ 

76

 $\overline{11}$ 

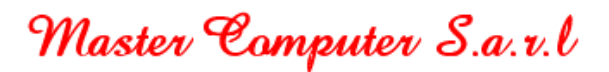

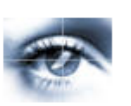

## **TOTAL DES PRODUITS VENDUES**

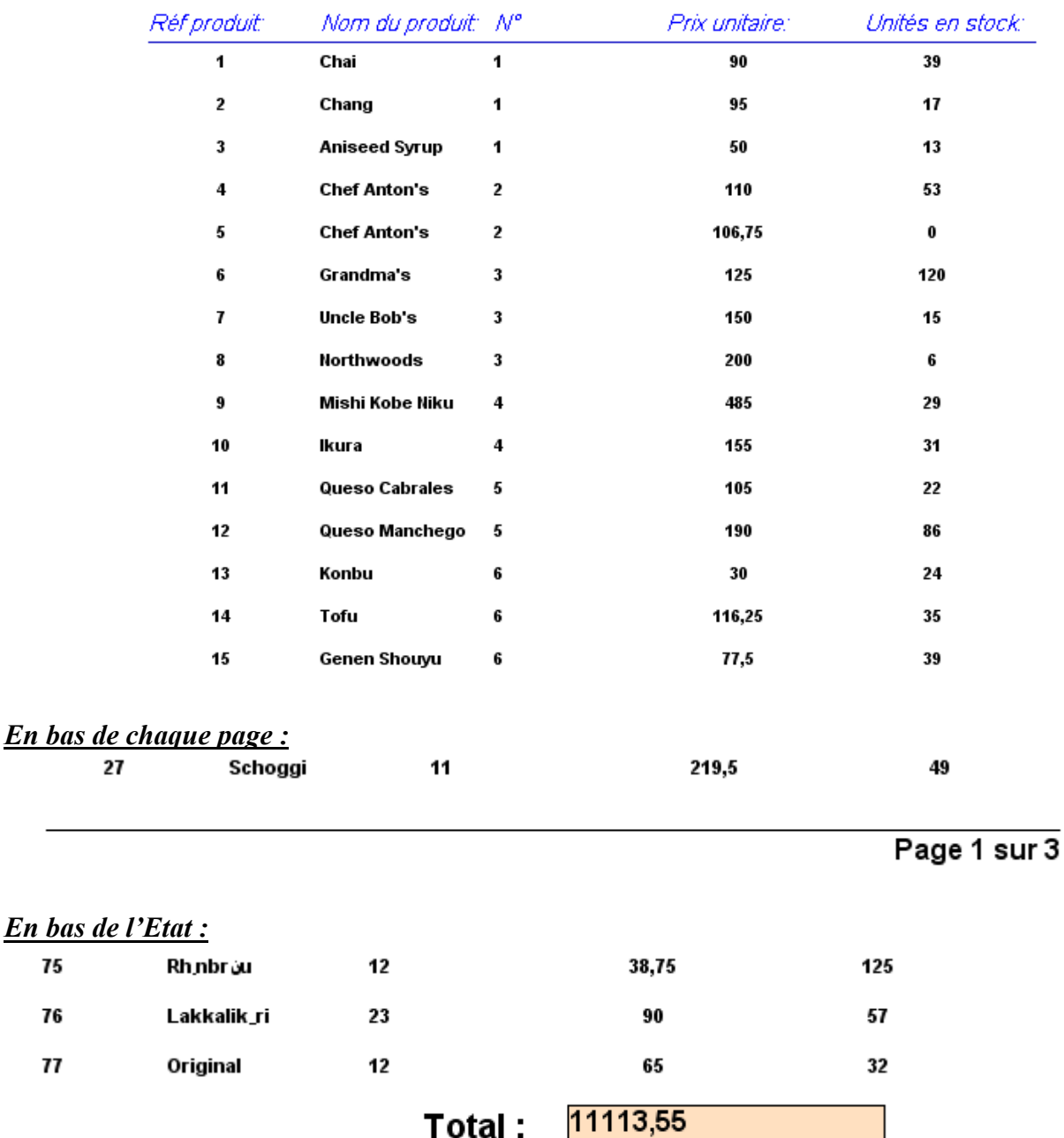

Total: